# PBX Call Assist 5

**8.4.1.8864**

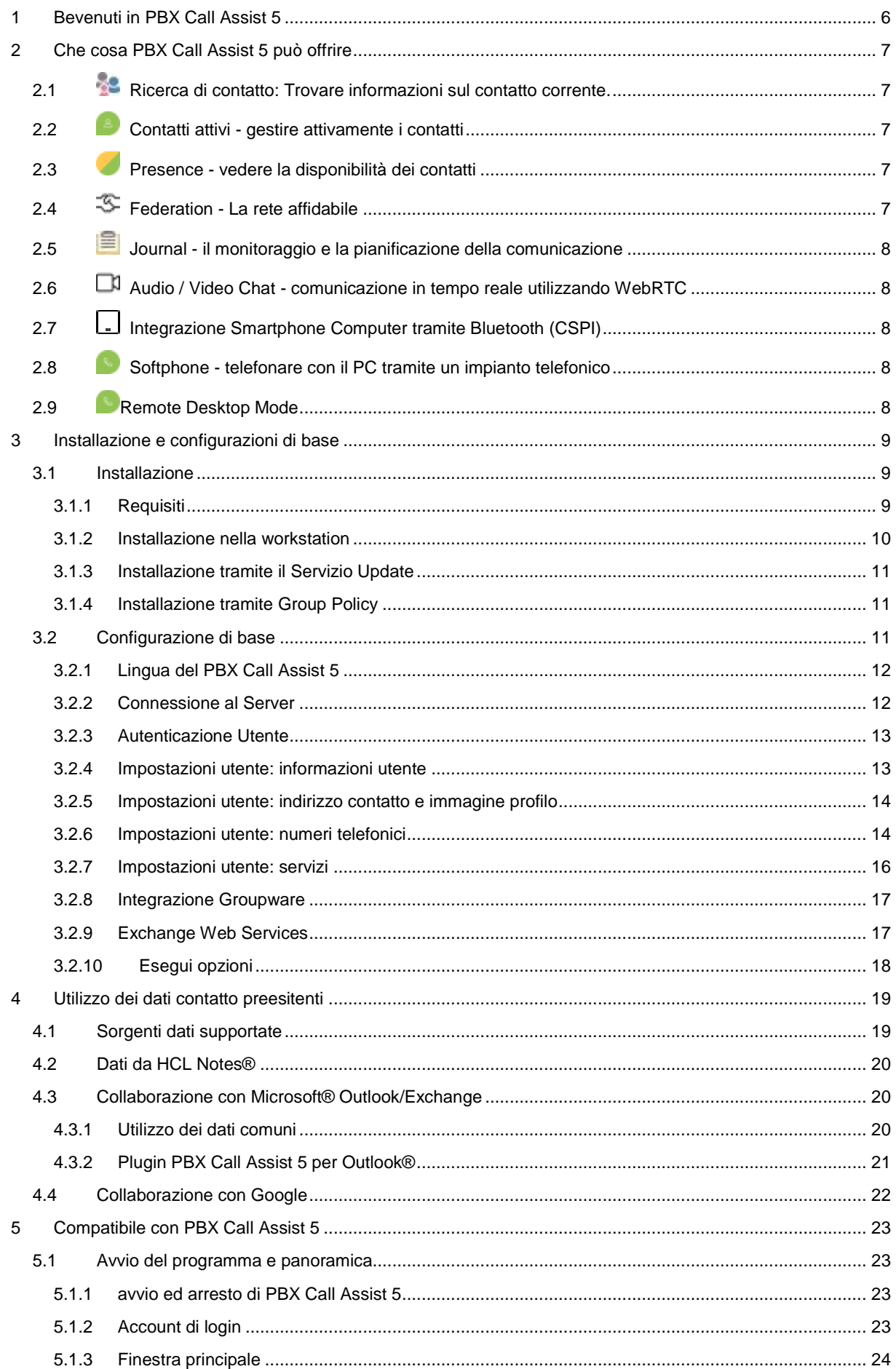

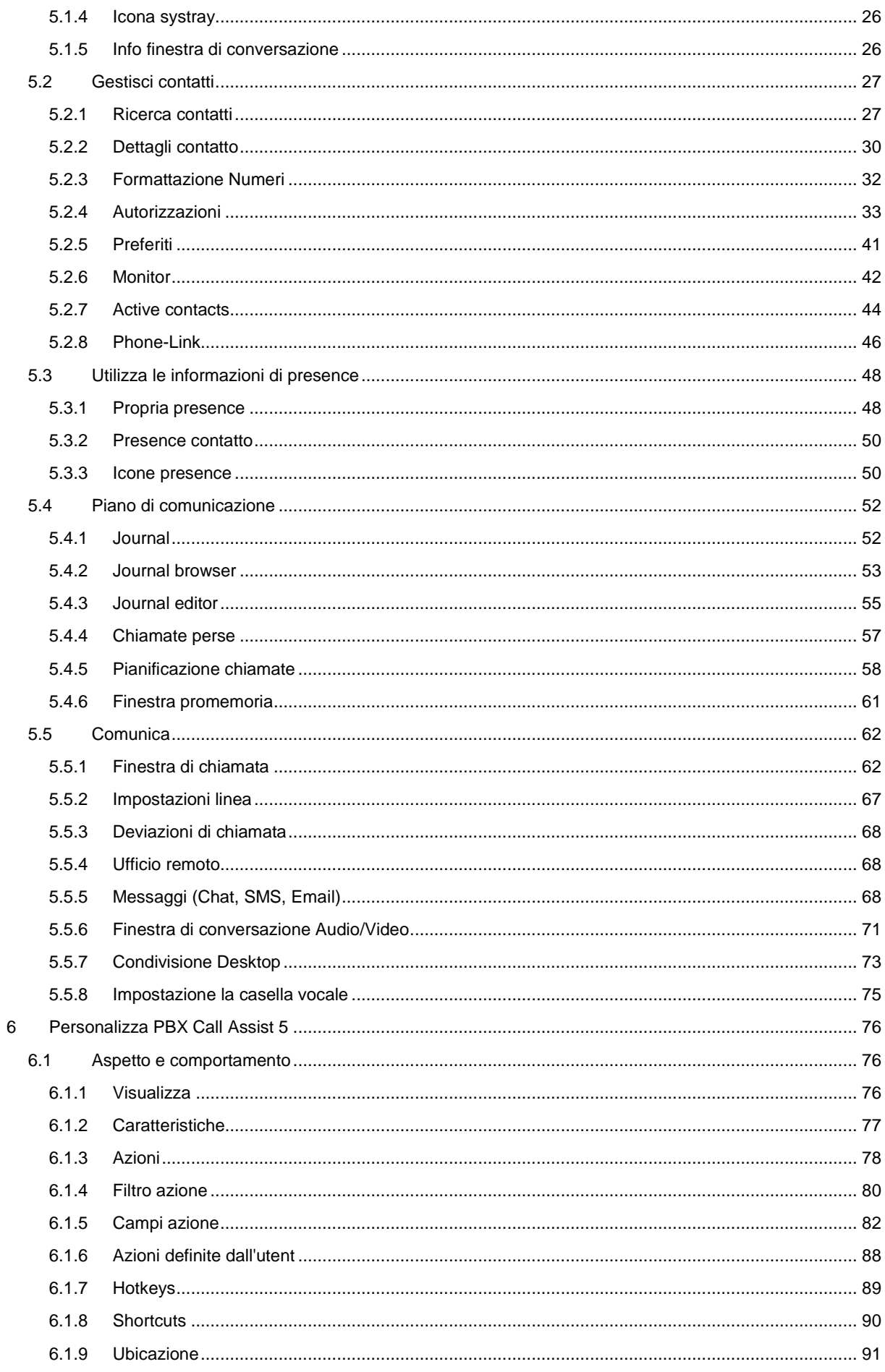

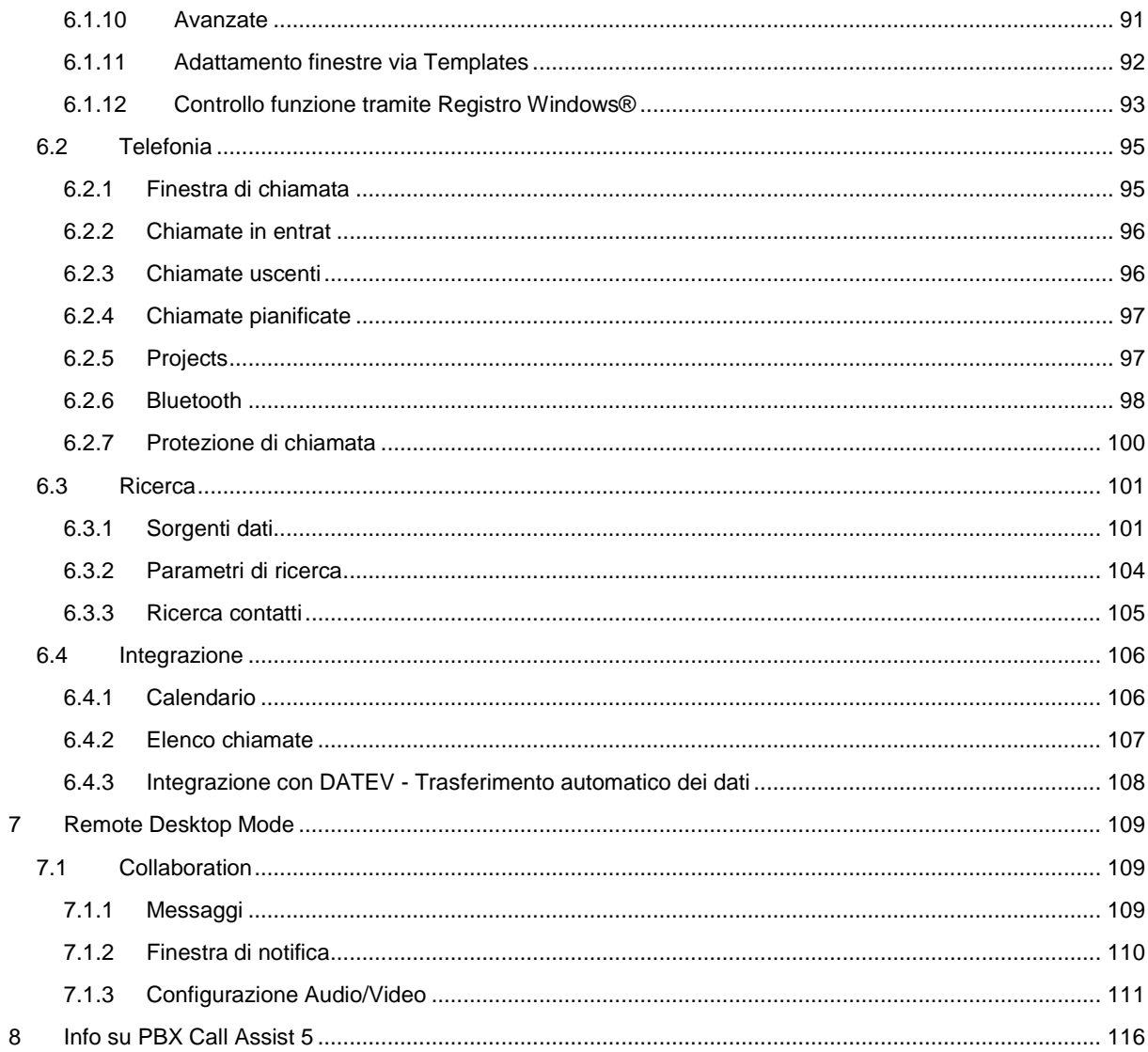

# <span id="page-5-0"></span>**1 Bevenuti in PBX Call Assist 5**

L'help vi guiderà attraverso l'installazione, configurazione ed utilizzo di PBX Call Assist 5.

- Una panoramica delle funzioni base è riportata alla pagina Cosa offre PBX Call Assist 5.
- Installare PBX Call Assist 5 ed eseguire le impostazioni più importanti : Installazione e configurazione di base.
- Informazioni su come integrare i vostri contatti PBX Call Assist 5 utilizzo dei dati di contatto esistenti.
- Tutto ciò che riguarda il lavoro quotidiano con il programma può essere trovato sotto Lavora con PBX Call Assist 5.
- Per essere in grado di configurare PBX Call Assist 5 idealmente, si prega di consultare PBX Call Assist 5 personalizza.
- Per link, aggiornamenti e supporto visitate la sezione Supporto Prodotti.

Alla guida si può accedere in qualsiasi momento dalla finestra del programma PBX Call Assist 5 via **assistenza**. Guida apre per impostazione predefinita in materia che corrisponda alla funzione appena usata da voi.

Sono utilizzate le seguenti icone:

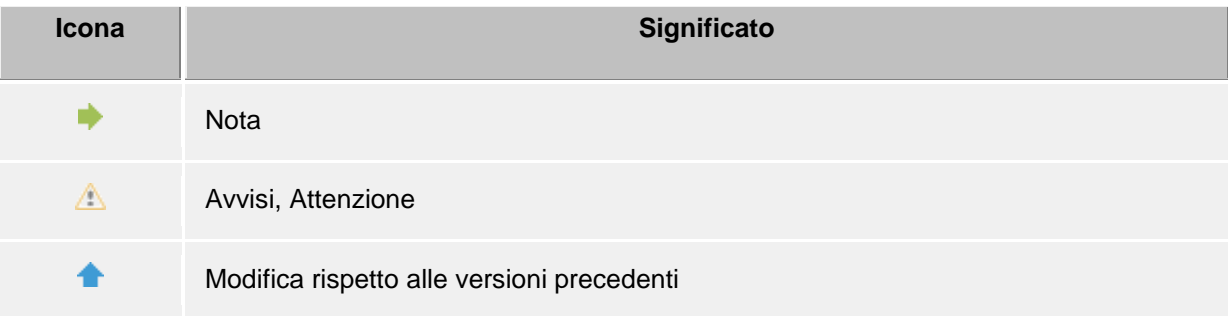

# <span id="page-6-0"></span>**2 Che cosa PBX Call Assist 5 può offrire**

PBX Call Assist 5 è una suite di Unified Communications per le aziende. Esso combina funzionalità di CTI per il controllo degli apparati telefonici e di Collaboration per la comunicazione efficiente tra colleghi, clienti e fornitori.

PBX Call Assist 5 fornisce un ampia gamma di funzionalità per la comunicazione e la collaborazione come il remote call control, la conference, la gestione presence, la chat e l'invio SMS.

Il PBX Call Assist 5 con le sue varie opzioni di configurazione si adatta perfettamente alle proprie esigenze lavorative quotidiane. Il PBX Call Assist 5 si integra bene con le vostre applicazioni preferite per e-mail, contatti, amministrazione dei dati e ottimizza senza soluzione di continuità i processi del lavorativi e di comunicazione per scopi commerciali.

Scopri le funzioni essenziali e le caratteristiche prestazionali di PBX Call Assist 5 qui:

## <span id="page-6-1"></span>**2.1 Ricerca di contatto: Trovare informazioni sul contatto corrente.**

PBX Call Assist 5 ricerca automaticamente nel caso di una chiamata in entrata o in uscita le informazioni di contatto appropriate, sulla base del numero di telefono (in particolare l'interlocutore) e visualizza tali informazioni. Quali fonti di dati contatto sono cercati e in quale ordine, possono essere definiti nella configurazione del PBX Call Assist 5 e (dall'amministratore) in PBX Call Assist 5 UCServer. Se più contatti vengono trovati da diverse fonti di dati per quel numero di telefono, i dati che sono stati usati per ultimi vengono visualizzati come attivi.

Inoltre è possibile cercare i dati di contatto di una persona nella finestra di ricerca di PBX Call Assist 5 inserendo un nome o parte di esso. E' possibile poi far partire una chiamata o eseguire un altra azione verso il contatto cercato.

## <span id="page-6-2"></span>**2.2 Contatti attivi - gestire attivamente i contatti**

La tecnologia dei contatti attivi in PBX Call Assist 5 mostra, oltre ai dati di contatto e allo stato del telefono dell'utente, ulteriori informazioni, come i dati del calendario di Microsoft Outlook®. Le informazioni sono costantemente aggiornate in tempo reale. Pertanto, siete sempre informati quando e come i contatti sono accessibili.

## <span id="page-6-3"></span>**2.3 Presence - vedere la disponibilità dei contatti**

Ogni utente di sistema possiede uno stato di *Presence* relativo alla propria disponibilità. Le informazioni sono mostrate in base allo stato dei servizi come la telefonia, lo stato appuntamenti in calendario.

La presence indica in qualsiasi momento la disponibilità attuale della persona che si desidera comunicare.

Potete trovare una panoramica dei simboli presenza visualizzati e il loro significato in Presence symbols.

## <span id="page-6-4"></span>**2.4 Federation - La rete affidabile**

La Federation è una struttura sicura per la comunicazione tra i membri di diverse organizzazioni (per esempio due aziende, società e clienti), con l'obiettivo di migliorare la cooperazione.

All'interno della Federation, è possibile visualizzare le informazioni sullo stato di Presence della persona che si desidera contattare al di fuori della realtà aziendale, selezionando poi un metodo adeguato per comunicare (ad esempio con una chiamata, chat, Audio/VideoChat)

Nel quadro della federation, ogni organizzazione definisce quali informazioni mostrare e quali servizi utilizzare per lo scambio di tali informazioni.

## <span id="page-7-0"></span>**2.5 Journal - il monitoraggio e la pianificazione della comunicazione**

Il joural di PBX Call Assist 5 UCServer vi informa su tutti gli eventi di comunicazione, ad esempio, telefonate completate, chiamate perse e partecipanti alla chiamata non disponibili. Le informazioni possono essere filtrate e disposte secondo diversi criteri.

Le voci del journal possono essere modificate, marcatr, fornitr con note e condivise con altri utenti.

Tutti i dettagli per le telefonate future possano essere raccolti e modificati in anticipo.

Questo consente di mantenere una visione d'insieme dell'intera comunicazione in ogni momento, senza rischiare la perdita di informazioni.

## <span id="page-7-1"></span>**2.6 Audio / Video Chat - comunicazione in tempo reale utilizzando WebRTC**

Il PBX Call Assist 5 consente una comunicazione diretta con altri utenti tramite Audio / VideoChat e consenso schermo. Questo è supportato all'interno della rete aziendale e con la federazione a altre realtà aziendali.

## <span id="page-7-2"></span>**2.7 Integrazione Smartphone Computer tramite Bluetooth (CSPI)**

Il PBX Call Assist 5 è in grado di comandare e controllare tramite Bluetooth un cellulare collegato. Inoltre una cuffia collegata al PC può essere utilizzata per le telefonate.

## <span id="page-7-3"></span>**2.8 Softphone - telefonare con il PC tramite un impianto telefonico**

Il PBX Call Assist 5 Client può essere collegato tramite il UCServer a un impianto telefonico SIP. Il PC collegato a delle cuffie diventa un telefono VoIP.

## <span id="page-7-4"></span>**2.9 Remote Desktop Mode**

Control of the locally installed PBX Call Assist 5 in a remote desktop session, e.g. on a terminal server. This option allows you to have conversations using the locally connected headset. For more information, see: Remote Desktop Mode

# <span id="page-8-0"></span>**3 Installazione e configurazioni di base**

L' installationedel PBX Call Assist 5 può essere fatta in diversi modi.

La Configurazione basedel PBX Call Assist 5 avviene subito dopo la corretta installazione del software.

## <span id="page-8-1"></span>**3.1 Installazione**

L'installazione del PBX Call Assist 5 può essere fatto in diversi modi.

- **Requisiti**
- Installazione manuale In una workstation tramite file *.msi*
- Installazione tramite Group Policy in un dominio di rete

## <span id="page-8-2"></span>**3.1.1 Requisiti**

#### **Requisiti per l'installazione:**

Sistema operativo

- Windows® 8.1
- Windows® 10
- Windows® 11
- Windows Server® 2012
- Windows Server® 2012 R2
- Windows Server® 2016
- Windows Server® 2019
- Windows Server® 2022

• Il produttore garantisce per il suo prodotto Software il funzionamento su sistemi operativi che si trovano ancora nel periodo del supporto del produttore del sistema operativo.

Se scade il periodo di supporto del produttore per il sistema operativo, ciò vale anche per il supporto dei prodotti software descritti qui, anche se nel momento della pubblicazione del software questo sistema operativo era ancora supportato.

• Si può sapere quali sistemi operativi vengono attualmente supportati dalla comunicazione di consenso del prodotto (Release Notes).

• La data di scadenza per il supporto di una versione di un sistema operativo è presente nell'informativa di consenso (Release Notes).

• Il produttore si riserva il diritto di rimuovere i sistemi operativi dal supporto, nonostante questi vengono ancora supportati dal produttore del sistema operativo.

• Una versione Software in vigore non è automaticamente utilizzabile su un nuovo/futuro sistema operativo.

• I problemi con il prodotto software vengono risolti solamente per i sistemi operativi dove il produttore del sistema operativo offre il supporto.

• Il supporto per il prodotto software viene solamente dato sulla versione prodotto attuale e autorizzata per ultimo.

## <span id="page-9-0"></span>**3.1.2 Installazione nella workstation**

Per avviare l'installazione sulla propria workstation si prega di fare doppio clic sul file*.msi*. Ciò avvia il programma di installazione di Windows® che conduce attraverso la procedura di installazione. Diverse opzioni di configurazione sono disponibili per l'utente:

#### **Informazioni sulla versione**

Il numero di versione esatto viene visualizzato sulla home page.

 $\wedge$ 

Se il PBX Call Assist 5 è installato in un sistema operativo a 64 bit viene visualizzato il messaggio che una versione a 64 bit del driver TAPI se necessaria verrà installata.

#### **Licenza**

Il contratto di licenza deve essere letto e accettato dall'utente prima di proseguire con l'installazione.

#### **Driver TAPI**

La versione attuale di PBX Call Assist 5 non richiede più PBX Call Assist 5 UCServer un driver TAPI. Tutte le funzioni sono ora fornite dalla comunicazione diretta. Ciò semplifica ancora di più l'installazione e la manutenzione del software in ambienti Terminal Server. Durante la configurazione è possibile selezionare le seguenti opzioni:

- Non installare un driver TAPI
- L'installazione del driver TAPI client Il driver TAPI client consente a terzi la composizione via TAPI. Il driver utilizza PBX Call Assist 5 come una connessione con il PBX Call Assist 5 UCServer e di effettuare il processo di selezione. Non è richiestp alcun ulteriore collegamento TCP / IP e l'installazione e la manutenzione di realtà su terminal server è molto più facile che con TAPI.
- L'installazione del driver TAPI remoto avanzato Questo driver permette a software di altri produttori di utilizzare tutte le funzioni tramite TAPI e PBX Call Assist 5 UCServer. Questo driver ha bisogno di un altro collegamento TSP / IP con il server.

#### **Connessione al Server**

Inserisci il server qui per essere collegato con il PBX Call Assist 5.

Il nome del server o il suo indirizzo IP viene inserito nel campo di immissione quando si utilizza una configurazione statica.

Usando **Trova Server...** tutti i server disponibili della rete locale sono elencati in una finestra, dove si trovano le informazioni dei server trovati:

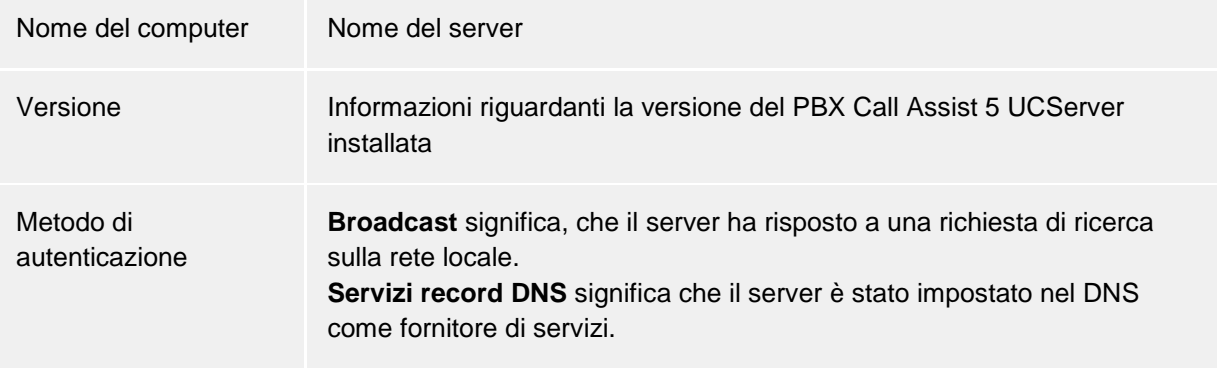

Se un record di posizione DNS viene utilizzato per la configurazione del server PBX Call Assist 5 UCServer deve essere trovato e configurato automaticamente.

La messa a punto di un server DNS Service Location Record è ulteriormente spiegata nella guida del PBX Call Assist 5 UCServer.

Una volta che la cartella di destinazione per l'installazione del programma viene inserita l'installazione del software completa con l'installazione di tutti i file presenti sul sistema. Successivamente lanciate la Configurazione base attivando la casella di controllo e fare click su *fine*

## <span id="page-10-0"></span>**3.1.3 Installazione tramite il Servizio Update**

PBX Call Assist 5 può anche essere installato su una workstation da parte del PBX Call Assist 5 UCServer con il servizio di aggiornamento integrato.

Un servizio di sistema di Windows® verrà installato sulla workstation per l'esecuzione della procedura di installazione tra cui la configurazione base centrale caricata dal PBX Call Assist 5 UCServer. L'installazione remota non richiede un intervento dell'utente. Una volta terminato il servizio di sistema di Windows® controlla la versione del software client in esecuzione e avvia la procedura di aggiornamento, se necessario.

L'utente è informato su eventi e l'avanzamento dell'installazione in un popup visibile nella barra delle applicazioni. Un intervento manuale dell'utente non è possibile durante l'esecuzione di installazioni remote.

I requisiti di sistema e l'installazione del software di installazione centrale basato sul server e sul suo servizio di aggiornamento sono descritti alla guida del PBX Call Assist 5 UCServer.

#### <span id="page-10-1"></span>**3.1.4 Installazione tramite Group Policy**

È possibile installare postazioni di lavoro in rete automaticamente con l'aiuto delle Group Policy. Procedere come segue:

- 1. Definire quali componenti devono essere installati sulle singole postazioni di lavoro. Usare Windows® Installer in modalità amministratore per questo. Eseguire *msiexec / a client.msi*. È ora possibile definire una directory in cui l'installazione preparata deve essere copiata. Questo necessita di una condivisione di rete accessibile. Quindi selezionare i componenti software da installare sulle workstation e specificare il computer PBX Call Assist 5 UCServer.
- 2. Avviare Active Directory® user and computer in cui si configurano gli utenti del dominio. Gruppo utenti (o computer) in modo tale che si hanno unità organizzative. È possibile creare le linee guida di gruppo per ciascuna organizzazione, che controllerà l'installazione automatica del software.

Aprire le proprietà di unità organizzativa.

Vai a Group Policy. Aggiungi un nuovo criterio di gruppo.

Modifica le linee guida del gruppo con il pulsante *Modifica*.

Aggiungere sotto *configurazione del computer - impostazioni del software - l'installazione del software* oppure sotto *Configurazione utente - impostazioni del software - installazione del software* Un nuovo pacchetto.

Quindi selezionare il pacchetto di installazione precedentemente preparato con l'installazione amministrativa. Leggere la documentazione appropriata su Windows Server®, Active Directory® e le Group Policy

## <span id="page-10-2"></span>**3.2 Configurazione di base**

La configurazione di base del PBX Call Assist 5 si verifica subito dopo l'installazione del software. La configurazione di base può anche essere avviata in qualsiasi momento tramite il menu di avvio di Windows® in **Impostazioni posto di lavoro PBX Call Assist 5**. Sono disponibili le seguenti opzioni di configurazione:

- Selezione della lingua del PBX Call Assist 5
- Seleziona PBX Call Assist 5 UCServer
- Informazioni dell'user login nel PBX Call Assist 5 UCServer
- Impostazioni utente: informazioni utente
- Impostazioni utente: indirizzo contatto e immagine profilo
- Impostazioni utente: numeri di telefono
- Impostazioni utente: servizi
- Integrazione Groupware
- **Exchange Web Services**
- Esegui opzioni

Le impostazioni utente fondamentali vengono effettuate in **Gestione PBX Call Assist 5 UCServer**. Oltre alla configurazione centralizzata è possibile modificare diverse impostazioni anche direttamente sul posto di lavoro tramite le impostazioni sul posto di lavoro PBX Call Assist 5. In questo modo si ha la possibilità di mantenere pienamente le impostazioni delle workstation. Se l'utente ha i diritti per configurare le impostazioni della workstation da solo l'utente può modificare le impostazioni in qualsiasi momento.

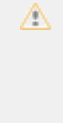

∙

La configurazione di opzioni di configurazione specifiche richiede i diritti di accesso PBX Call Assist 5 UCServer amministrativi. L'utente in questo caso può avere bisogno di effettuare il login come amministratore. Alla pagina di configurazione relativo appare un'opzione login come amministratore.

Se si utilizza una directory basata sulla gestione degli utenti, ci sono alcune modifiche che un utente non può cambiare.

### <span id="page-11-0"></span>**3.2.1 Lingua del PBX Call Assist 5**

PBX Call Assist 5 viene avviato di serie nella lingua del sistema operativo. Se questa lingua non è disponibile, PBX Call Assist 5 viene visualizzato in inglese.

La lingua utilizzata può essere modificata nelle impostazioni del posto di lavoro PBX Call Assist 5. Gli amministratori possono anche definire la lingua tramite Active Directory® Group Policies. In questo modo l'utente non può più modificare la lingua.

#### <span id="page-11-1"></span>**3.2.2 Connessione al Server**

UCServer corretto.

Il PBX Call Assist 5 UCServer può trovare PBX Call Assist 5 in modi diversi:

- **Configurazione statica del PBX Call Assist 5 UCServer** Con la configurazione statica è richiesto il nome host o l'indirizzo IP del PBX Call Assist 5 UCServer. Tramite il pulsante **di ricerca server...** tutte PBX Call Assist 5 UCServer disponibili sulla rete possono essere visualizzate. Successivamente selezionare il PBX Call Assist 5
- **Usa il DNS service location record** Attivando l'opzione **Usa DNS Service Location record** tutte le informazioni necessarie sul Domain Name Service bengono fornite al cliente

#### **Connessione criptata (TLS) richiesta**

Con l'opzione THS è possibile applicare una comunicazione dati criptata tra PBX Call Assist 5 UCServer e PBX Call Assist 5. Prima di poter utilizzare una connesisone criptata è necessario avere o configurare un certificato nel PBX Call Assist 5 UCServer.

#### **Usa queste impostazioni per tutti gli utenti**

PBX Call Assist 5 supporta scenari di hosting su ambienti terminal server in collaborazione con diversi PBX Call Assist 5 UCServer indipendenti.

La casella "Usa queste impostazioni per tutti gli utenti" è disponibile nella pagina di configurazione del server splamente a livello di sistema. Attivare questa opzione se tutti gli utenti del computer (in particolare su terminal server) devono utilizzare esattamente lo stesso PBX Call Assist 5 UCServer o se è presente *un solo*PBX Call Assist 5 UCServer. Se si dispone di più di un'istanza PBX Call Assist 5 UCServer in esecuzione e gli utenti di un computer (especial su terminal server) deve collegarsi a diversi PBX Call Assist 5 UCServer, *non* bisogna impostare questa opzione. I dati di connessione del server sono dati esplicitamente per ogni utente e possono essere configurati sia nella configurazione workstation client sul "configurazione del server per questo utente" o tramite il PBX Call Assist 5 nella finestra di dialogo login account".

∙ Una configurazione utente specifica dei dati di connessione del server è considerata da PBX Call Assist 5 per i componenti SDK e il driver TAPI remoti avanzati. Il servizio aggiornamenti automatico e la multilinea TSP utilizzano sempre la configurazione del server a livello di sistema, indipendentemente dalla configurazione del server dell'utente.

## <span id="page-12-0"></span>**3.2.3 Autenticazione Utente**

Il PBX Call Assist 5 UCServer supporta due opzioni per l'autenticazione degli utenti: Effettuare il log-in con il tuo nome utente di Windows® o fornire il nome utente e la password che sono state configurate in PBX Call Assist 5 UCServer per l'utente.

Se gli utenti vengono amministrati nel PBX Call Assist 5 UCServer, è possibile creare un nuovo profilo utente con il pulsante *Nuovo* nome utente dopo l'autenticazione come amministratore in PBX Call Assist 5 UCServer.

## <span id="page-12-1"></span>**3.2.4 Impostazioni utente: informazioni utente**

Qui è possibile inserire o aggiornare le informazioni dell'utente.

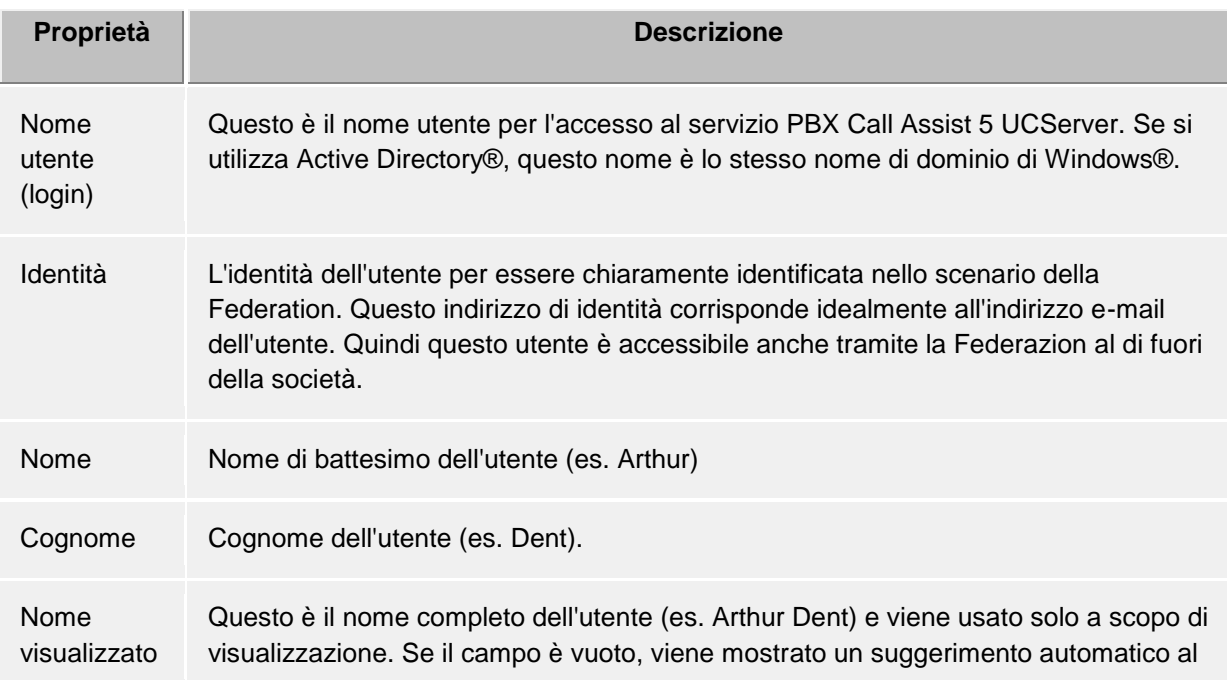

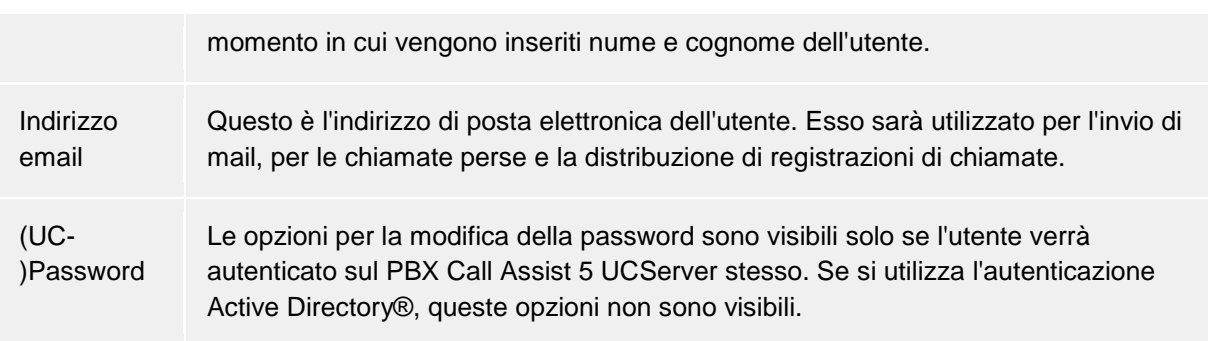

## <span id="page-13-0"></span>**3.2.5 Impostazioni utente: indirizzo contatto e immagine profilo**

Qui è possibile inserire l'indirizzo di contatto dell'utente e di aggiungere un'immagine di profilo dell'utente.

l'indirizzo di contatto mostra i dettagli di contatto rilevanti per l'utente. È possibile aggiungere un'immagine di profilo al contatto, che verrà mostrata nel PBX Call Assist 5. Questa immagine verrà mostrata agli utenti server e ai contatti federati seconda delle autorizzazioni date.

Se viene utilizzato Active Directory® per la gestione degli utenti, queste informazioni vengono visualizzate per scopi di controllo e non possono essere cambiate.

∙ L'immagine verrà ridimensionata senza distorsioni e aggiunta ai dati dell'utente.

#### <span id="page-13-1"></span>**3.2.6 Impostazioni utente: numeri telefonici**

∙

Vengono visualizzati i numeri di telefono degli utenti, come inseriti nei suoi dati di contatto. Questo si riferisce all'utente PBX Call Assist 5 UCServer nonché ai contatti federati. Il PBX Call Assist 5 UCServer determinerà le linee telefoniche per i numeri di telefono riportati durante il caricamento dei profili utente. Così ogni utente riceverà automaticamente le proprie linee telefoniche.

I numeri di telefono possono essere selezionati dall'elenco linee tramite **Seleziona...**.

- ∙ I numeri di telefono di un utente e numeri di linee nella gestione utenti integrata devono essere inseriti nel formato supercanonico. I numeri di telefono da Active Directory® sono mostrati come inseriti in Active Directory®. Il PBX Call Assist 5 UCServer riformatta questi numeri durante il caricamento dei profili utente nella memoria.
- A Se si utilizza più di un'ubicazione, i numeri di telefono devono essere conservati in formato supercanonico in Active Directory®.

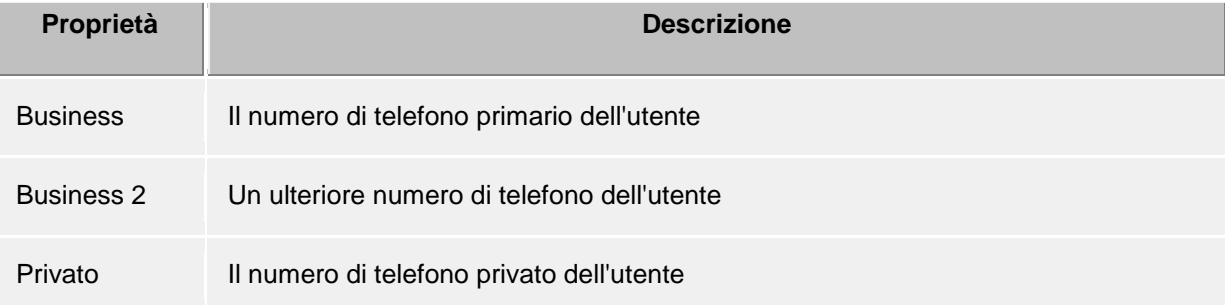

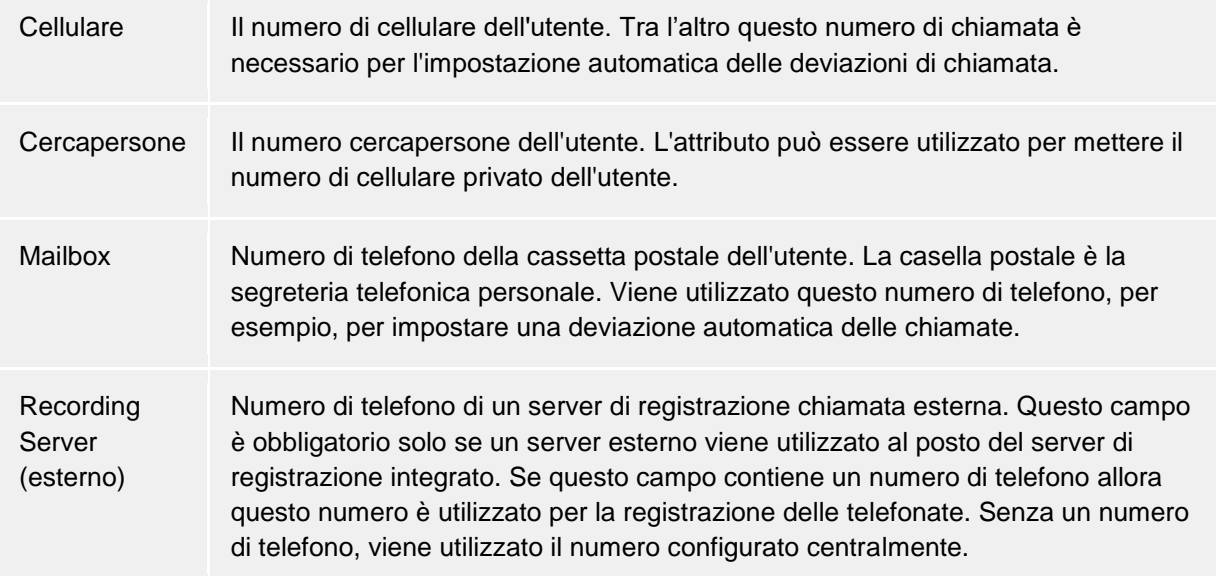

Con **ulteriori derivazioni...** è possibile configurare le linee aggiuntive per utenti e computer. In questa finestra di dialogo è possibile impostare le seguenti informazioni:

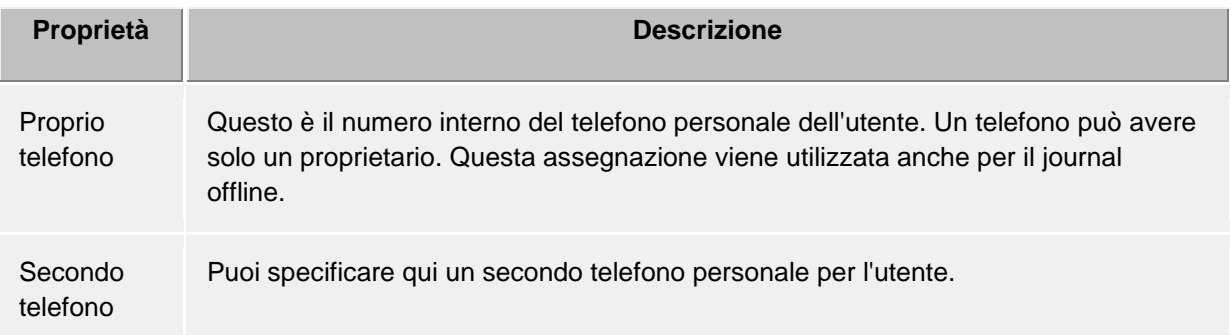

#### **Teelfono che sta vicino a questo computer**

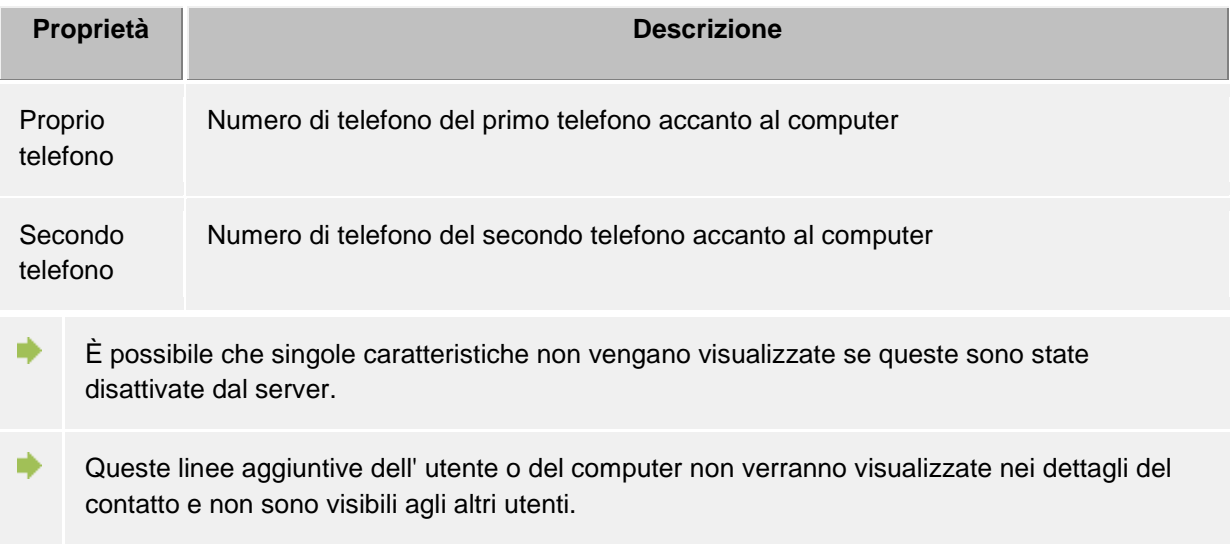

## <span id="page-15-0"></span>**3.2.7 Impostazioni utente: servizi**

Qui è possibile configurare o visualizzare quali servizi PBX Call Assist 5 UCServer e funzioni l'utente può utilizzare.

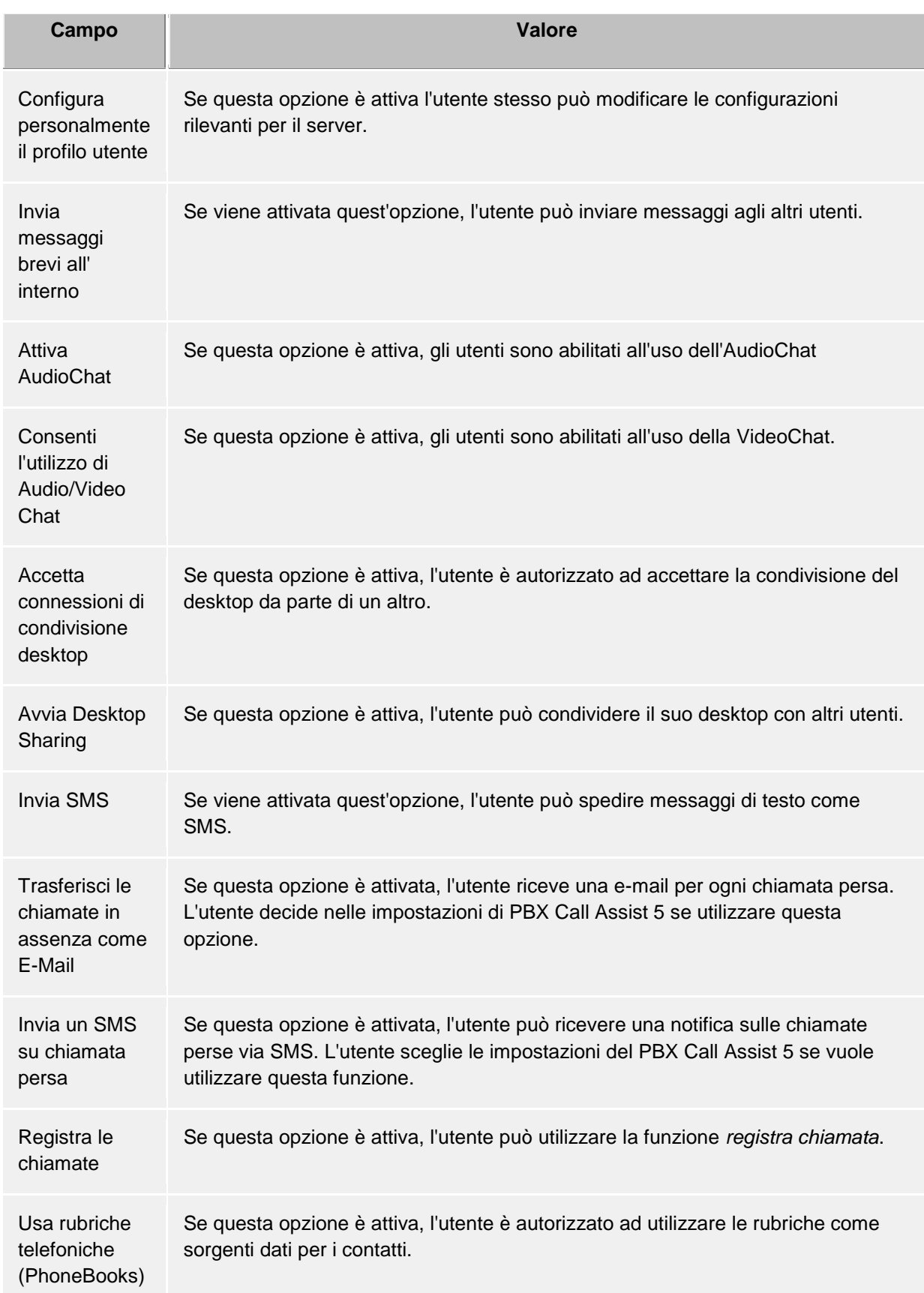

## <span id="page-16-0"></span>**3.2.8 Integrazione Groupware**

Qui è possibile definire quale integrazione software è permessa

#### • **Usa PBX Call Assist 5 con Outlook®**

Se questa casella è selezionata, il client si collega al groupware di Outlook® / Exchange. La connessione a Outlook® o Exchange può avvenire tramite MAPI e/o EWS (Exchange Web Services).

Se si utilizza Outlook®, è possibile inoltre impostare **Usa PBX Call Assist 5 Plug-in con Microsoft Outlook®** per attivare il Outlook® plug-in PBX Call Assist 5. Con questa opzione abilitata, ci sarà una barra degli strumenti aggiuntiva aggiunta a Outlook®, il che rende alcune funzioni di PBX Call Assist 5 disponibili sul groupware. Guarda anche Cooperazione con Microsoft® Outlook/Exchange per più informazioni

• **Connettere direttamente con Microsoft® Exchange** PBX Call Assist 5 può essere connesso direttamente con i Server Exchange tramite Exchange Web Services. La configurazione necessaria PBX Call Assist 5 può essere selezionata direttamente in Outlook®. Tutte le caselle di posta impostate che si trovano lì vengono automaticamente selezionate e utilizzate.

Inoltre possono essere aggiunte ulteriori caselle di posta tramite il tasto "Configurate", per es. se non è installato Outlook®.

₿ Possono essere utilizzate automaticamente solamente caselle di posta Exchange da Outlook®, ma non caselle di posta email POP3 o IMAP.

Λ Exchange Web Services necessita di .NET Framework v4.0 o successivo.

#### • **Utilizzare PBX Call Assist 5 con HCL Notes®**

Impostando questa opzione si consente al client di utilizzare le funzioni e le banche dati di un client HCL Notes® installato.

A seconda dell'installazione di HCL Notes®, potrebbe essere necessario impostare manualmente il percorso del file *notes.ini*. Barrare la prima casella della linea di ingresso e dare il percorso completo del file.

#### **Applicazioni professionali**

In questa sezione è possibile selezionare integrazioni con applicativi speciali.

#### • **Usa DATEV con PBX Call Assist 5**

Se DATEV Arbeitsplatz Pro è stato installato e la configurazione con Telefonie Pro sul computer è stata impostata, l'integrazione sarà attivata per tramite questa opzione. In questo caso i contatti dal database Datev saranno impostati come preferiti automaticamente durante l'installazione iniziale. Questa opzione può essere modificata dall'utente nelle impostazioni del database.

#### • **Utilizzare Windows® 10 Apps Integration**

Su un computer con Windows® 10 è possibile integrare il calendario in dotazione, la mail e contatti Apps in PBX Call Assist 5. Questa opzione non viene offerta sulle versioni Windows® precedenti.

## <span id="page-16-1"></span>**3.2.9 Exchange Web Services**

#### **Dialogo profilo**

Questo dialogo mostra tutte le caselle di posta configurate. Qui è possibile aggiungere o rimuovere caselle di posta nuove, nonché selezionare la casella di posta standard.

Le caselle di posta Outlook® lette vengono indicate in grigio e non possono essere cancellate.

#### • **Casella di posta standard**

In questa casella di posta vengono generati i compiti (se richiesto), nonché letti i dati del calendario per generare lo stato di presenza.

- **Utilizzare solo EWS (disattivare MAPI)**
	- In questo modo è possibile disattivare l'interfaccia MAPI. Se non si mette la spunta, si utilizza contemporaneamente MAPI e EWS.
- **Controllare ingresso posta Outlook® con EWS** Con questa impostazione PBX Call Assist 5 controlla l'ingresso posta della casella di posta standard e mostra le email non lette.

#### **Dialogo aggiungi casella di posta**

PBX Call Assist 5 può connettersi su un Server Exchange tramite connessione Windows® oppure tramite nome utente e password.

L'URL del Server necessario per Exchange Web Sevice può essere generalmente riconosciuto automaticamente e bisogna inserire in questo dialogo solamente l'indirizzo email.

• **Indirizzo email**

L'indirizzo email della casella di posta che deve essere aggiunta.

- **Server-URL** L'indirizzo del Server attraverso cui si raggiunge l'Exchange Web Service. Questa è solitamente sotto forma di "https://yourserver.domain/EWS/Exchange.asmx"
- **Rileva automaticamente il server URL** Questo URL può essere riconosciuto automaticamente da PBX Call Assist 5. Se ciò non è possibile è possibile disattivare il riconoscimento automatico e inserire direttamente il Server-URL.
- **Use Windows® login** Se è possibile autentificarsi con il dominio sul Exchange Server, bisogna scegliere questa opzione.

Altrimenti PBX Call Assist 5 richiede il nome utente e la password.

#### <span id="page-17-0"></span>**3.2.10 Esegui opzioni**

Qui puoi definire quando PBX Call Assist 5 dovrà avviarsi

#### **Esegui PBX Call Assist 5 all'avvio di Windows®.**

Se questa opzione è selezionata, PBX Call Assist 5 si avvierà quando l'utente accede al computer. Questa opzione può anche essere modificata nelle impostazioni del programma stesso.

#### **Esegui PBX Call Assist 5 ora.**

Con questa opzione impostata, il PBX Call Assist 5 partirà immediatamente dopo aver terminato l'installazione per il primo utilizzo.

# <span id="page-18-0"></span>**4 Utilizzo dei dati contatto preesitenti**

Dati dei contatti di altri programmi possono essere implementati o cercati. Funzioni del PBX Call Assist 5 possono essere utilizzate da Microsoft Outlook® e Microsoft® Exchange. Maggiori informazioni su fonti di dati supportati si trovano nelle pagine seguenti.

- Sorgenti dati supportate
- Dati da HCL Notes® (era: Lotus® Notes)
- Collaborazione con Microsoft® Outlook/Exchange
- Integrazione Google

## <span id="page-18-1"></span>**4.1 Sorgenti dati supportate**

L'integrazione di osrgenti dati è una parte integrante di PBX Call Assist 5. Sulla base dei dati di contatto, PBX Call Assist 5 offre un ampio catalogo di funzioni che idealmente vi sostengono nel vostro lavoro.

In PBX Call Assist 5 sorgenti dati con numerosi contatti possono essere collegati:

#### • **Utenti PBX Call Assist 5**

Questo PBX Call Assist 5 UCServer con collegamento alle sorgenti dati consente di accedere a tutti gli utenti, che utilizzano PBX Call Assist 5 sullo stesso PBX Call Assist 5 UCServer con voi. Come regola generale, questi sono i tuoi colleghi di lavoro che utilizzano anche PBX Call Assist 5.

#### • **Linee**

Questa sorgente dati viene gestita anche dal PBX Call Assist 5 UCServer dal proprio amministratore e permette di accedere a tutte le linee telefoniche disponibili nel sistema telefonico.

#### • **Preferiti dei PBX Call Assist 5**

I preferiti offrono un rapido accesso a tutti i contatti che avete inserito in Preferiti o nel monitor di PBX Call Assist 5.

• **Outlook®**

Con PBX Call Assist 5 puoi ovviamente utilizzare tutti i dati di contatto archiviati in Outlook®. È possibile scegliere di utilizzare solo una delle cartelle dei contatti di Outlook® o tutte. È possibile scegliere di includere le cartelle dei contatti pubblici anche se il server Exchange non supporta questi, a seconda se si hanno i diritti di accesso

#### • **Exchange Web Services**

Oltre a Outlook® è possibile anche utilizzare dati direttamente da un Exchange Server tramite il suo Web Service (dalla versione Exchange Server 2007). Qui è anche possibile connettere Office 365.

#### • **HCL Notes®**

È possibile utilizzare tutti gli indirizzi HCL Notes® (=precedenti: Lotus® Notes) in PBX Call Assist 5. Entrambe le rubriche e rubriche locali su un server HCL Domino possono essere collegate direttamente e i contatti memorizzati in essi possono essere utilizzati.

#### • **Sorgente dati LDAP**

La possibilità di collegare le sorgenti dati LDAP, PBX Call Assist 5 si rende una potente interfaccia disponibile per accedere a vari fonti dati di contatto fornite di interfaccia LDAP.

#### • **estos MetaDirectory**

Come caso speciale di una fonte dati LDAP è possibile collegare estos MetaDirectory in PBX Call Assist 5. In questo modo in PBX Call Assist 5 è possibile collegare fonti dati come HCL Notes®, Tobit David Infocenter (in versione 3.5 o precedente) o le comuni fonti dati ODBC. Ulteriori informazioni sono disponibili nel file di help estos MetaDirectory.

#### • **Elenchi telefonici**

PBX Call Assist 5 consente l'integrazione di elenchi telefonici. Al momento, i dati di "Das Telefonbuch Deutschland" e "TwixTel Svizzera" sono accessibili direttamente da PBX Call Assist 5. In concomitanza con estos MetaDirectory è possibile utilizzare il "Server KlickTel".

Informazioni circa l'integrazione, configurazione e l'utilizzo di sorgenti dati, si trovano in sorgenti dati.

## <span id="page-19-0"></span>**4.2 Dati da HCL Notes®**

Indirizzi di HCL Notes® possono essere integrati in PBX Call Assist 5 come sorgenti dati di contatto. Oltre a rubriche locali, possono essere utilizzate anche rubriche su un server HCL Domino.

L'integrazione consente ai contatti di essere modificati e aperti direttamente in HCL Notes® dall'interno PBX Call Assist 5. Nuovi contatti possono ugualmente essere creati in HCL Notes® via PBX Call Assist 5. Si prega di tenere a mente, tuttavia, che le funzioni per l'editing e la creazione di contatti sono disponibili solo se HCL Notes® è in esecuzione.

La composizione di numeri telefonici all'interno di HCL Notes® utilizzando PBX Call Assist 5 può essere realizzata con gli script.

∙ Se è necessaria una password per l'accesso ad una rubrica HCL Notes®, questa deve essere immessa all'avvio PBX Call Assist 5. Facoltativamente, la password può anche essere salvata in PBX Call Assist 5.

Informazioni circa l'integrazione, configurazione e l'utilizzo di sorgenti dati, si trovano in sorgenti dati.

## <span id="page-19-1"></span>**4.3 Collaborazione con Microsoft® Outlook/Exchange**

PBX Call Assist 5 lavora a stretto contatto con Microsoft Outlook®. Questa operazione si basa su due componenti:

#### • **Utilizzo dei dati comuni** PBX Call Assist 5 utilizza l'interfaccia MAPI per accedere alle informazioni da Outlook® o per la fornitura di Outlook® con nuove informazioni. In modo alternativo è possibile connettere direttamente tramite Exchange Web Service un Server Exchange.

• **Barra degli strumenti dell' interfaccia utente di Outlook®** Per essere in grado di utilizzare le funzioni PBX Call Assist 5 da Outlook® un componente aggiuntivo COM viene installato, il quale integra una barra degli strumenti nell'interfaccia utente di Outlook® per l'accesso rapido.

#### <span id="page-19-2"></span>**4.3.1 Utilizzo dei dati comuni**

#### **Contatti**

Informazioni di contatto dal database di Outlook® / Exchange possono essere cercate e visualizzate in PBX Call Assist 5.

Contatti da altre fonti di dati possono essere comodamente create nel database di Outlook® / Exchange tramite PBX Call Assist 5 in modo che siano disponibili anche lì.

#### **Email**

Su richiesta il client visualizzerà il numero di nuove email nella casella di posta.

#### **Calendario**

PBX Call Assist 5 può utilizzare le informazioni del calendario di Outlook® / Exchange per determinare lo stato di presenza dell'utente. L'utente può definire se appuntamenti privati devono essere inclusi o se impedire l'accesso a tali informazioni.

#### **Operazioni**

PBX Call Assist 5 può utilizzare il database di attività di Outlook® / Exchange per una comoda programmazione di chiamate.

#### **Elenco chiamate**

Il journal Outlook® / Exchange può essere utilizzato per salvare una chiamata creata da PBX Call

#### Assist 5.

Il journal può essere utilizzato per salvare una chiamata creata da PBX Call Assist 5 UCServer.

#### **Exchange Web Services**

Se il Server Exchange deve essere connesso tramite Exchange Web Services, PBX Call Assist 5 può leggere direttamente la configurazione necessaria da Outlook®. Tutte le caselle di posta impostate vengono lette e utilizzate automaticamente.

## <span id="page-20-0"></span>**4.3.2 Plugin PBX Call Assist 5 per Outlook®**

Per rendere possibile un accesso sensibile al contesto di PBX Call Assist 5 direttamente da Microsoft Outlook®, durante l'installazione viene impostato un Plug-in-Toolbar in Outlook®. Questo rende possibile tra gli altri la realizzazione di chiamate, la ricerca di contatti e la creazione di compiti.

#### **Installazione**

La barra degli strumenti è configurata come parte dell'installazione di PBX Call Assist 5.

#### **Funzioni**

La barra degli strumenti è composta da tre pulsanti e un campo di input:

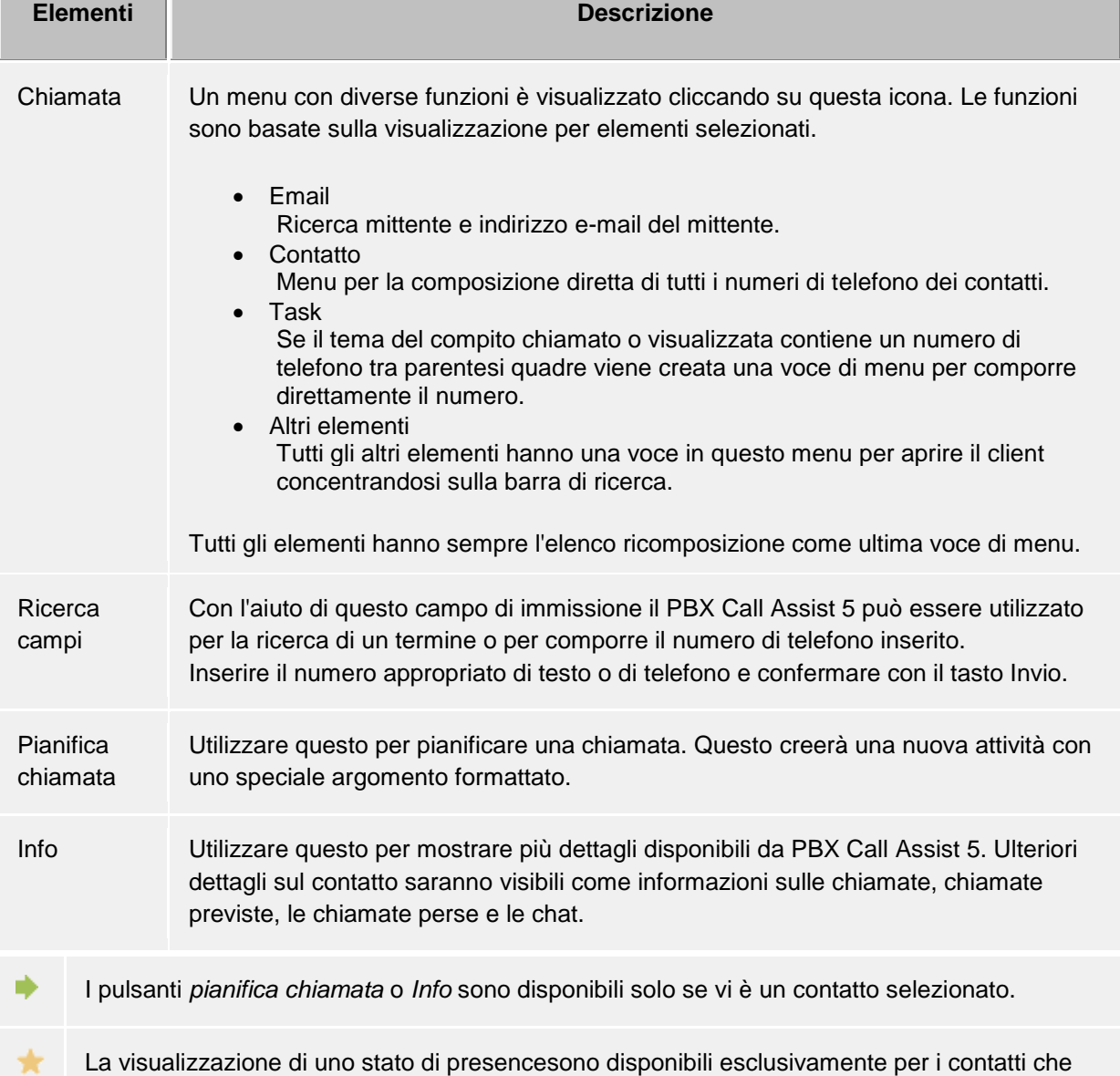

sono membri del gruppo dei preferiti nel monitor o dei contatti facenti parte del monitor di client.

## <span id="page-21-0"></span>**4.4 Collaborazione con Google**

PBX Call Assist 5 offre la possibilità di importare e di utilizzare i dati di contatto e gli appuntamenti da un account Google.

Per utilizzare l'integrazione Google, è necessario lo sblocco e la configurazione da parte dell'amministratore di sistema.

Non appena l'amministratore l'ha configurato, PBX Call Assist 5 chiederà al successivo avvio del programma le autorizzazioni necessarie tramite il browser.

#### **Contatti**

Vengono utilizzati tutti i contatti dell'account Google.

#### **Appuntamenti**

Di default vengono utilizzati appuntamenti solamente dal calendario primario. Se dovessero essere utilizzati altri calendari, ciò può essere impostato in Integrazione -> Calendario. Si può collegare qualsiasi calendario che ha accesso all'account Google, anche calendari permessi da altri utenti o comuni.

- Δ Google contrassegna di default gli appuntamenti come privati.
- A Per limitazioni tecniche, i dati modificati vengono comunicati con un ritardo di qualche minuto a PBX Call Assist 5.

# <span id="page-22-0"></span>**5 Compatibile con PBX Call Assist 5**

Qui potete scoprire come utilizzare PBX Call Assist 5 per le attività. Scegli un argomento.

- Avvio del programma e panoramica
- Gestisci contatti
- Utilizza le informazioni di presence
- Piano di comunicazione
- **Comunica**
- Remote Desktop Mode

## <span id="page-22-1"></span>**5.1 Avvio del programma e panoramica**

Qui potete scoprire come avviare o arrestare PBX Call Assist 5 o prendere confidenza con l'interfaccia utente del programma. Scegliere un argomento:

- avvio ed arresto di PBX Call Assist 5
- Account di login
- Finestra principale
- Icona systray
- Info finestra di conversazione

## <span id="page-22-2"></span>**5.1.1 avvio ed arresto di PBX Call Assist 5**

#### **Avvio**

Come configurato durante nella Configurazione di base (Opzioni iniziali), PBX Call Assist 5 dovrebbe avviarsi automaticamente con Windows®. Questo può anche essere impostato successivamente mediante le impostazioni della postazione di lavoro PBX Call Assist 5 sotto il menu di Start di Windows®

PBX Call Assist 5 può essere avviato manualmente in qualsiasi momento dal menu di Start di Windows®.

#### **Esci**

PBX Call Assist 5 è chiuso da **Chiudi** nel menu principale o dall'entrata in funzione nel menu contestuale dell'icona del vassoio.

## <span id="page-22-3"></span>**5.1.2 Account di login**

Nella finestra di dialogo "account di accesso" l'account utente può essere configurato in modo da accedere al PBX Call Assist 5 UCServer.

## *5.1.2.1 Configura UCServer*

Se la configurazione del server non è stata specificata per tutti gli utenti durante l'installazione PBX Call Assist 5 o tramite le linee guida del gruppo, le impostazioni di PBX Call Assist 5 UCServer possono essere modificate (con il collegamento a PBX Call Assist 5) tramite la finestra di dialogo "account di login".

#### **Configura automaticamente**

Se l'amministratore di sistema ha configurato un Service Location Record DNS per il PBX Call Assist 5 UCServer, il PBX Call Assist 5 UCServer può essere individuato configurato automaticamente.

#### **Cerca server**

Tutti di PBX Call Assist 5 UCServer disponibili nella rete possono essere localizzati e messi in campo di immissione per il nome del server con la finestra di dialogo "Trova server".

## *5.1.2.2 Configura account utente*

Inserire qui il nome utente e la password corrispondente per accedere al PBX Call Assist 5 UCServer.

#### **Utilizzare accesso Windows®**

Se l'amministratore di sistema attiva l'autenticazione PBX Call Assist 5 UCServer tramite il dominio di Windows®, è possibile utilizzare in alternativa l'accesso di Windows®.

## <span id="page-23-0"></span>**5.1.3 Finestra principale**

La finestra PBX Call Assist 5 principale consente di accedere alle funzioni che migliorano il lavoro di tutti i giorni.

Le sezioni essenziali della finestra principale verranno descritte nel seguito:

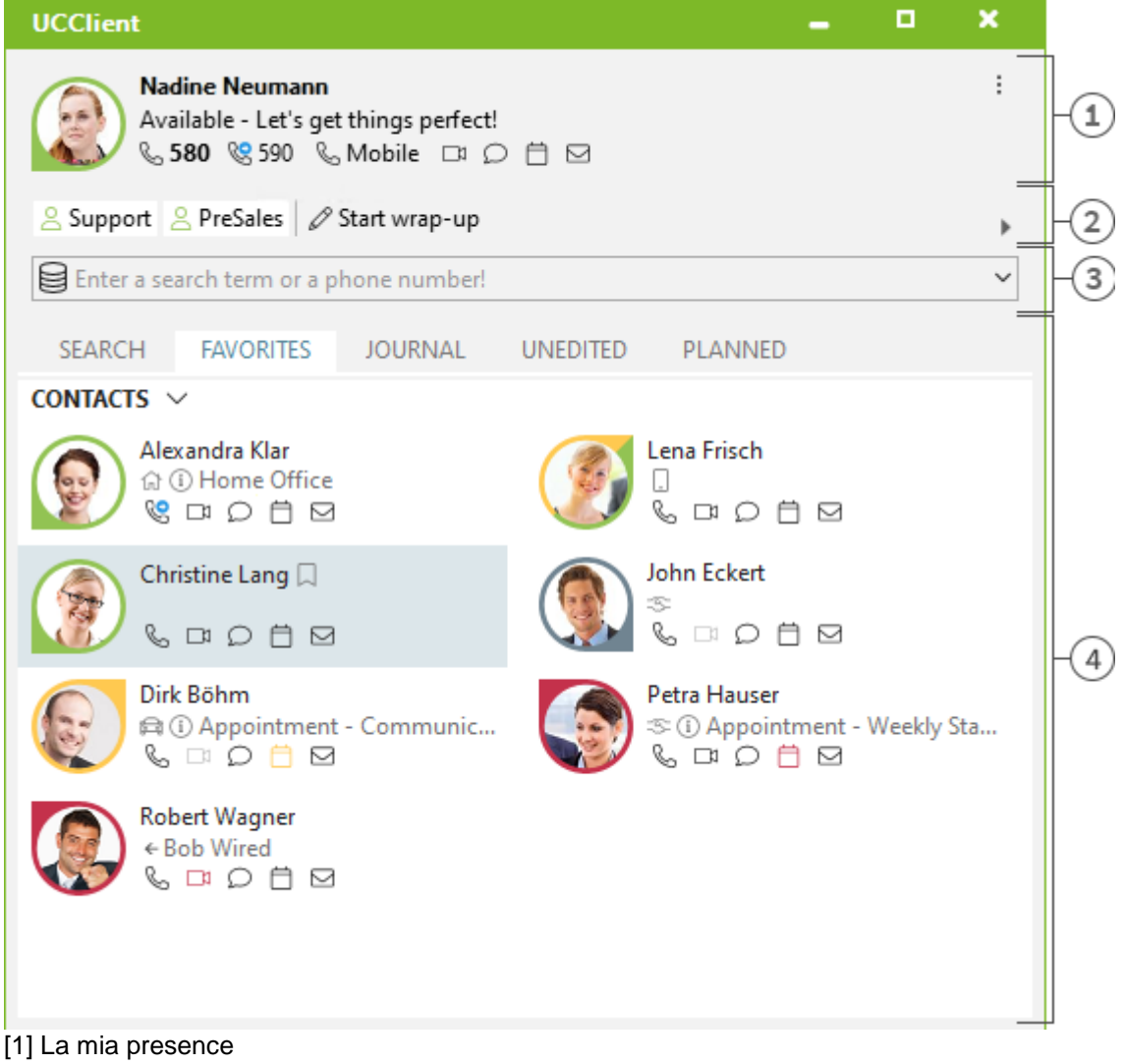

[2] Accesso e disconnessione ai gruppi di agenti/chiamate (opzionale)

[3] Immetti ricerca

[4] Schede di registro per la ricerca di contatti, preferiti, journal , chiamate senza risposta e programmate

## *5.1.3.1 La mia presence*

La sezione **La mia Presenza** mostra informazioni importanti sulla vostra presenza, lo stato delle linee telefoniche, l'uso dei dispositivi audio video e appuntamenti in calendario. Oltre a queste visualizzazioni è possibile modificare il vostro stato di presenza, impostare deviazioni telefoniche o aprire il calendario. Informazioni dettagliate sull'ara **La mia presenza** sono disponibili alla pagina La propria Presenza.

## *5.1.3.2 menù principale*

Il menu principale può essere aperto con il tasto del menu principale  $\sim$  che si trova in alto a destra.

Contiene le funzioni che vi aiutano nel vostro lavoro quotidiano. Inoltre è possibile accogliere PBX Call Assist 5 alle vostre esigenze personali.

• **Visualizza monitor**

Clicca qui per avviare o visualizzare il Monitor. È possibile memorizzare i contatti importanti per un rapido accesso nel monitor o ordinarli in gruppi e sottogruppi.

- **Journal browser** Questa voce di menu apre il Journal browser. Rispetto al journal ufficiale nella finestra principale, è possibile cercare e controllare tutte le voci di diario. A vostra disposizione ci sono una vasta gamma di opzioni di ricerca.
- **Inbox**
	- Questa voce apre Outlook® per visualizzare la posta in arrivo.
- **Configurazioni** Clicca qui per aprire leImpostazioni. Qui puoi definire o cambiare le principali impostaizoni del PBX Call Assist 5.
- **Help** Apri questa guida in linea
- **Info su PBX Call Assist 5** Qui upoi trovare le informazioni della versione di PBX Call Assist 5, con la possibilità di visualizzare informazioni più dettagliate e i file di log.
- **Esci** Termina PBX Call Assist 5.

## *5.1.3.3 Gruppi di agenti e di chiamata*

Se l'impianto telefonico e PBX Call Assist 5 sono impostati per l'utilizzo di gruppi di agenti o di chiamate con funzione di connessione/disconnessione, vengono visualizzati i gruppi di cui fai parte. Puoi accedere e uscire dai gruppi e (se supportato) avviare e interrompere un monitoraggio.

## *5.1.3.4 Barra di ricerca*

E' possibile utilizzare la barra di ricerca ogni volta per ricercare rapidamente un tuo contatto da chiamare. E' possibile riutilizzare i contatti presenti nella scheda di Ricerca o salvarli nell acheda dei Favourites o nel Monitor per un uso futuro.

## *5.1.3.5 Tabs*

Le seguenti schede possono essere messe in primo piano:

- Ricerca contatto
	- Elenca i risultati per una ricerca dei contatti
- Preferiti
	- Spazio per i vostri più importanti contatti e tasti di selezione rapida
- Elenco chiamate Raccoglie le ultime chiamate effettuate e ricevute
- Chiamate perse Salva le chiamate in entrata e le chat alle quali non hai risposto
	- **Pianificate** Salva le chiamate pianificate

## <span id="page-25-0"></span>**5.1.4 Icona systray**

Il simbolo nell'area di notifica permette un veloce accesso al PBX Call Assist 5 finestra principale. E' sufficiente un click con il tasto sinistro del mouse sul simbolo.

Durante una chiamata, è possibile portare in primo piano la finestra di conversazione Se non ci sono finestre di conversazione o ce ne sono più di una, verrà visualizzata la finesrtra principale. Inoltre il vostro attuale stato di presence verrà mostrato in questa icona.

Se si fa clic destro sull'icona, un menu contestuale verrà mostrato con le seguenti voci:

• **Profilo Presence**

Il menu "profili di presenza" mostra tutti i profili di presenza configurati o consente rapide modifiche alla vostra presenza. Uno stato di presenza manualmente modificato può essere resettato con "ripristina lo stato". Per maggiorni informazioni visita Presence.

• **Visualizza monitor**

Usare questa funzione per visualizzare il Monitor. Se il monitor è già in esecuzione, ma attualmente nascosto viene portato in primo piano con questo comando.

• **Journal browser**

Puoi aprire il Journal browser con questa voce di menu. A differenza della scheda ufficiale nella finestra principale è possibile consultare tutte le voci del journal disponibili qui.

• **Inbox**

La funzione Posta in arrivo passa a Outlook®. È possibile mantenere una panoramica delle vostre e-mail ricevute.

- **Configurazioni** Aprire le Impostazioni del PBX Call Assist 5 in cui è possibile adattare il PBX Call Assist 5 alle vostre esigenze.
	-
	- **Account di login**

La finestra di dialogo "Anmeldekonto" consentono di ispezionare la connessione al server corrente o l'accesso a PBX Call Assist 5 UCServer con un account utente diverso.

- **Help**
	- Apri questa guida in linea
- **Info su PBX Call Assist 5**

Qui upoi trovare le informazioni della versione di PBX Call Assist 5, con la possibilità di visualizzare informazioni più dettagliate e i file di log.

• **Esci** Esci da PBX Call Assist 5

## <span id="page-25-1"></span>**5.1.5 Info finestra di conversazione**

Le speech bubble sono una piccola finestra al bordo dello schermo (vicino alla barra delle applicazioni), che mostrano le informazioni sulle chiamate senza risposta, nuovi messaggi di posta elettronica, le nuove chat e le chiamate programmate.

Se vi siete persi una chiamata o hai una nuova e-mail, questa informazione sarà visualizzata nelle speech bubble. Così è possibile vedere immediatamente tutti gli eventi più importanti, come tornare al desktop. È anche possibile passare alla visualizzazione relativa immediatamente se si fa clic sul campo desiderato:

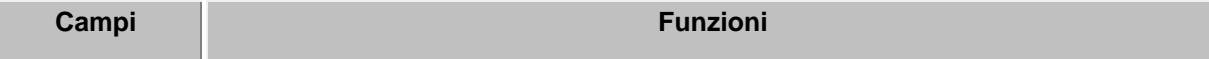

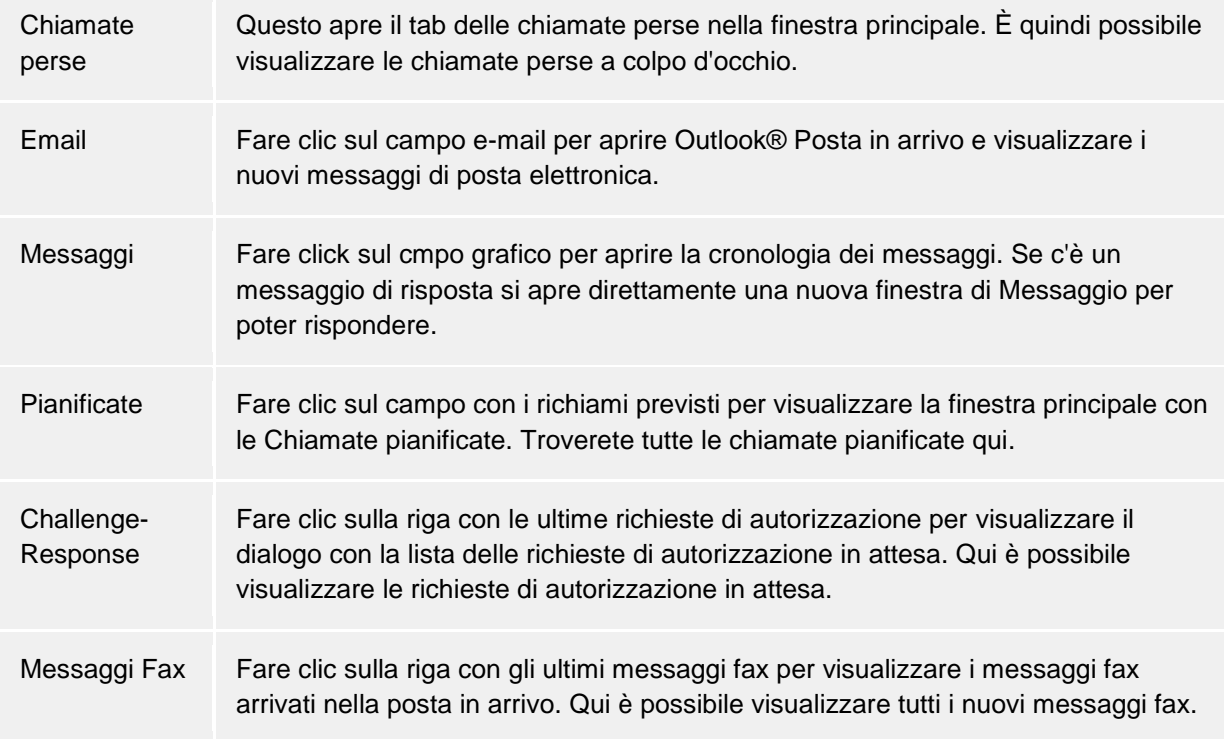

La speech bubble può essere chiusa facendo click sul simbolo in alto a sinistra della diversa, o si può disattivare del tutto nelle impostazioni

## <span id="page-26-0"></span>**5.2 Gestisci contatti**

Qui si può trovare il modo di trovare informazioni di contatto per una persona nella vostra sorgente dati o come organizzare questi dati. Per favore, scegliere un argomento:

- Ricerca contatti
- Dettagli contatto
- Formattazione Numeri
- Autorizzazioni
- **Preferiti**
- Monitor
- Active contacts
- Phone-Link

## <span id="page-26-1"></span>**5.2.1 Ricerca contatti** *5.2.1.1 Ricerca dalla barra di ricerca*

Le sorgenti dati collegate vengno sfogliate tramite la ricerca nell'apposita barra. I contatti trovati verranno visualizzati nella scheda **Cerca**. Da qui, selezionando un contatto è possibile avviare immediatamete ulteriori azioni con i loro dati, oppure è possibile spostare i contatti tramite drag and drop nella scheda Preferiti.

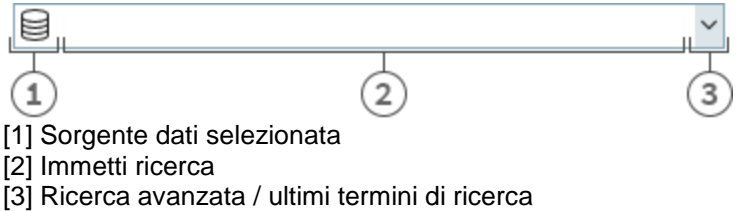

È possibile utilizzare la barra di ricerca con quattro diverse varianti di ricerca:

#### • **Ricerca per nome**

La ricerca del nome è modo di ricerca predefinito. Tutti i contatti con il termine di ricerca specificato nel **cognome**, **nome**, **azienda** and **nome visualizzato** sono ricercabili. Alcune fonti di dati possono essere configurate secondo la ricerca del nome di poter considerare più campi di dati, ad esempio, per Outlook® vedi.

#### • **Ricerca per numero di telefono per contatto** La ricerca per numero di telefono al posto di una ricerca per nome viene avviata non appena si entra in un termine di ricerca nel campo di ricerca che PBX Call Assist 5 può interpretare come componibile. Tutti i contatti ricercati con un numero di telefono legato al contatto verranno visualizzati.

#### • **Ricerca per indirizzo email del contatto**

Una ricerca in tutti i campi di posta elettronica viene avviata se PBX Call Assist 5 riconosce il termine di ricerca come un indirizzo e-mail. Tutti i contatti vengono trovati se hanno specificato un indirizzo email.

#### • **Dettagli di ricerca**

Con l'aiuto della ricerca dettagliata è possibile cercare termini in campi dedicati. Per esempio è possibile cercare tutti i contatti con nome "estos" della città "Udine".

La ricerca dei dettagli utilizza una sintassi in cui tutti i termini di ricerca sono separati da virgole. La posizione del termine nella linea di virgole determina il campo in cui questo termine è cercare.

L'ordine predefinito dei campi è *Nome*,*Cognome*,*Azienda*,*CAP*,*Città*,*Via*,*Numero di telefono*. I campi possono essere configurati nelle impostazioni sotto parametri di ricerca.

#### **Ricerca di esempio**

- o Siete alla ricerca del contatto "Mario Rossi". Inserire il cognome nella prima posizione o il nome nella seconda posizione. Il SearchEntry è "Rossi, Mario".
- o Siete alla ricerca del contatto "Mario Rossi". La città o il codice postale sono in quarta posizione, il nome della società è lasciato vuoto in quanto questo non è noto. La ricerca sarà quindi "Rossi, Mario, Udine".
- o vÈ inoltre possibile utilizzare il codice postale (Cap di Udine è "33100"). La spazio di ricerca e si legge "Rossi, Mario, 33100" o "Rossi, Mario, 33100 Udine".
- o Siete alla ricerca di contatto "Rossi" in "Via Delle Città". La strada è in quinta posizione. La città non è nota ed è quindi lasciata vuota questa volta. La ricerca sarà "Rossi,,,,Delle Città ". Si prega di notare che, come per tutti gli altri termini di ricerca, il nome della via non deve essere scritto per intero.
- o Se cercate il contatto "Rossi" con il numero di telefono "08151123456", la ricerca sarà "Rossi,,,,,08151123456"

#### • **Stringa di ricerca avanzata**

La ricerca avanzata viene avviata tramite il simbolo freccia all'estremità della linea di ricerca. E 'utile per gli utenti che non vogliono utilizzare la sintassi virgola durante la ricerca. Quando si inseriscono i criteri di ricerca la sintassi appropriata viene inserita automaticamente nel campo di ricerca.

#### *5.2.1.2 Tab di ricerca*

I risultati della ricerca sono stati ricevuti in **ricerca** se una nuova ricerca è stata avviata inserendo i criteri di ricerca nel campo di ricerca.

Tutte le funzioni disponibili per il contatto selezionato sono visualizzate nel menu contestuale. Il menu contatto appare se si fa clic su un contatto con i tasto destro del mouse. In alternativa è anche possibile premere il tasto menu contestuale o il tasto Invio sul contatto.

Alcune funzioni che possono essere utilizzate su contatti saranno evidenziate come collegamenti sul contatto mostrato. Quindi, se si desidera chiamare il contatto, basta spostare il mouse sopra il numero di telefono e di sinistra fare clic su di esso. La seguente tabella elenca tutte le funzioni disponibili.

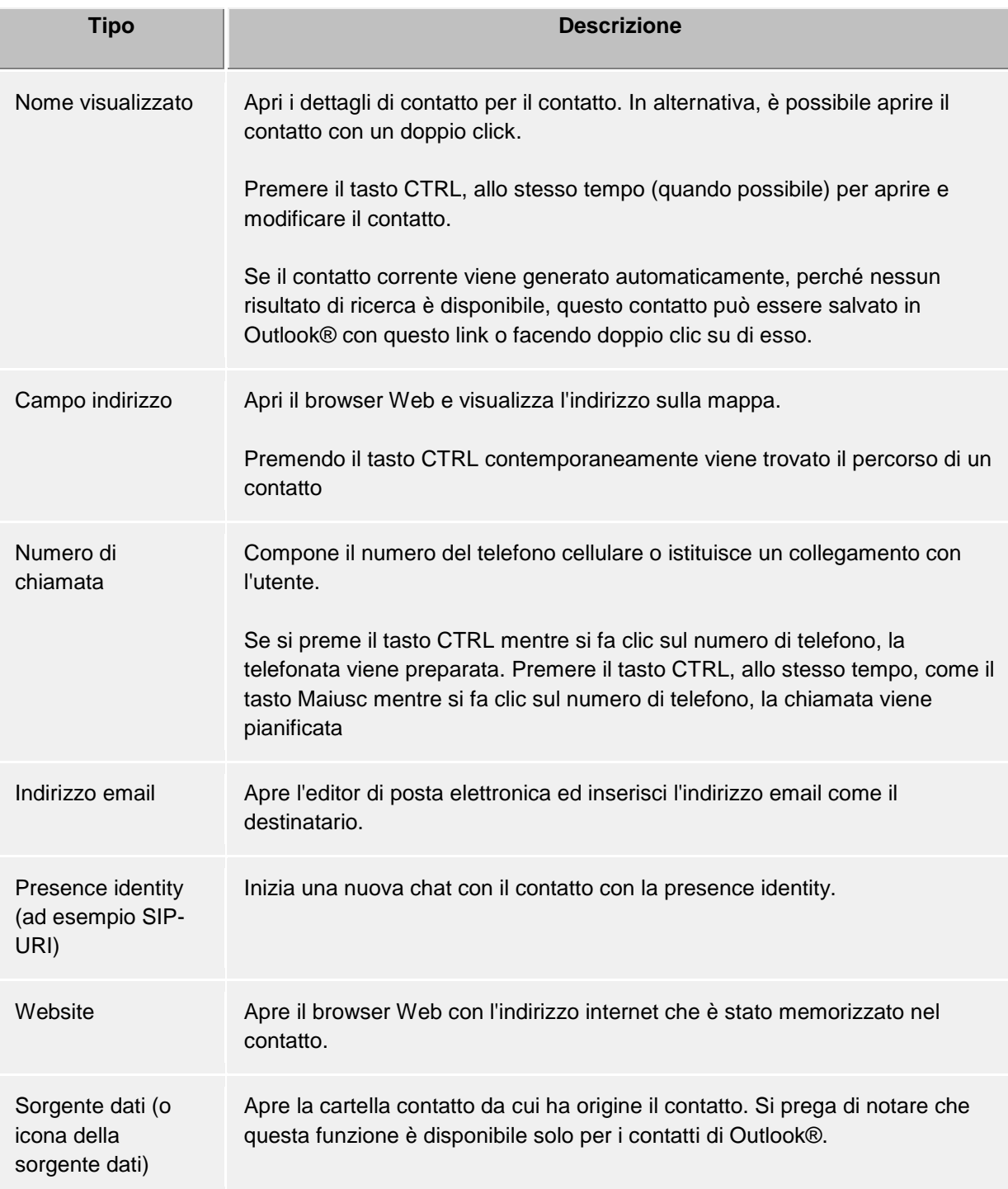

Il simbolo della presence dà lo stato di presenza effettiva della persona trovata. È possibile ottenere tutte le informazioni di presenza disponibili su questo contatto nel tooltip spostando il cursore del mouse sopra il simbolo di presence del contatto.

La lista dei risultati di ricerca può essere alternativamente organizzata con origine dati, il nome visualizzato, il cognome o la società. Le linee di raggruppamento possono essere visualizzate o nascoste. Le impostazioni possono essere modificate nel menu di scelta rapida a cui si accede da un clic destro sul titolo della riga.

I contatti trovati possono essere ordinati in ordine crescente (AZ) o discendente (ZA) . Fare clic per modificare la sequenza sul titolo della colonna in cui viene visualizzato.

L'elenco dei risultati consente di selezionare più contatti. Tenere il pulsante CTRL premuto mentre si selezionano i singoli contatti con il mouse. Questi contatti selezionati possono essere trascinati nella scheda di registro **Preferiti** o nel monitor, o le funzioni possono disponibili possono essere svolte per tutti i contatti. In questo modo, per esempio, è possibile scrivere una e-mail a più destinatari. Così è possibile scrivere email con più destinatari.

La lista dei risultati di ricerca permette anche la selezione e la copia di campi di contatto unico per il contatto selezionato. Se contiene un collegamento azione, spostare il cursore del mouse sopra il campo contatto appropriato o un po 'verso sinistra o destra . Non appena il cursore del mouse cambia o indica una scelta di testo, è possibile selezionare tenendo premuto il tasto del mouse ed estraendo i campi di contatto.

PBX Call Assist 5 offre due diversi punti di vista nell'elenco dei risultati

- 1. Solo l'ultimo contatto selezionato verrà visualizzato in dettagliatamente. Tutti gli altri verranno visualizzati solo con i campi più importanti, come il nome, azienda, Presenza e la fonte dei dati., presenza e indicata fonte dati.
- 2. In alternativa, è anche possibile visualizzare i dettagli contatto nella parte inferiore della lista di ricerca. Per questo, tirare il divisore sul bordo inferiore della lista di ricerca verso l'alto con il mouse. È possibile rimuovere nuovamente l'area contatti organizzando il divisore sul bordo inferiore della finestra. È anche possibile spostare il divisore con la combinazione di tasti CTRL + G. Ora usare i tasti freccia per modificare la nuova dimensione della zona, in particolare verso l'alto o verso il basso. Confermate l'azione con il tasto Invio o cancellarlo con il tasto ESC.

I campi contatto indicanti le azioni click sui campi contatto possono essere adattati individualmente nelle impostazioni sotto Risultati di ricerca.

#### <span id="page-29-0"></span>**5.2.2 Dettagli contatto**

La finestra di informazioni di contatto contiene tutte le informazioni disponibili e le funzioni per il contatto in questione. Si può aprire con la voce **Apri i dettagli del contatto** nel menu contestuale del contatto o con un doppio click sul contatto.

Tutte le funzioni disponibili per il contatto sono reperibili nella barra delle icone sul bordo superiore della finestra:

• **Chiama**

È possibile comporre ogni numero di telefono di un contatto. I numeri sono suddivisi in categorie di simboli:

- $\circ$   $\blacksquare$  Cellulare
- o **Numero di cellulare**
- o **Servizi - software**
- o **Ulteriori numeri di telefono**
- **Pianifica chiamata**

Usare questa funzione se si desidera chiamare il contatto in seguito. Chiamate pianificate saranno ripristinate dopo un riavvio del PBX Call Assist 5.

• **Prepara chiamata**

Questa funzione permette di pianificare una chiamata. Chiamate pianificate vengono create direttamente prima di una chiamata e vi permettono di selezionare i parametri speciali come parametri di progetto, ecc prima che la chiamata venga connessa.

• **Avviare una chat di testo con il contatto.**

Questa funzione consente di avviare una chat testuale.

## • **Avviare un'AudioChat con il contatto.**

Avviare un'AudioChat con il contatto. Se l'icona di contatto è grigia, il relativo contatto non offre questa soluzione. Se non sono disponibili device audio la funzione viene disabilitata.

• **Inizia una VideoChat con il contatto** Avviare una VideoChat con il contatto. Se l'icona di contatto è grigia, il relativo contatto non offre questa soluzione. Se non sono disponibili device audioe video la funzione viene disabilitata.

## • **Consenso schermo**

Premendo il consenso schermo interfaccia è possibile sbloccare lo schermo a un altro contatto se sono stati conferiti i diritti dall'amministratore.

#### **• Richiedere consenso schermo**

Se viene richiesto a un altro utente di mostrare il contenuto del suo schermo, è necessario richiedere il consenso schermo. Questo avviene premendo l'interfaccia consenso schermo, se sono stati concessi i diritti dall'amministratore.

#### • **Modifica contatto**

Con questa funzione è possibile aprire il contatto nella sua fonte originaria. Ad esempio, il contatto si apre nell'editor contatto di Outlook® se la sua origine dati è Outlook®. Si prega di tenere presente che questa funzione è disponibile solo se la fonte è un contatto di Outlook®, HCL Notes® e l'applicazione è installata sul computer.

I contatti Exchange-Web-Service possono essere modificati con un Outlook® installato o tramite Outlook® Web App.

#### **<sup>2</sup> Crea nuovo contatto**

Clicca qui se si desidera utilizzare il contatto esistente come modello per un nuovo contatto. Una tipica applicazione è un ulteriore referente in azienda.

#### • **Apri il calendario**

Con l'aiuto di questa funzione è possibile visualizzare il calendario del contatto aperto. Si prega di notare che questa funzione è disponibile solo per gli utenti PBX Call Assist 5 che sono configurati nel sistema Exchange e che il calendario del sottoscrittore deve essere abilitato.

#### • **Cartella contatti**

Selezionare questa voce per aprire la cartella di contatti in cui il contatto viene salvato. Questa funzione è solamente disponibile se il contatto proviene da Outlook® o da Exchange Web Services.

## • **Nuova voce del diario di Outlook®**

Clicca qui per creare una nuova voce di diario di Outlook® o sul Server Exchange per questo contatto. Si prega di notare che questa voce di diario non può successivamente essere aperta da PBX Call Assist 5.

#### • **Email**

Se è stato memorizzato un indirizzo e-mail per il contatto questa funzione apre l'editor di email con l'indirizzo del destinatario già compilato.

#### *C* Website

Se è stato specificato un sito Web per il contatto questa funzione apre il browser e carica il relativo sito web.

#### **E** Appunti

Questa funzione copia tutte le informazioni contatto dettagli negli appunti. Questa informazione può quindi essere utilizzata anche in altre applicazioni.

#### • **Mappa**

Richiamo questa funzione per mostrare la posizione del contatto su una mappa in browser web. A tal fine, viene utilizzato il servizio di mappe memorizzate in PBX Call Assist 5. Si noti che un indirizzo completo è richiesto nel contatto per l'utilizzo di questa funzione.>

#### **Percorso**

Chiamare questa funzione per visualizzare un percorso verso la posizione del contatto nel browser Web. L'installazione del servizio mappe in PBX Call Assist 5 è finalizzata a questo. Si prega di notare che è necessario aver configurato il proprio indirizzo nelle Impostazioni di localizzazzione. Il contatto deve avere assegnato un indirizzo.

## *5.2.2.1 Tab descrizione*

Il tab **panoramica** mostrerà tutte le informazioni memorizzate di un contatto. Qui puoi vedere tutti i numeri di telefono, tutti gli indirizzi, o le note.

Alcune voci sono cliccabili come i collegamenti. Quindi è sufficiente fare clic su un numero di telefono per chiamare il contatto, ad esempio, o inviare una e-mail cliccando sull'indirizzo e-mail. La scheda **Descrizione** viene generata usando il file template *contact.xslt*, che può essere adottato per le vostre esigenze. Per ulteriori informazioni sulla sua adozione vedere Adattamento di dialogo con i modelli.

## *5.2.2.2 Tab Journal*

Nel tab del **Journal** possono essere visualizzate tutte le le telefonate effettuate con un contatto. Questo Jorunal è in gran parte rappresentato nella scheda Journal nella finestra principale.

## *5.2.2.3 Chiamate perse*

Il tab **chiamate perse** mostra evidenziate tutte le chiamate non risposte, legate o no a un contatto. Si prega di notare che questa visione è sempre rappresentata raggruppata per giorni perché il raggruppamento per contatto non ha senso qui. Questo è in contrasto con il tab chiamate perse nella finestra principale

## <span id="page-31-0"></span>**5.2.3 Formattazione Numeri**

## *5.2.3.1 Numero supercanonico*

PErmette di identificare in modo distinto un chiamante. PBX Call Assist 5 UCServer and PBX Call Assist 5 fanno un uso esclusivo di questo formato interamente per tutti i numeri di telefono. Per la visualizzazione i numeri vengono riformattati in una forma abbellita. Azioni telefoniche saranno effettuate con la versione abbreviata.

I numeri in formato supercanonico iniziano sempre con il carattere "+" e hanno il seguente formato: **+Codice nazionale**.

*non* vvengono utilizzati spazi bianchi. I numeri sono composti solo da numeri e dal carattere "+". Esempio: +3901234567

## *5.2.3.2 Numeri di servizio*

ci sono poi i numeri di telefono ufficiali che non possono essere in formato internazionale come il numero di emergenza unico (112) o il numero di emergenza sanitaria (118). Per comporre tali numeri con il PC, bisogna che essi siano più lunghi dei numeri interni, oppure devono essere configurati con apposita regola per i numeri esterni. Questi numeri saranno forniti direttamente componibili senza spazi bianchi.

Esemio: 11833

## *5.2.3.3 Numero di chiamata*

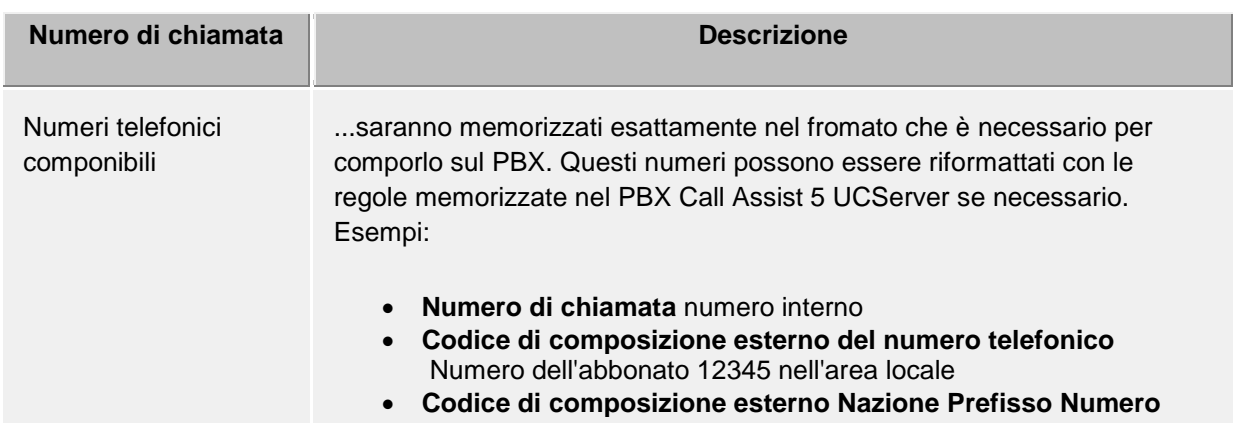

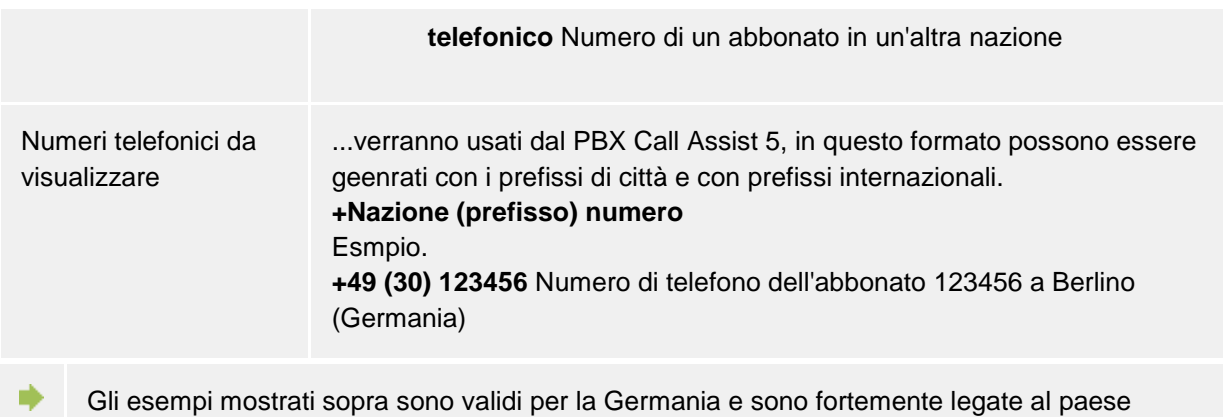

secondo. Nelle impostazioni della località si può vedere, che le regole di composizione sono

# <span id="page-32-0"></span>**5.2.4 Autorizzazioni**

valide per la vostra posizione.

La visualizzazione delle informazioni di contatto nei Preferiti o sul monitor dipende da quali informazioni l'utente è autorizzato a vedere. Per essere in grado occorre controllare quali *autorizzazioni* sono necessarie.

In aggiunta alla visibilità le autorizzazioni definiscono la disponibilità delle funzioni di contatto relative accessibili per l'utente attraverso gli *ActiveContacts*.

## *5.2.4.1 La concessione di autorizzazioni*

Ogni utente può dare altri utenti o contatti, che sono collegati al sistema tramite la federazione, le autorizzazioni sulle proprie linee telefoniche. Tali autorizzazioni sono cumulabili fortemente già da diritti amministrativi. Non è possibile rimuovere già diritti già assegnati.

Le autorizzazioni possono essere assegnate tramite il menu contestuale dei contatti attivi (nei Preferiti o monitor) tramite la voce**Personalizza autorizzazioni**.

Le autorizzazioni dell'utente si applicano ai dati di contatto degli utenti e alle informazioni e funzioni dinamiche, che sono forniti dalla PBX Call Assist 5 UCServer. Le autorizzazioni sul contatti hanno una definizione fissa.

## *5.2.4.2 Dialogo di richeista di autorizzazione*

Quando un utente aggiunge un contatto tra i suoi preferiti o nel monitor e ancora non è stata assegnata l'autorizzazione, il contatto appena aggiunto riceve una richiesta di autorizzazione.

La finestra di dialogo mostra un elenco con le richieste di autorizzazione in corso. Ogni riga contiene il nome e / o l'identità del contatto che richiede l'autorizzazione. Uno o più contatti possono essere selezionati dall'elenco.

Sotto l'elenco c'è un menu a discesa dove è possibile selezionare il livello di autorizzazione. Le autorizzazioni sono applicate per i contatti selezionati tramite un clic su **Applica**. Questi contatti sono subito inseriti nel primo gruppo contatti nei Preferiti nella finestra principale.

Può essere determinato che i contatti selezionati non riceveranno alcuna informazione presenza premendo **Rifiuta**. Questo corrisponde al livello di autorizzazione "Bloccato". Questa definizione si applica immediatamente, ma i contatti non vengono visualizzate nei Preferiti. Se un contatto che è stato bloccato e deve poi ricevere l'autorizzazione, quindi l'identità degli utenti

deve essere aggiunta prima, lo si fa mediante "Aggiungi contatto ..." al menu contestuale preferiti (o monitor).

L'assegnazione delle autorizzazioni può essere effettuata anche tramite il menu contestuale che può essere visualizzato facendo clic destro su contatti.

**Chiudi** chiudi la finestra delle assegnazioni delle autorizzazioni

#### *5.2.4.3 Cambia il livello di autorizzazioni*

Le autorizzazioni allocate sono in grado di essere viste e modificate nei Preferiti o nel monitor semplicemente con il menu contestuale **livello di autorizzazione: ...**.

#### *5.2.4.4 Rimuovi autorizzazioni*

Per revocare le autorizzazioni da un contatto, è possibile farlo anche nel menu contestuale con l'opzione **Blocca**. In tal modo il contatto non riceve aggiornamenti di stato o altre informazioni come i nomi o gli indirizzi di posta elettronica.

Se un contatto da Preferiti / monitor è completamente eliminato, si può decidere se impostare il contatto su *Bloccato*. Se non lo si desidera, i livello di autorizzazione è completamente reimpostato in modo che può essere effettuata una nuova richiesta di autorizzazione.

#### *5.2.4.5 Tabella delle autorizzazioni di utenti e contatti*

Le autorizzazioni possono essere differenziate in cinque livelli:

• Bloccato

I contatti bloccati vedono solamente il tuo nome e il tuo indirizzo email, nessun altra informazione su di te sarà visibile.

• Pubblico:

I contatti pubblici vedono il tuo nome, il titolo del lavoro, l'azienda, i numeri di telefono aziendali, il numero di cellulare e l'indirizzo e-mail.

Business:

I contatti business vedono solamente le tue infromazioni aziendali e alcune informazioni sulla tua disponibilità.

Team:

I contatti team vedono le tue informazioni di contatto dettagliate e le informazioni sulla presenza, incluse le note.

• Personale:

I contatti personale vedono tutte le informazioni di contatto dettagliate, le informazioni sulla presenza, le note e le informazioni private.

I dettagli mostrano quali elementi forniscono i vari livelli di autorizzazione:

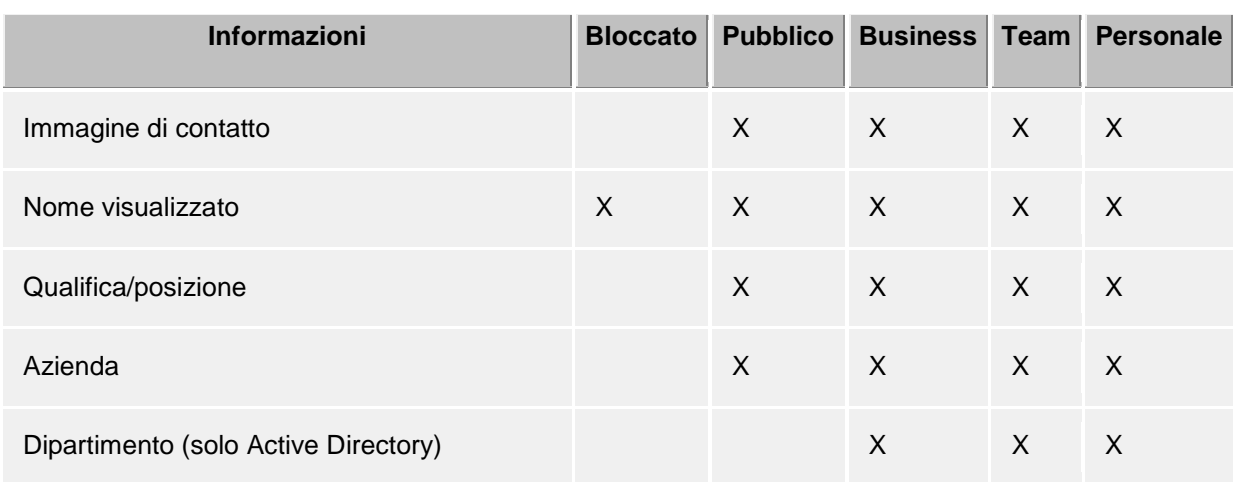

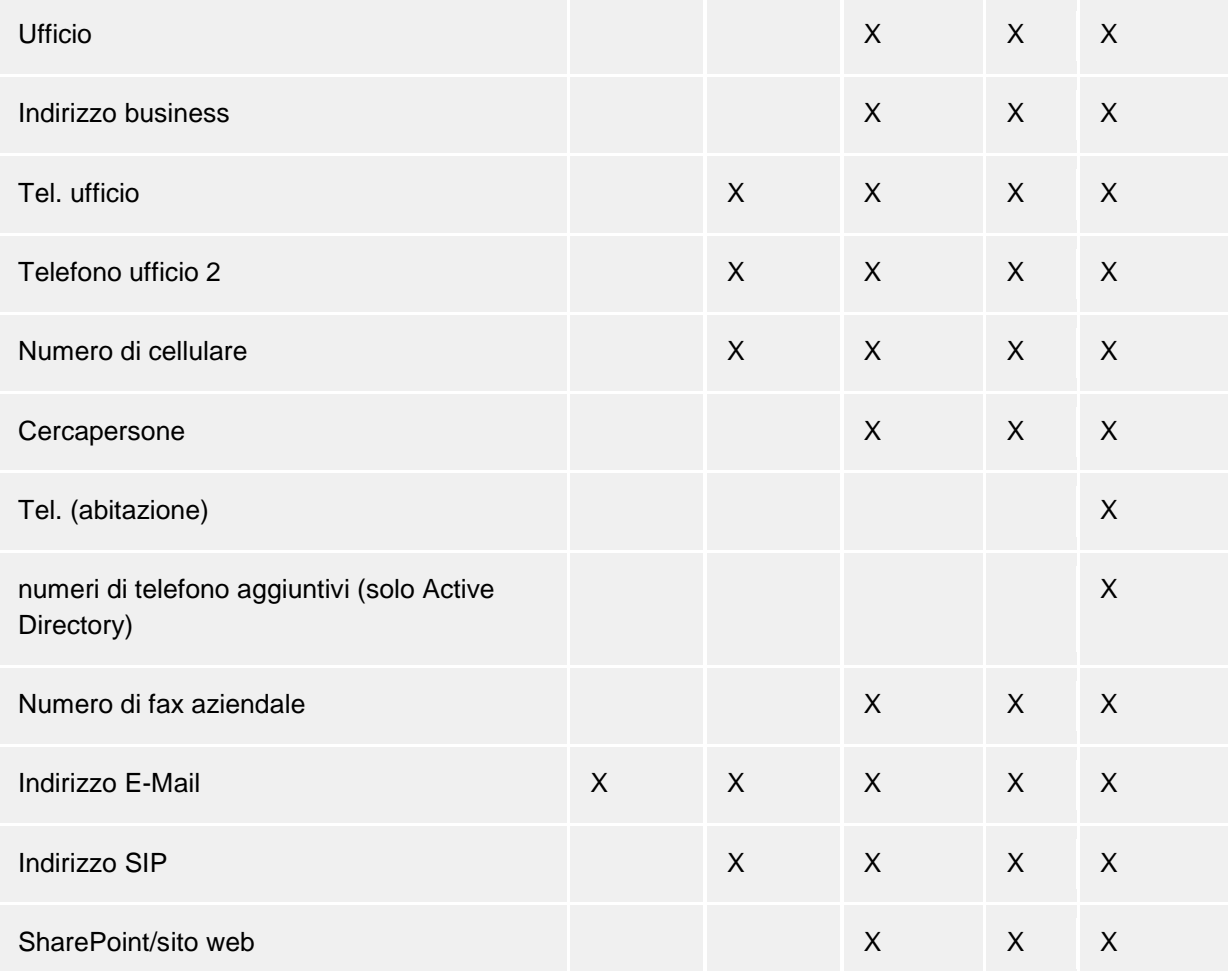

∙ I livelli di autorizzazione limitano esclusivamente i dati di contatto scambiati con le informazioni di presenza, quindi in prima linea le informazioni di presenza che vengono trasmesse tramite federazione. Il livello di autorizzazione non influenza la ricerca contatti. I dati di contatto, come per es. i numeri di cellulare restano visibili tramite la ricerca contatti, indipendentemente dai livelli di autorizzazione.

♦ X\* - In questi livelli di autorizzazione la nota viene trasmessa illimitatamente solamente all'interno degli utenti di UCServer. I contatti collegati tramite federazione ricevono la nota solamente se le autorizzazioni di dominio hanno almeno il livello di certificazione **Team**.

In PBX Call Assist 5 UCServer ulteriori informazioni e funzioni sono disponibili a dare autorizzazioni a un contatto.

La seguente definizione è valida per i livelli di autorizzazione normali:

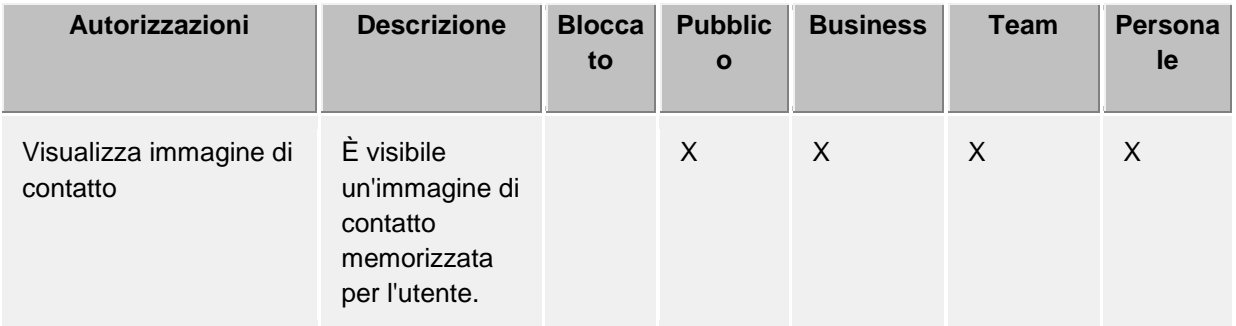

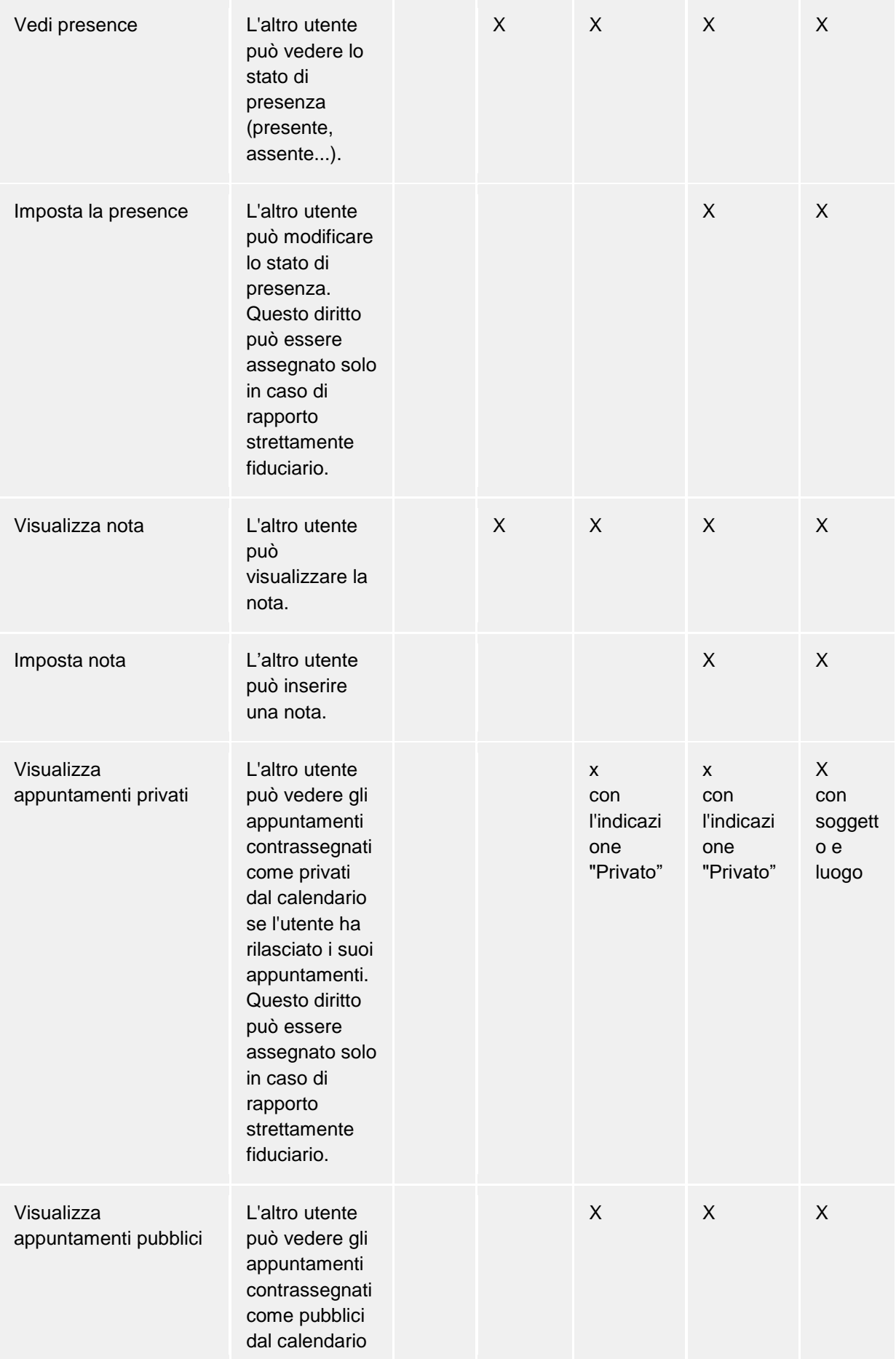
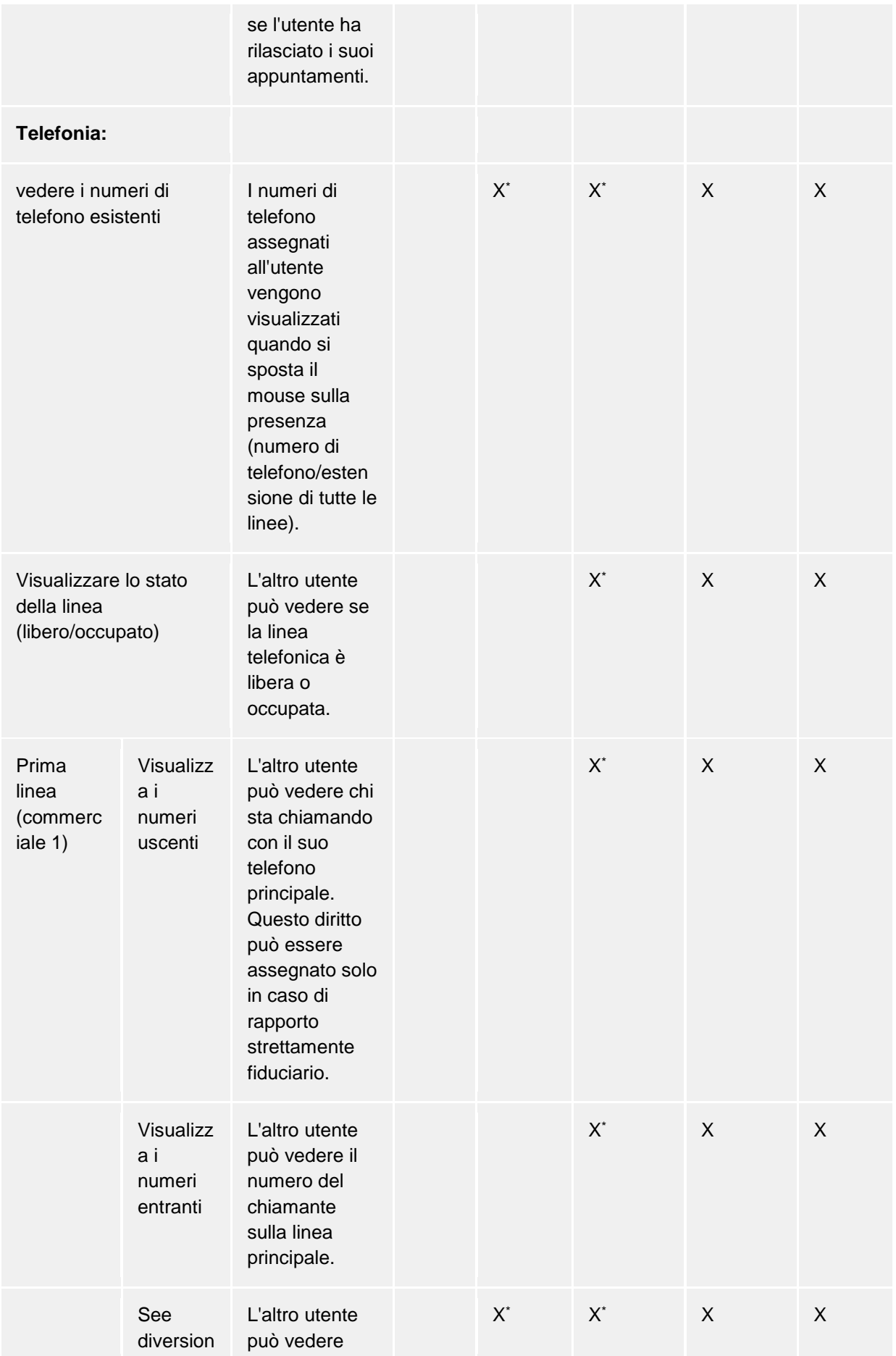

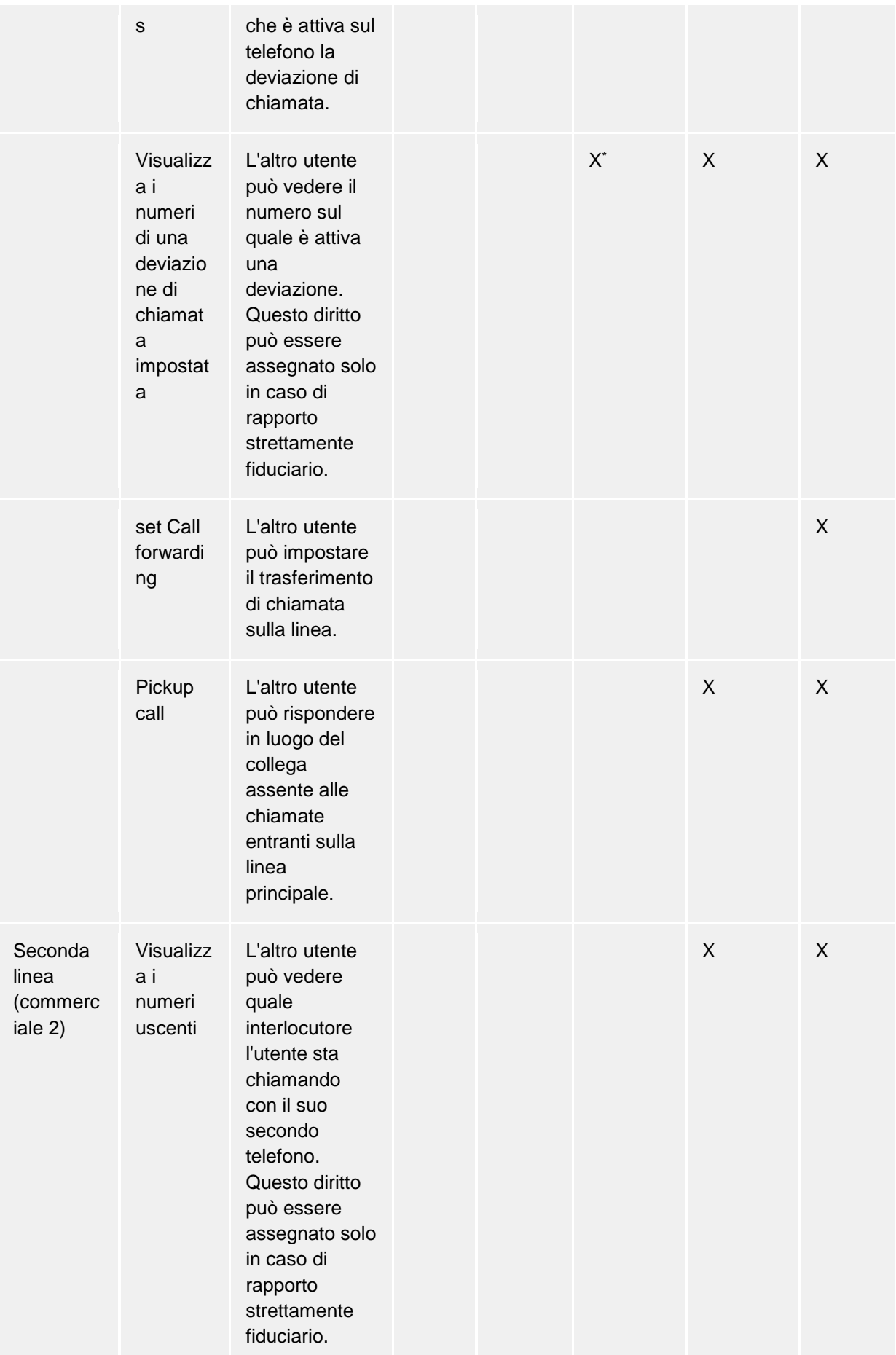

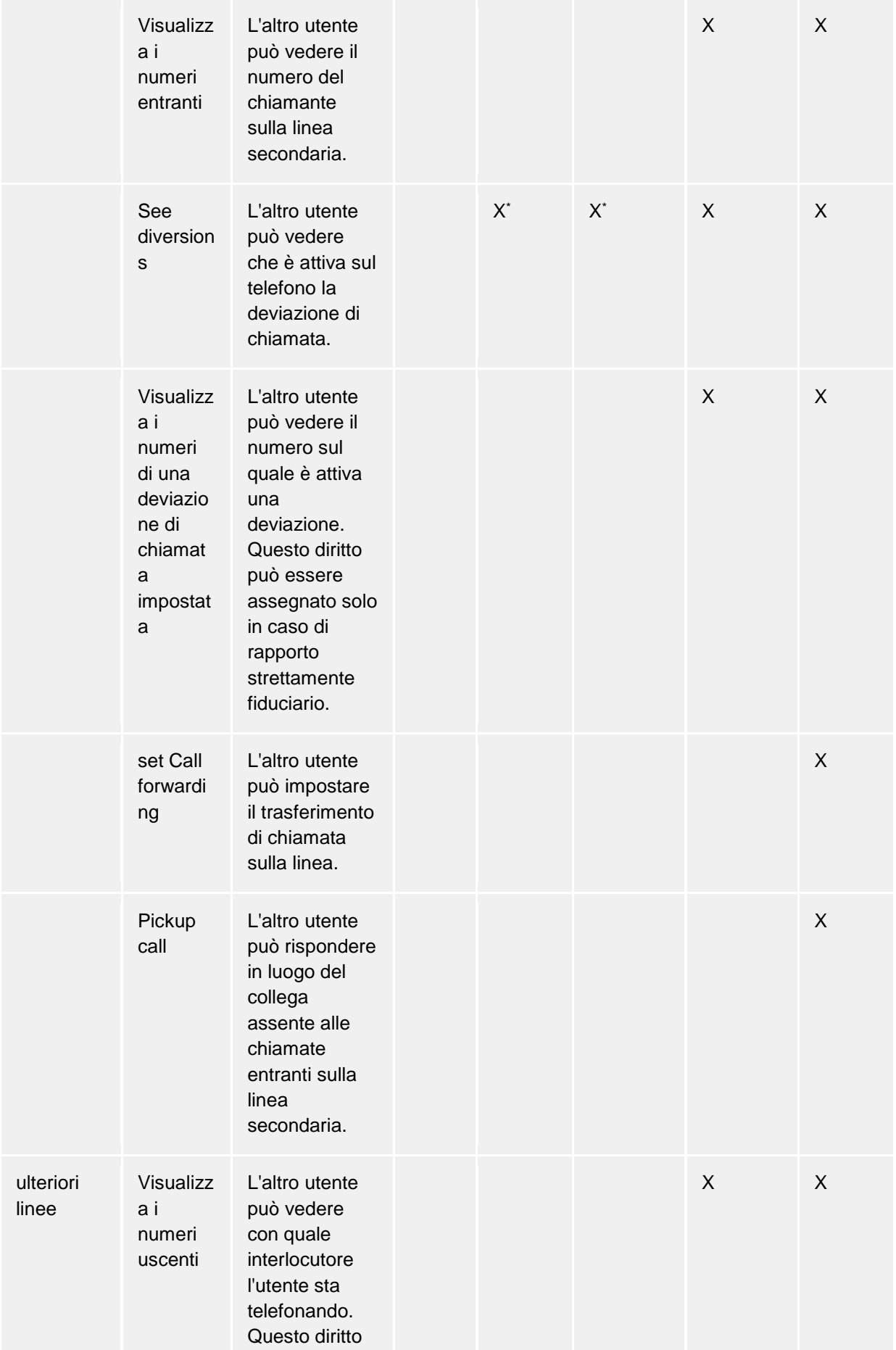

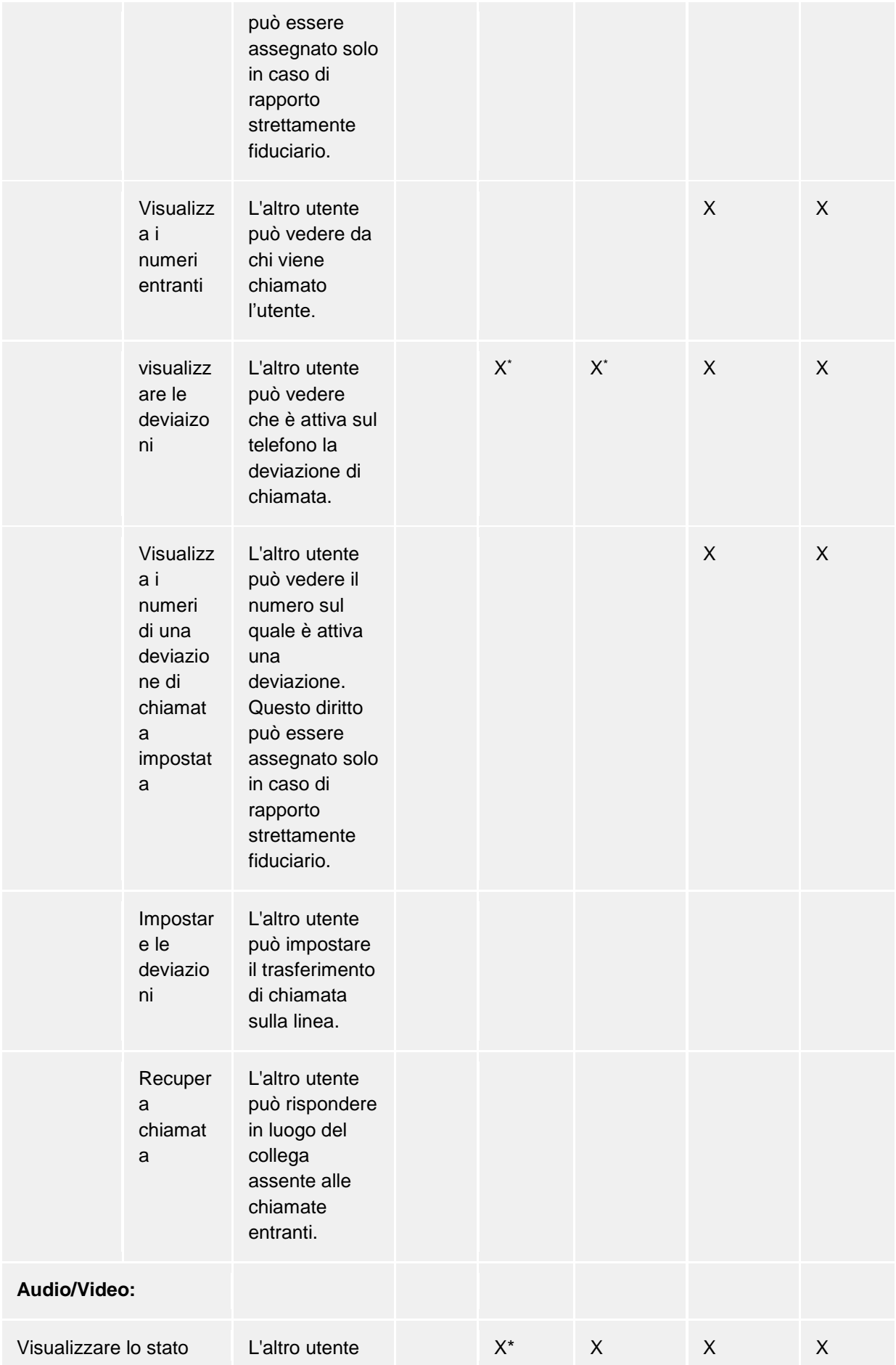

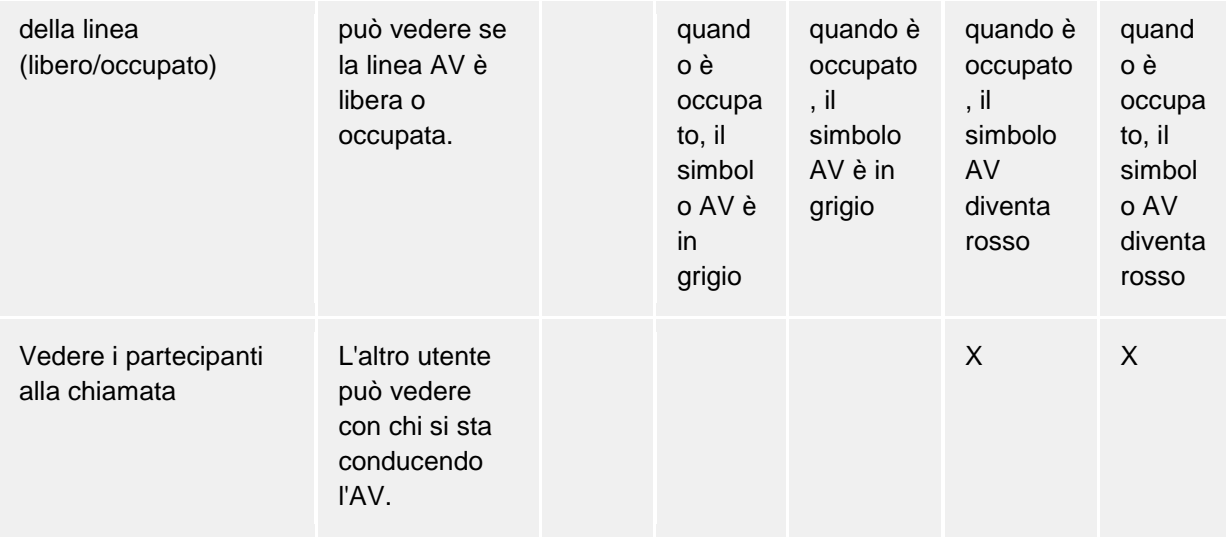

Δ (\*) Le autorizzazioni verranno applicate solo all'interno del servizio PBX Call Assist 5 UCServer associato all'utente. Contatti Federati o contatti provenienti da altri PBX Call Assist 5 UCServer non visualizzeranno queste informazioni!

## *5.2.4.6 Autorizzazioni pre-impostate dall'amministratore e livelli di autorizzazione*

L'amministratore è in grado di allocare i livelli di autorizzazione o autorizzazioni uniche. In questo caso, i livelli di autorizzazione amministrativamente preselezionati non possono essere minimizzati . Ciò significa che il livello di autorizzazione più basso "bloccato" non può essere più selezionato per i contatti interessati. Questo perché il livello di autorizzazione più basso assegnato dall'amministratore viene sempre applicato dal sistema.

- ndi. Se singole autorizzazioni sono amministrativamente date invece di livelli di autorizzazione, il livello di autorizzazione può essere modificato solo dall'amministratore.
- Per contatti già autorizzati dalle impostazioni dell'amministratore non ci sarà alcun dialogo di richiesta di autorizzazione.

# **5.2.5 Preferiti**

I contatti utilizzati di frequente possono essere memorizzati ni PBX Call Assist 5 nel Monitor. Inoltre, PBX Call Assist 5 vi offre la possibilità di memorizzare i Active contacts nel tab dei *preferiti*.

Nel tab *Preferiti*possono essere aggiunti i contatti più importanti. Essi possono essere ordinate in gruppi definibili senza la necessità di utilizzare la finestra Monitor. Per ulteriori informazioni consultare Monitore Contatti Attivi.

### **Funzioni del tab dei preferiti speciali**

A differenza del monitor, il tab *Preferiti* presenta speciali funzioni. Contatti nell'elenco dei risultati di ricerca possono, per esempio, essere aggiunti a questa scheda con il il tasto **Aggiungi ai Preferiti** nel menù contestuale.

#### **Gruppo linee**

Un gruppo speciale può essere visualizzato nei *Preferiti* contenente tutte le linee telefoniche che l'amministratore di sistema ha configurato per voi. E' possibile visualizzare questo gruppo se si attiva l'opzione appropriata nelle impostazioni sulla pagina View

Si noti che l'amministratore può cambiare solo il contenuto del gruppo. Per voi il gruppo è di sola lettura. A Nella barra del titolo Se vengono aggiunte o rimosse linee, il gruppo viene automaticamente aggiornato di conseguenza.

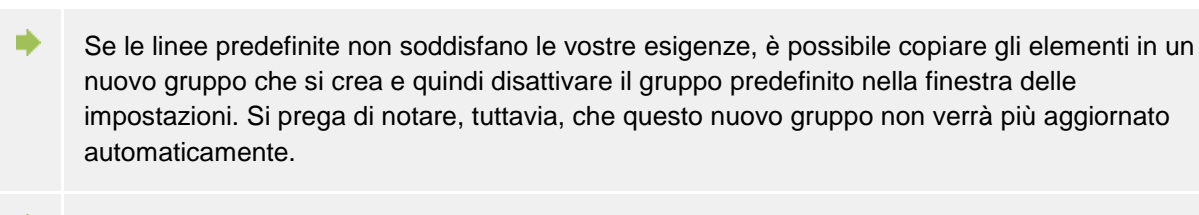

∙ Diversamente nel monitor, i gruppi non possono essere disposti uno accanto all'altro nella finestra principale.

# **5.2.6 Monitor**

Il monitor PBX Call Assist 5 è la versione estesa e più flessibile dell'area di contatto nella finestra principale.

Il monitor è attivabile tramite il pulsante Visualizza Monitor in <del>-</del>Menù principale. Il monitor può essere riempito con i contatti come nel tab dei Preferiti I diversi tipi di contatti sono descritti nella sezione dei Contatti attivi.

# *5.2.6.1 Funzioni presenti nel monitor:*

Il monitor è un menù assestante. Nello stato ancorato può essere aperto con l'aiuto del -Bottone del menù principale

**Fa**Trova contatto

Clicca qui se siete alla ricerca di un contatto particolare. Il comando apre la finestra principale di PBX Call Assist 5 e imposta automaticamente la messa a fuoco di ingresso nel campo di ricerca.

• **Journal browser**

Con questa voce di menù nel sottomenù **Strumenti** è possibile aprire il Journal browser. a differenza del tab del **Journal** è possibile cercare tutte le voci disponibili.

- **Inbox** La funzione **In arrivo** nel sottomenù **strumenti** per Outlook®, permette di mantenere una visione d'insieme delle email che ricevete.
- **Visualizzazione nel caso delle chiamate (propria linea)** Attivare questa opzione nel sottomenù **Caratteristiche** se il monitor deve essere visualizzato per le chiamate in arrivo.
- **Visualizzazione nel cado delle chiamate (tutte le linee)** Attivare questa opzione nel sottomenù **Caratteristiche** se il monitor deve essere visualizzato quando arriva una chiamata da un contatto salvato (o linea).
	- **Ancorata al bordo** Impostare questa impostazione nel sottomenù **Visualizza** se il monitor deve essere ancorato al bordo dello schermo come una barra laterale. È anche possibile inserire il monitor accanto a un bordo diverso dello schermo, raccoglierlo e trascinarlo nella posizione appropriata.
- **Sempre in primo piano** Impostare questa impostazione nel sottomenù **Visualizza**se il monitor deve essere sempre in primo piano. Non potrù essere coperto da altre finestre.
- **Automaticamente nello sfondo** Impostare questa impostazione nel sottomenù **Visualizza** se il monitor deve scomparire automaticamente quando non è in uso. Si prega di notare che questa opzione è disponibile solamente se il monitor è stato ancorato a lato.
- **Mostra la barra del titolo dei gruppi** Attiva questa opzione per visualizzare la barra del titolo dei gruppi

*<u><b>DInfo su PBX Call Assist 5</u>* 

Qui upoi trovare le informazioni della versione di PBX Call Assist 5, con la possibilità di visualizzare informazioni più dettagliate e i file di log.

• **Chiudi monitor**

Clicca qui per chiudere la finestra del monitor. Potrai riaprirla di nuovo usando il menù contestuale sulla barra delle applicazioni o tramite il tasto menù nella finestra principale del PBX Call Assist 5.

# *5.2.6.2 Disponi per gruppi*

Il monitor PBX Call Assist 5 offre diverse possibilità per il raggruppamento individuale e intuitivo dei Contatti Attivi. Così è possibile raggruppare contatti attivi e per spostare essi tramite la funzione Drag & Drop. I gruppi saranno visualizzati in schede nel monitor. Così si possono creare strutture organizzative per team o per progetti.

È possibile organizzare gruppi fianco a fianco, uno sotto l'altro o dietro l'altro. Basta fare clic sul tasto destro e tenere premuto il pulsante sul titolo del gruppo e spostarlo nella posizione desiderata sul monitor.Frecce di posizionamento che vengono visualizzate in aiuto mostrano dove è possibile inserire i gruppi. Rilasciare il tasto del mouse sulla freccia di posizionamento che rappresenta la posizione desiderata.

# *5.2.6.3 Funzioni nel menu contestuale di gruppo*

Trova più opzioni nel menu contestuale del secondo gruppo. Questo menu verrà visualizzato tramite click destro sul titolo del gruppo o in uno spazio libero all'interno del gruppo.

### • **Gruppo**

o **Nuovo...**

Clicca qui per creare un nuovo gruppo. Per questo è necessario specificare il nome del gruppo e confermare con "OK".

o **Rinomina...**

Usare questa funzione se si vuole dare al gruppo un nome diverso. Confermare il nome del gruppo con il pulsante **OK** nella finestra di dialogo.

o **Elimina**

Con questa funzione puoi eliminare un gruppo. Per favore, nota che questa funzione non può essere annullata e tutti i Contatti Attivi verranno eliminati insieme al gruppo

• **Visualizza**

## o **Non ordinare**

Seleziona questa opzione se vuoi ordinare manualmente tu i contatti con l'uso del mouse.

o **Ordina per nome**

Usa questa funzione per ordinare tutti i Contatti attivi dentro a un gruppo in base al nome visualizzato. Ricorda che se il gruppo ha delle impostaizoni amministrative, non può essere ordinato.

o **Ordina in base alla presenza**

A differenza dei nomi visualizzati e dei numeri di telefono gli stati di presence non sono ordinato per colore. Ogni Active Contactè categorizzato in 3 gruppi e ogni cateogira è visualizzata secondo un ordine ben definito.

- Online e disponibile Questo include i seguenti stati di presence: disponibile, occupato, non disturbare, inattivo.
- Offline, ma assente
- Non loggato o con uno stato di presenza sconosciuto

Così, ogni categoria contiene uno o più contatti che sono in ordine alfabetico.

### o **Ordina per numero di telefono**

Utilizza questa funzione per ordinare tutti i Contatti attivi in base al loro numero di telefono

- **Chatta con** <Group name>**...** Clicca qui per iniziare una chat con questo gruppo
- **Aggiungi contatto** Questa funzione apre una finestra di dialogo con la quale è possibile cercare i contatti e le linee. Selezionare i contatti appropriati o le linee dalla lista dei risultati, che sono da aggiungere e confermare con "OK".
- **Aggiungi chiave** Clicca qui per inserire un tasto di selezione in questo gruppo. Apparirà una finestra di dialogo, in cui il nome, la linea telefonica e il numero da chiamare devono essere inseriti. Si può anche inserire un codice PBX per impostare funzioni speciali dal PBX disponibili attraverso questa chiave di selezione rapida. Chiudere la finestra cliccando su **OK**.

# *5.2.6.4 Visualizza gli utenti di PBX Call Assist 5sul monitor*

Utenti PBX Call Assist 5 hanno un ruolo speciale sul monitor (e nella scheda Preferiti). La loro disponibilità è visualizzata con un'icona presenza. Sono visualizzati anche i numeri di telefono disponibili, le eventuali deviaizoni inserite e le voci del calendario di utenti PBX Call Assist 5. Ulteriori informazioni si possono trovare sotto Contatti attivi.

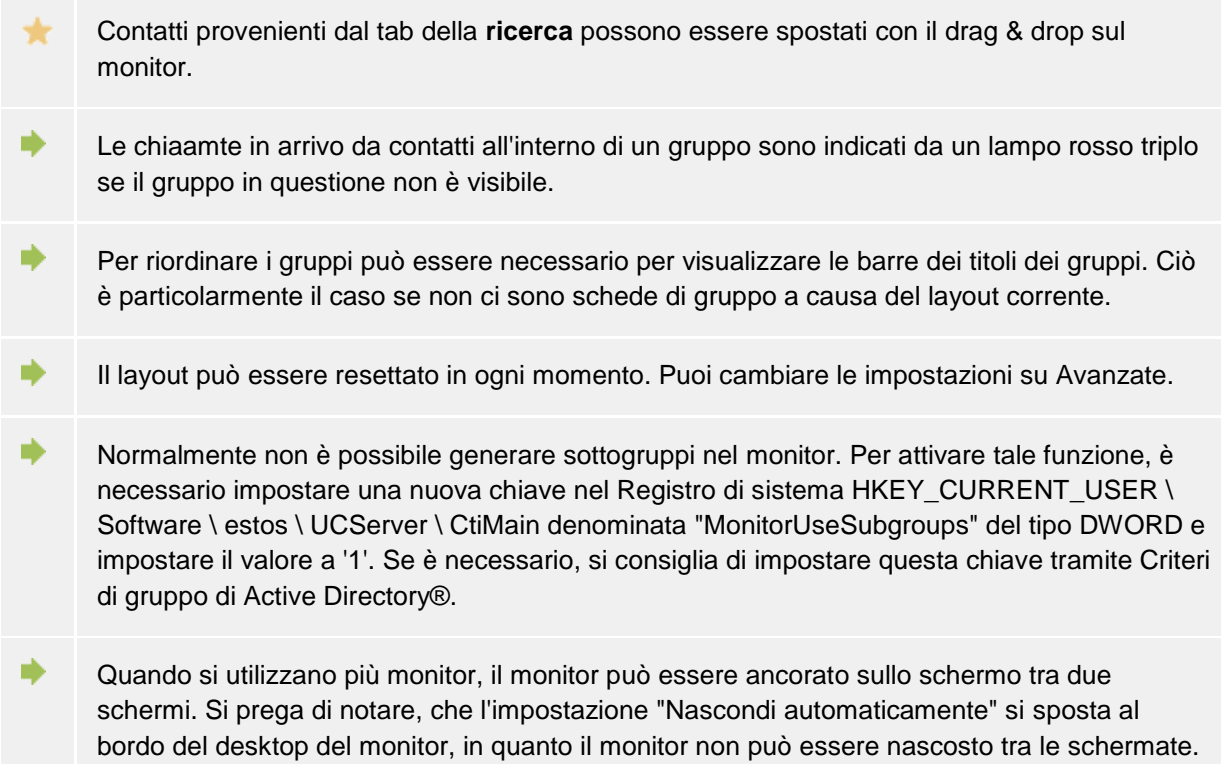

# **5.2.7 Active contacts**

I contatti vengono visualizzati come *contatti attivi* nel tab dei **preferiti**.

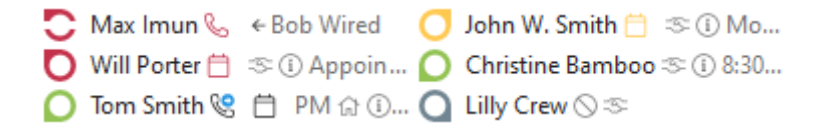

In aggiunta ai contatti attiviOltre ai contatti attivi queste voci possono anche essere le linee telefoniche e gli obiettivi di selezione rapida.

# *5.2.7.1 Active contacts*

Contatti attivi mostrano la presenza di un contatto. Inoltre essi offrono i pulsanti per creazione di chiamata, chiacchierare capacità e garantiscono l'accesso al menu di contesto che offre ulteriori funzioni.

La descrizione per i contatti attivi contiene tutte le informazioni disponibili in formato testo.

Un doppio click su un contatto attivo apre una finestra che mostra i relativi dettagli del contatto. Un click sul tato destro su un contatto attivo apre il menù contestuale il quale offre svariate funzioni

Spostando il mouse sopra un contatto attivo appaiono i seguenti pulsanti di funzione:

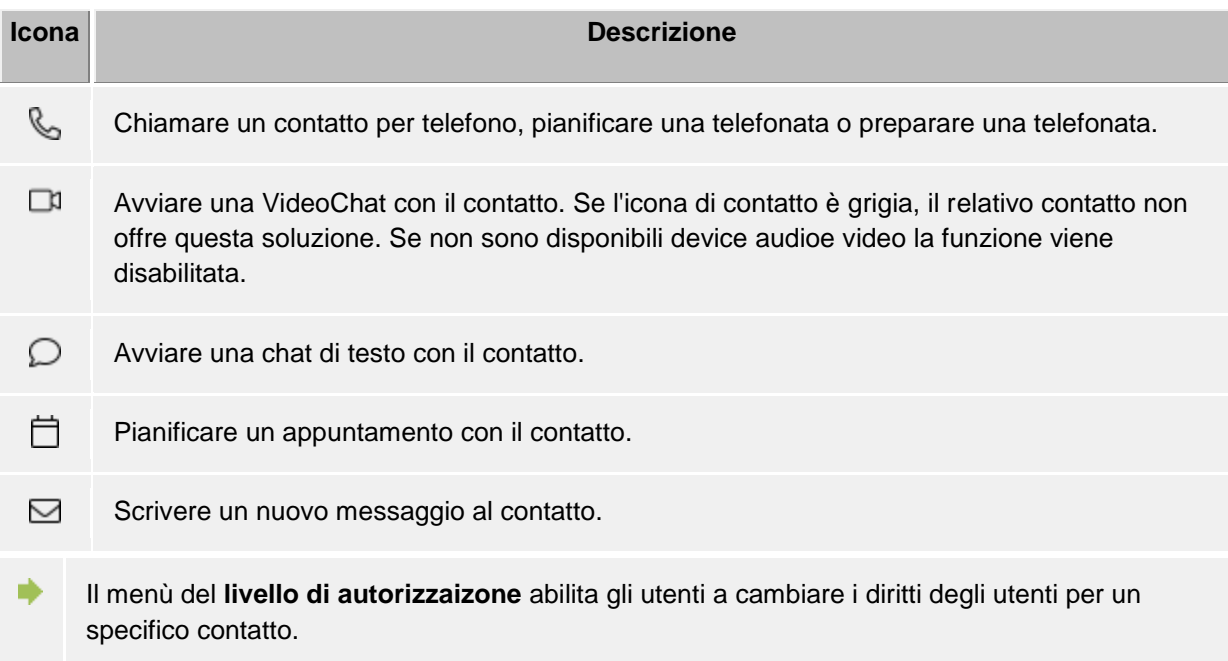

La presenza effettiva di un contatto e dei suoi servizi cambia in modo dinamico la disponibilità e lo stato degli indicatori o pulsanti collegati.

A seconda delle autorizzazioni esistenti per questo contatto sono visualizzate le seguenti icone:

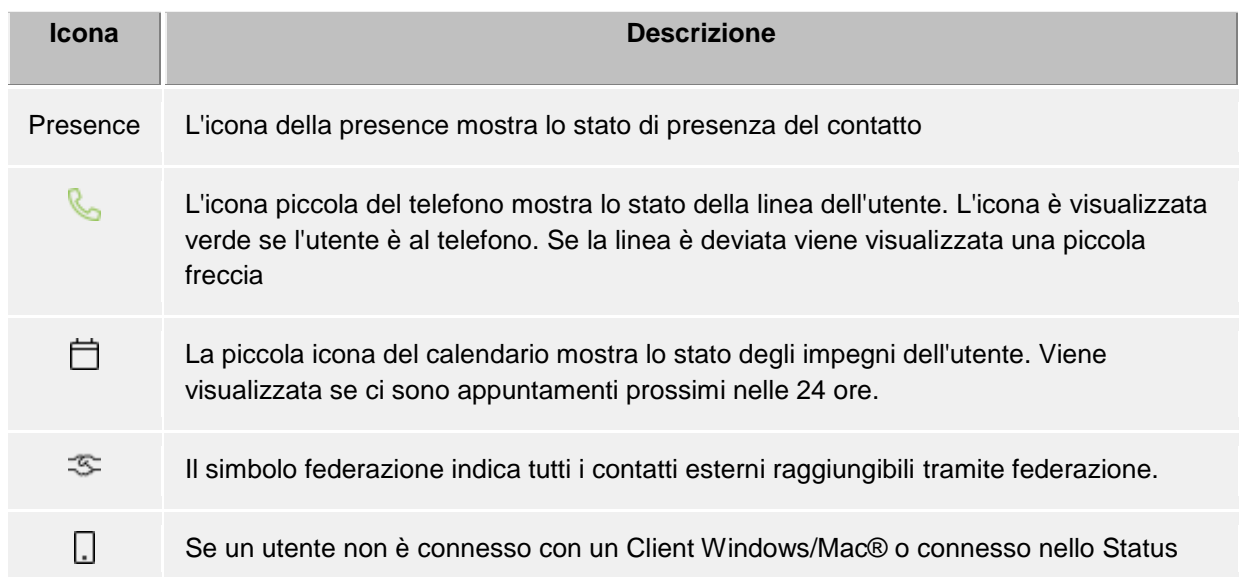

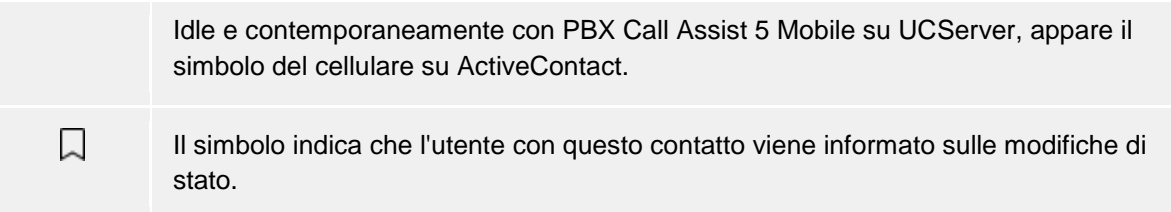

## *5.2.7.2 Linee*

se la voce rappresentata indica una linea telefonica, viene visualizzato lo stato di una linea. Azioni come le deviazioni di chiamata sono disponibili nel menù contestuale. Le azioni a disposizione sono configurate centralmente dall'amministratore di sistema. Un doppio click sulla voce indica una telefonata.

## *5.2.7.3 Numeri di selezione rapida*

La voce selezionata può essere definita anche come destinazione di selezione rapida. L'utilizzo non è solo limitato alle telefonate, ma azioni definite dell'utente sul sistema telefonico possono essere attivate per esempio inserendo il codice appropriato.

## **5.2.8 Phone-Link**

Con l'installazione di PBX Call Assist 5 è abilitato l'url hander sul telefono registrato che permette di collegare documenti HTML a numeri di telefono o alla finestra delle informaizoni di contatto. A un visitatore di un sito internet può essere data la possibilità di avviare una chiamata telefonica di un certo partecipante facendo un click per aprire i dettagli del contatto e per stabilire determinati contatti nei preferiti o nel monitor di PBX Call Assist 5.

L'uso del URL handler "telefono:" per la composizione è analoga a "mailto:" all'interno del tag di ancoraggio nel codice HTML. Il numero da comporre o le EntryID del contatto da aprire segue come parametro immediatamente dietro.

# *5.2.8.1 Chiama con URL Handler*

Il gestore telefonico può selezionare facilmente un numero di telefono, cliccando su un link. Per questo il numero di telefono da selezionare è dato al gestore telefonico come unico parametro.

Esmpio.

Se si vuole creare un collegamento di composizione per abbonato "John Smith" con il numero di telefono "+498912345678". Inserisci le seguenti righe nel codice HTML:

### $\alpha$  href="phone:+498912345678">call Jon Doe $\alpha$

L'esempio si presenta così: Chiama John Smith

### *5.2.8.2 Aprire la finestra particolare del contatto tramite Handler URL*

Il gestore telefonico può essere utilizzato anche per l'apertura dei contatti. L'Entry-ID del contatto (separati da ":") deve essere dato al gestore telefonico.

Esmpio.

Volete creare un collegamento che visualizza i dati di contatto di "John Smith".

Ad esempio, l'abbonato "John Smith" ha i seguenti ID di ingresso: Data base ID: DB06 (ODBC data source)

Data memory ID: ODBC (in case of ODBC: name of ODBC data source) ContactID: 1 (ID del contatto presenti nella sorgente dati ODBC)

Aggiungi le seguenti linee nel tuo codice HTML.

<a href="phone:ID:DB06:ODBC:1">open John Smith</a>

L'esempio si presenta così: Apri Johj Smith

Se PBX Call Assist 5 contiene l'impostazione che i contatti sono aperti per impostazione predefinita per l'editing, il contatto nell'editor della sorgente dati (se possibile) si apre invece della finestra dei dettagli del contatto.

## *5.2.8.3 Aggiungi il contatto nell'url dei preferiti*

Inoltre il gestore telefono può essere utilizzato per implementare o aggiungere i contatti ai Preferiti o nel monitor PBX Call Assist 5. Questo può essere opzionale per i contatti provenienti da sorgenti dati o contatti federati

Per aggiungere un contatto da una sorgente dati, la parola chiave "aggiungi contatto" deve essere data dopo la parola chiave "telefono". Successivamente l'Entry-ID del contatto viene visualizzato nelo stesso modo come nella finestra dei dettagli contatto, ciascuno separato con ".". Opzionalmente può essere data la scheda e il nome del gruppo in cui spostare il contatto

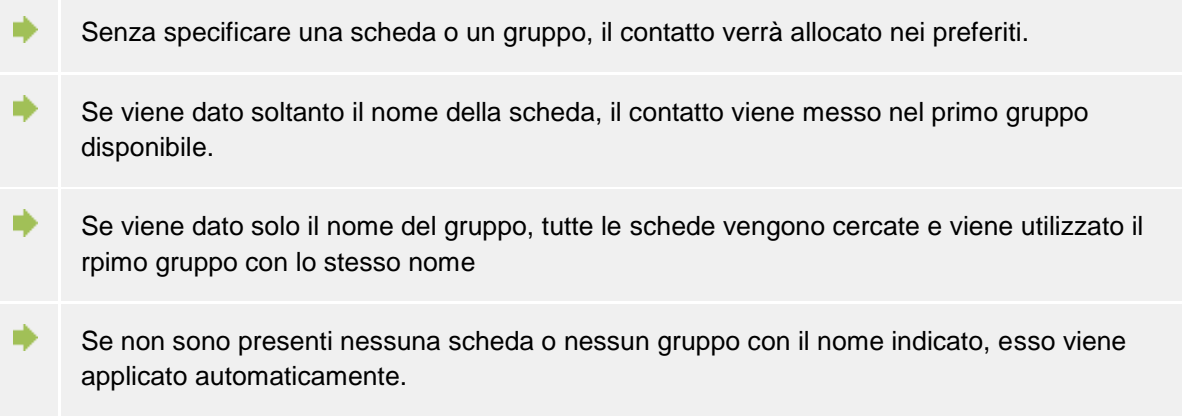

Esmpio.

Si desidera includere "John Smith" in Preferiti. Il partecipante "John Smith" ha lo stesso Entry-ID, come nell'esempio "della finestra dei dettagli di contatto aperta".

Aggiungi le seguenti linee nel tuo codice HTML.

 $\alpha$  href="phone:addcontact:DB06:ODBC:1" > include John Smith in Favorites $\alpha$ 

L'esempio si presenta così: Includi John Smith nei preferiti

Per includere un contatto federato, occorre specificare l'identità del contatto (es. SIP url).

Aggiungi le seguenti linee nel tuo codice HTML.

 $\alpha$  href="phone:addcontact:John.Smith@domain.com">Add John Smith to your favorites $\alpha$ 

L'esempio si presenta così: Includi John Smith nei preferiti

Esmpio.

Si desidera includere "john Smith" nel gruppo "Supporto" all'interno del monitor

Aggiungi le seguenti linee nel tuo codice HTML.

<a href="phone:addcontact:DB06:ODBC:1:support"> include John Smith in the support group</a>

L'esempio si presenta così: Includi John Smith nel gruppo del supporto

Per includere un contatto federato, occorre specificare l'identità del contatto (es. SIP url).

Esmpio.

Si desidera includere il contatto federato "John Smith" con l'identità "john.smith@domain.it" nel gruppo "supporto" nel monitor.

Aggiungi le seguenti linee nel tuo codice HTML.

 $\alpha$  href="phone:addcontact:john.smith@domain.de:support" > include John Smith in the support group</a>

L'esempio si presenta così: Includi John Smith nel gruppo del supporto

# **5.3 Utilizza le informazioni di presence**

Qui potete trovare come controllare e utilizzare le informazioni sulla presence. Si prega di scegliere un argomento:

- Propria presence
- Presence contatto
- Icone presence

### **5.3.1 Propria presence**

La **mia presence** mostra nella Finestra principale lo stato di presenza attualmente impostato per il proprio utente e per gli altri contatti attivi (o dalle informazioni determinate da PBX Call Assist 5 UCServer). Quindi l'utente può vedere in qualsiasi momento come ci si mostra visibili o meno nel sistema per gli altri PBX Call Assist 5 utenti.

# *5.3.1.1 La mia presence*

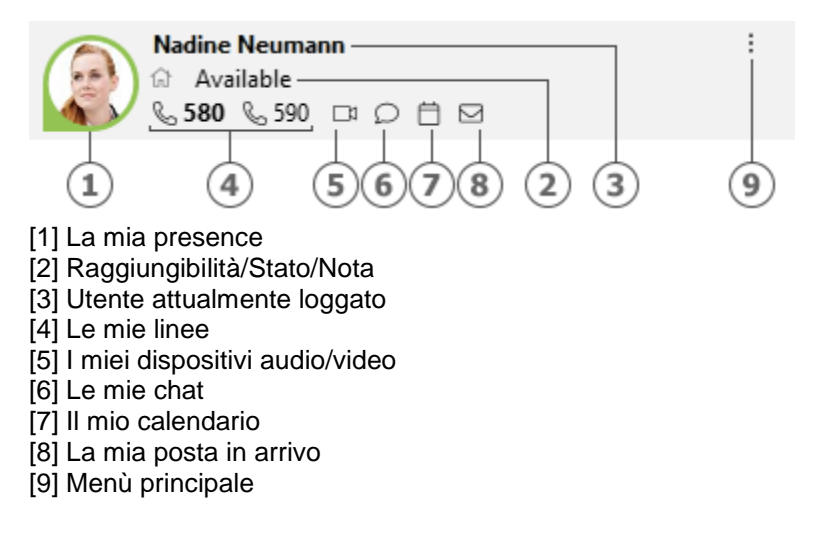

Questa zona è costituita da più parti (in ordine della numerazione):

• **La mia presence**

L'icona grande della presence mostra il vosto stato di presenza attuale (impostato manualmente o determinato da PBX Call Assist 5 UCServer). PEr ulteriori informazioni sui simboli e colori usati da PBX Call Assist 5 guardare la seguente scheda Simboli della presence Se si clicca sul simbolo di rpesenza appare il menù delle impostazioni di presence e dei profili di presence.

#### • **Attualmente gli utenti loggati con status, memo e raggiungibilità**

Le due righe di testo contengono il nome dell'utente che ha effettuato l'accesso in prima linea e lo stato di presenza in forma di testo sotto il memo appena impostato se presente. Inoltre a sinistra dello stato di presenza viene visualizzata come simbolo la raggiungibilità inserita nel profilo presenza, se questa è stata inserita.

Cliccando sul nome viene aperto il menu delle impostazioni di presenza e i profili di presenza. Cliccando sullo stato di presenza o sul memo è possibile adattare immediatamente il memo. Nella lista di scelta che appare successivamente vengono visualizzati i memo già utilizzati e possono essere nuovamente messi.

• **La/e mia/e linea/e**

Tutte le linee dell'utente verranno mostrate con un simbolo. Più informazioni sono disponibili in Opzioni linee.

## • **I miei dispositivi audio e video**

L'elemento rappresenta i dispositivi Audio / Video disponibili per Audio / Video Chat. L'elemento può essere cliccato o può essere aperto con i tasti ALT-V per configurare l'utilizzo dei dispositivi Audio / Video. Una volta che l'oggetto viene premuto, un menù consente di configurare (se si utilizzano) i dispositivi audio e video (per la VideoChat) solo i dispsositivi audio (per l'AudioChat) oppure nessun dispositivo se Audio/VideoChat non vengono utilizzati. La configurazione selezionata può essere modificata in seguito in qualsiasi momento premendo la voce dispositivo AV nel menù della presence. Inoltre Audio-/Video Wizard può essere avviato per memorizzare i dispositivi da utilizzre per l'Audio/VideoChat. Il tooltip sulla voce fornisce una descrizione dei dispositivi in uso. Inoltre il colore dell'elemento descrive lo stato attuale dei dispositivi. Se è "verde" tutti i dispositivi sono pronti per l'uso, "rosso" per i dispositivi che sono in uso e "grigio" significa che non ci sono dispositivi disponibili. Un simbolo del triangolo è utilizzato per la VideoChat, un simbolo auricolare viene utilizzato per l'AudioChat. Per ulteriori informazioni sulla comunicazione audio / video vedi Audio/VideoChat.

#### Le mie chat

Segnala nel Tooltip nei nuove text chat che ricevi, ma che ancora non hai letto. Se fai clic sul pulsante si apre una finestra di dialogo per la selezione del contatto per poter avviare una chat con un partecipante. Selezionando vari contatti viene avviata una chat con vari partecipanti (stanza chat).

### • **Il mio calendario**

Mostra lo stato diario attuale e permette di aprire il diario, se disponibile. Un suggerimento

mostrerà il prossimo appuntamento in programma. Inoltre, si può guardare nel menu contestuale (tasto destro del mouse) e leggere il diario in modo da conciliare in modo selettivo gli appuntamenti con PBX Call Assist 5 UCServer.

- **Il mio Inbox** Segnala nel Tooltip le nuove e-mail che ricevi, ma che ancora non hai letto. Se fai clic sul pulsante viene visualizzata la posta in arrivo.
- **menù principale** Apri il menù principale di PBX Call Assist 5

## *5.3.1.2 Impostazioni della presence e profilo della presence*

Questo menu può essere aperto con un clic sul simbolo di presenza e viene utilizzato per modificare il proprio stato di presenza e per la configurazione dei profili di presenza.

Un profilo di presenza viene formato dallo stato di presenza, una nota e un profilo di deviazione. La creazione di un profilo di presenza proprio viene descritto in basso in questa sezione.

#### **Voci di presence**

La prima parte del menu mostra i profili di presenza attualmente disponibili. Ci sono quattro profili predefiniti, uno per ogni stato di presenza. La voce di menu descrive esattamente ciò che è impostato sulla selezione.

#### **Ripristina lo status**

Con questo, l'utente può ripristinare uno stato presenza impostato manualmente. Questo non cambia il memo o il trasferimento di chiamata impostato.

#### **Imposta presence**

Apre una finestra di dialogo con la quale tutti gli stati di presence possono essere impostati contemporaneamente. L'utente può selezionare il proprio status, il promemoria e un profilo di deviazione di chiamata e quindi impostare il tutto premendo **OK**. Il pulsante **annulla** chiuderà la finestra di dialogo annullando tutte le modifiche.

### **Modifica il profilo presence...**

Apre una finestra che può essere utilizzata per configurare profili di presenza.

Ci sono quattro profili predefiniti, che non possono essere eliminati, ma adottabili per le vostre esigenze.

L'utente può inoltre creare profili aggiuntivi con il **Nuovo**.

Sia **Modifica** sia **Nuovo** possono aprire un'ulteriore finestra di dialogo che permette l'impostazione di un nuovo profilo.

# **5.3.2 Presence contatto**

Ogni utente collegato al sistema ha il suo stato e la sua *Presence*. Questa informazione è stabilita secondo le regole definite dallo stato di diversi servizi: quello telefonico (servizio telefonico), quello degli appuntamenti (servizio di calendario), lo stato di login (servizio di sistema) e lo stato utente impostato manualmente.

La presenza fornisce informazioni sulla disponibilità attuale di un interlocutore in qualsiasi momento.

Una panoramica sui simboli di presence possono essere visualizzati sotto Simboli di presence.

# **5.3.3 Icone presence**

Ogni utente collegato al sistema ha il suo stato e la sua *Presence*. Questa informazione è stabilita secondo le regole definite dallo stato di diversi servizi: quello telefonico (servizio telefonico), quello degli appuntamenti (servizio di calendario), lo stato di login (servizio di sistema) e lo stato utente impostato manualmente.

La presenza varia dinamicamente in base alle forme di disponibilità di un contatto e allo stato dei suoi servizi.

## **Possibile stato di presenza**

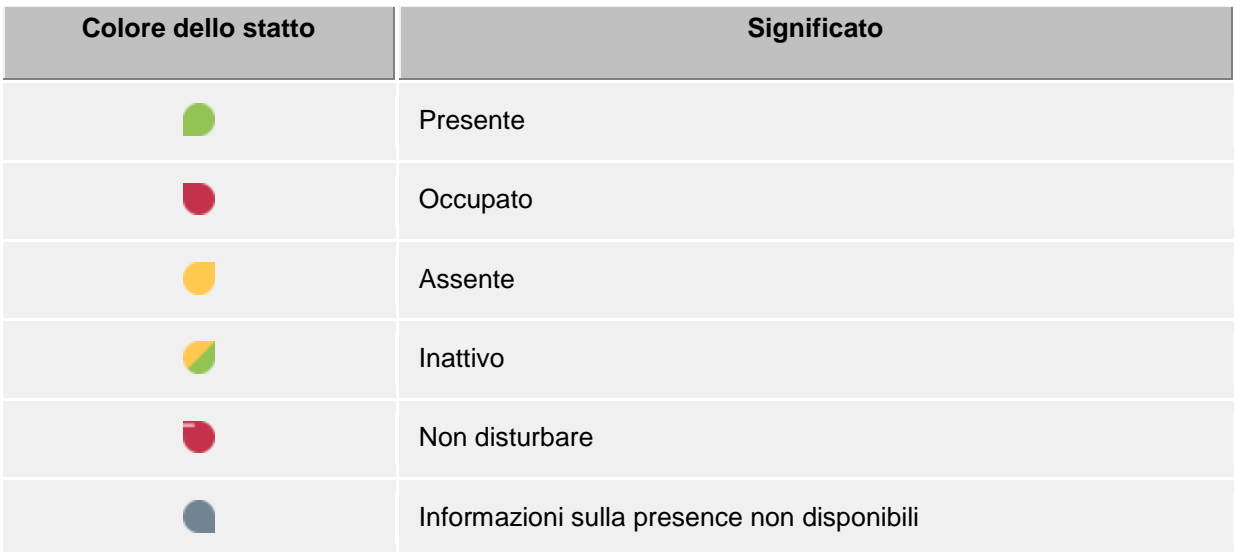

Oltre a queste informazioni sulla presence le seguenti icone aggiuntive sono utilizzate nel PBX Call Assist 5:

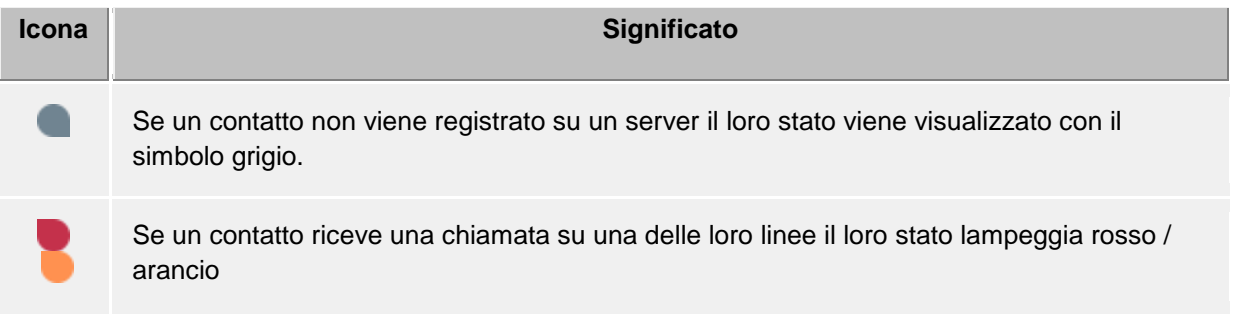

Opzionalmente un utente può applicare una raggiungibilità nel profilo presenza che viene segnalata agli altri utenti. La raggiungibilità può descrivere i seguenti stati:

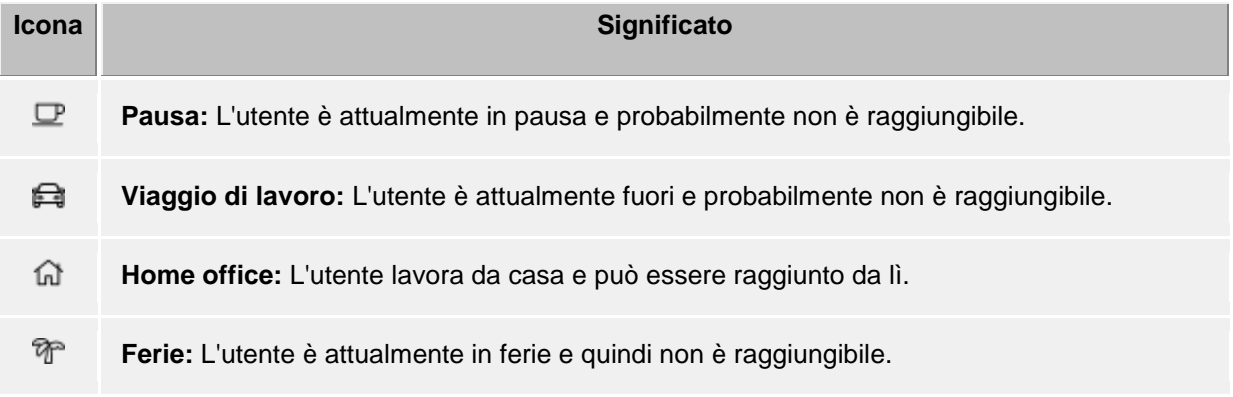

Anche le linee telefoniche hanno stati diversi:

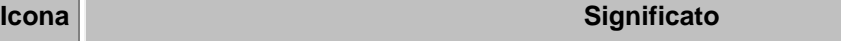

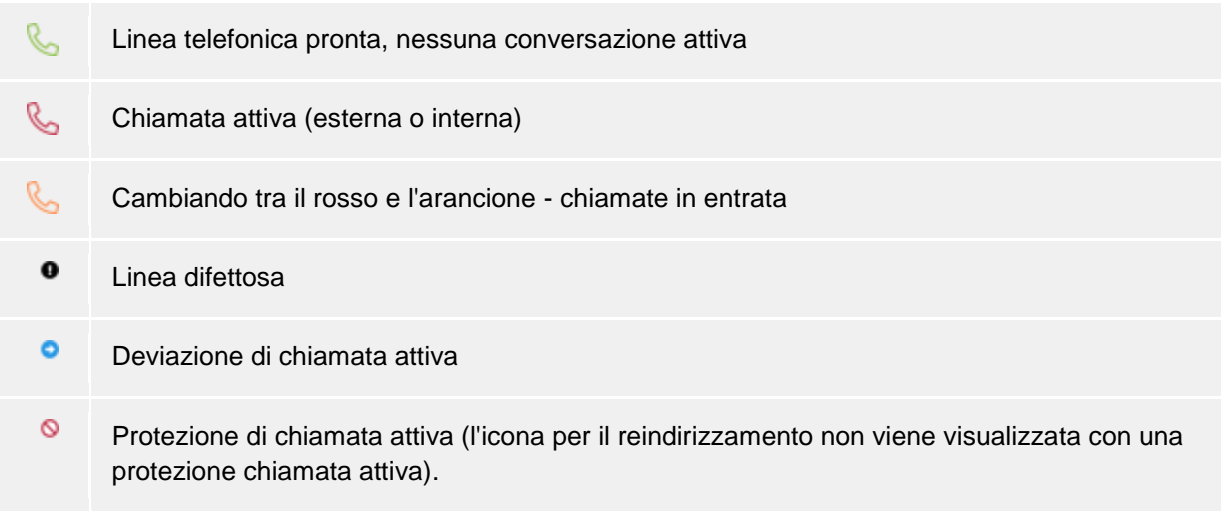

# **5.4 Piano di comunicazione**

Qui si può trovare il modo di pianificare e monitorare la vostra comunicazione con PBX Call Assist 5. Scegliere un argomento:

- Journal
- Journal browser
- Journal editor
- Chiamate perse
- Pianificazione chiamate
- Finestra promemoria

# **5.4.1 Journal**

Il tab del **Journal** nella finestra principale mostra le ultime chiamate e le ultime chat. Esso contiene le informazioni più importanti in vista. Le voci sono sempre raggruppate per giorni.

Le chiamate visualizzate utilizzano le stesse icone sia nel tab del **journal** sia del journal browser.

- $\mathbb{Q}_0 \leftarrow$  Chiamate in entrata (connesse)
- **Chiamate perse (non connesse) in entrata**
- $\mathbb{C} \rightarrow$  Chiamate in uscita (connesse) e chiamate (non connesse)
- $\mathcal{D}$  Chat testuale
- $\widehat{\mathbb{G}_{\mathbb{D}}}$   $\leftarrow$  AudioChat in entrata (connesse)
- **1** AudioChat in entrata persa (non connesse)
- $\overline{68}$   $\rightarrow$  AudioChat in uscita
- $\Box$ <sup>1</sup>  $\in$  VideoChat in entrata (connesse)
- $\Box$ <sup>1</sup> I VideoChat in entrata perse (non connesse)
- $\Box$ <sup>1</sup>  $\rightarrow$  VideoChat in uscita
- $\boxed{\mathbb{R}}$   $\leftarrow$  Condivisione dello schermo in entrata (connesso)
- Condivisione dello schermo mancata in entrata (non connessa)
- **Consenso schermo in uscita**

Il tab del **Journal** è in grado di filtrare le voci motrate con varie opzioni:

• **Oggi**

Clicca qui per visualizzare solo le chiamate che sono state fatte o prese oggi.

- **E** La settimana scorsa
- Clicca qui per visualizzare solo le chiamate che sono state fatte o prese negli ultimi 7 giorni **ED** II mese scorso
	- Clicca qui per visualizzare solo le chiamate che sono state fatte o prese negli ultimi 31 giorni

Con PBX Call Assist 5 è possibile filtrare le voci del diario con un testo liberamente definito. Per esemio immettendo '123' nel campo delle opzioni di filtro, il sistema mostra solo le voci vontenenti il testo '123'. Con il filtro campo di testo libero vengono limitati esclusivamente i dati già caricati in questa visualizzazione e quindi nascoste le file non adatte per l'accesso veloce. Utilizzare Browser giornale per effettuare un ricerca completa del testo nell'intera banca dati.

Nel **Journal** scheda è possibile configurare le colonne da mostrare. È possibile riposizionare una colonna di sinistra fare clic e tenere premuto il tasto sinistro del mouse sul titolo della colonna. Ora spostare il mouse nella posizione desiderata. Per rimuovere una colonna, basta spostare all'esterno della tabella. Facendo clic destro su una colonna si apre un menu contestuale. E' possibile modificare la visibilità delle colonne ed è possibile impostare le colonne e le loro opzioni di raggruppamento. Con questo menu di scelta rapida è possibile aprire la finestra di dialogo di selezione campo. Qui è possibile trascinare e rilasciare le intestazioni di colonna per la tabella per aggiungere queste colonne alla vista.

- ∙ A differenza del browser ufficiale, il **ufficiale** la scheda non deve essere aggiornata manualmente. Le nuove voci di diario vengono inserite automaticamente.
- ∙ Chiamate non gestite e chat e chat verranno visualizzate in grassetto.
- Chiamate risposte da altri utenti sono evidenziate in blu.
- nd) Voci del journal possono essere ordinate cliccando sulle intestazioni delle colonne. Si prega di notare, che le voci del journal sono ordinate in base al raggruppamento temporale (es. giorno, settimana, mese).
- ∙ Si prega di notare che il journal della finestra principale è solo una breve visione dello storico-Troverete un journal dettagliato con tutte le colonne e le voci nel Journal browser.

# **5.4.2 Journal browser**

Il journal browser del PBX Call Assist 5 offre una visione più dettagliata su chiamate, chat, rispetto al journal nella finestra principale. Qui è possibile ottenere tutte le chiamate raggruppandole in diversi criteri.

Le chiamate visualizzate usano gli stessi simboli sia nel Journal browser sia nel Journal della finestra principale.

- $\mathbb{Q}_0$   $\leftarrow$  Chiamate in entrata (connesse)
- Chiamate perse in entrata (non connesse)
- Chiamate in uscita (connesse) e chiamate (non connesse)
- Chat testuale
- $\mathbb{R}^+$  AudioChat in entrata (connesse)
- **1** AudioChat in entrata persa (non connesse)
- $\overline{68}$   $\rightarrow$  AudioChat in uscita
- $\Box$ <sup>1</sup>  $\leftarrow$  VideoChat in entrata (connesse)
- $\Box$ <sup>1</sup> VideoChat in entrata perse (non connesse)
- $\square$ <sup> $\uparrow$ </sup>  $\rightarrow$  VideoChat in uscita
- $\boxed{\mathbb{R}}$   $\leftarrow$  Condivisione dello schermo in entrata (connesso)
- Condivisione dello schermo mancata in entrata (non connessa)
- **Consenso schermo in uscita**

Il journal browser ha una serie di filtri con cui determinate chiamate possono essere visualizzate o nascoste a seconda del loro tipo.

## **Standard**

Cliccando su questo pulsante ripristinate tutte le impostazioni del filtro ai valori predefiniti. Tutte le chiamate apportate verranno inoltre visualizzate nuovamente.

# • **Chiamate entranti**

Attivare questa opzione per visualizzare solamente le chiamate in arrivo. Disattivare questa opzione per visualizzare le chiamate in entrata e in uscita.

### **G** Chiamate uscenti

Attivare questa opzione per visualizzare solamente le chiamate in uscita.Disattivare questa opzione per visualizzare le chiamate in entrata e in uscita.

• **Chiamate interne**

Attivare questa opzione per visualizzare solamente le chiamate in arrivo. Disattivare questa opzione per visualizzare le chiamate in entrata e in uscita.

### • **Chiamate esterne**

Attivare questa opzione per visualizzaresolo le chiamate esterne. Disattivare questa opzione per visualizzare le chiamate sia esterne che interne.

## • **Chiamate (non connesse)**

Attivare questa opzione per visualizzare solo le chiamate che non sono state connesse. Questo contiene anche tutte le chiamate perse. Disattivare questa opzione per visualizzare sia le chiamate che sono state connesse sia quelle non connesse

## • **Chiamate (connesse)**

Attivare questa opzione per visualizzare le chiamate connesse. Disattivare questa opzione per visualizzare sia le chiamate connesse che quelle non connesse.

**E** Con nota

Attivare questa opzione per visualizzare solo le chiamate dove sono presenti memo salvati. Disattivare questa opzione per visualizzare sia le chiamate con meno sia quelle senza.

### • **Senza nota**

Attivare questa opzione per visualizzare solo le chiamate senza memo. Disattivare questa opzione per visualizzare sia le chiamate di promemoria che quelle senza.

### • **Sopprimi il numero di telefono**

Attivare questa opzione per visualizzare anche le conversazioni telefoniche che bloccano il numero di telefono dell'interlocutore. Disattivare questa opzione per visualizzare solo le conversazioni che hanno fornito il numero di telefono dell'interlocutore.

# • **Elementi pubblici**

Attivare questa opzione per visualizzare anche le chiamate da parte di altri utenti del PBX Call Assist 5. Si prega di notare che le chiamate private da parte di altri utenti PBX Call Assist 5 non vengono visualizzate. Allo stesso modo, le voci di diario di altri utenti PBX Call Assist 5 non possono essere cambiate.. Disattivare questa opzione per visualizzare solo le proprie telefonate.

### • **Filtrare tipo giornale**

Con questa funzione è possibile filtrare in base al tipo di giornale. Utilizzo standard Cmostrati tutti i tipi di giornale. In alternativa è possibile elencare solo TextChats , solo AudioChats, **T**solo VideoChats o Solo chiamate.

Inoltre, PBX Call Assist 5 supporta ulteriori funzioni per la ricerca di voci nel journal:

• **Filtro data:** Selezionare la voce desiderata e la data di fine nei campi data, al fine di visualizzare le voci del Journal solo entro un certo periodo. In alternativa è possibile anche utilizzare i tasti predefiniti **Oggi**, **La scorsa settimana** o **il mese scorso** per impostare il periodo di tempo.

• **Filtro testo:** È possibile filtrare voci del Journal da un testo liberamente definito. Ad esempio, si può ricercare il nome di un contatto nel campo di testo e premere Invio. In alternativa è possibile avviare la ricerca premendo **Start**.

Il Journal browser ha la capacità di raggruppare le voci gruppo del journal da certi criteri. È possibile cambiare l'opzione di raggruppamento in una casella a discesa con il pulsante **Visualizza**.

- **Raggruppa per giorni** Tutte le voci del journal dello stesso giorno sono raggruppabili.
- **Raggruppa per contatti** Tutte le stesse voci degli interlocutori sono raggruppate assieme nel Journal.
- **Ex** Raggruppa per progetto Tutte le voci del journal assegnate allo stesso progetto sono in bundle.
- **ED** Vista semplice Le voci del journal vengono visualizzate senza raggruppamento.

#### **Ulteriori chiamate**

Per impostazione predefinita, un massimo di 100 elementi verrà restituito dalle ricerche da PBX Call Assist 5. Tutte le voci di diario supplementari corrispondenti ai criteri di ricerca possono essere richiesti cliccando il **Ulteriori voci di diario**. Questo pulsante è sulla barra di stato. Il pulsante sarà nascosto quando vengono visualizzate tutte le voci del registro.

La funzione di stampa del journal browser consente di stampare tutto oppure solo le voci di diario selezionati come una lista. Vengono stampate le stesse informazioni visualizzate sullo schermo, cioè con i raggruppamenti attuali e tutte le colonne visibili.

Liberamente è possibile modificare le colonne da visualizzare nel journal browser È possibile riposizionare una colonna di sinistra fare clic e tenere premuto il tasto sinistro del mouse sul titolo della colonna. Ora spostare il mouse nella posizione desiderata. Per rimuovere una colonna, basta spostare all'esterno della tabella. Facendo clic destro su una colonna si apre un menu contestuale. E' possibile modificare la visibilità delle colonne ed è possibile impostare le colonne e le loro opzioni di raggruppamento. Con questo menu di scelta rapida è possibile aprire la finestra di dialogo di selezione campo. Qui è possibile trascinare e rilasciare le intestazioni di colonna per la tabella per aggiungere queste colonne alla vista.

- ∙ A differenza del **Journal** nella finestra principale, il journal browser deve essere aggiornato manualmente, in particolare se vengono aggiunte nuove voci.
- ∙ Chiamate e chat contrassegnati come **non gestite** sono evidenziate in grassetto.
- ÷ Chiamate risposte da altri utenti sono evidenziate in blu.
- ∙ Le voci del journal possono essere ordinate se si fa clic sulle intestazioni delle colonne (invertire l'ordinamento su secondo clic). Se un gruppo è stato impostato, le voci del journal all'interno di ogni gruppo vengono ordinate in base al criterio di ordinamento.
- п l raggruppamento dopo i progetti è disponibile solo quando le impostazioni dei Progettisono state configurate per utilizzare i progetti di PBX Call Assist 5.

# **5.4.3 Journal editor**

Il Journal editor in PBX Call Assist 5 vi permette di guardare in alto e successivamente modificare le informazioni su una chiamata effettuata o ricevuta. Può essere aperto con un doppio click sulla voce del diario di una lista del Journal.

Se un contatto è stato legato alla voce di diario aperta, tutte le funzioni per il contatto possono essere eseguite tramite la barra degli strumenti. Per una descrizione dettagliata di queste funzioni, consultare Dettagli del contatto.

Inoltre, troverete le funzioni speciali della barra delle icone che potete eseguire su una voce di diario:

- **H** Salva
	- Clicca qui per salvare tutte le modifiche alle voci del journal
- **FSalva e chiudi** La voce del Journal viene salvata e la finestra dell'editor viene successivamente chiusa con questa funzione.
- **■** Stampa

Clicca qui per stampare le voci del Journal.

• **Anteprima di stampa**

Clicca qui per visualizzare l'anteprima di stampa della voce del journal. È inoltre possibile visualizzare l'anteprima di stampa del Journal.

**Ex** Impostazioni stampante

Clicca qui se si desidera modificare le impostazioni della stampante per la stampa del journal.

• **Gestita**

Se questo pulsante è attivato la registrazione della prima nota è stata assegnata come elaborata. Attivare questo pulsante se si desidera contrassegnare la prima nota come trasformata.

• **Chiamate perse**

Se questo pulsante è attivato la registrazione della prima nota è contrassegnata come trasformata. Attivare questo pulsante se si desidera contrassegnare la prima nota come inedita. Voci del journal non trasformate vengono visualizzate in grassetto nella vista rivista.

I seguenti dati nella registrazione della prima nota possono essere modificati o aggiunti con l'amministratore del journal.

# • **Contatto del link**

Quando il pulsante di selezione del contatto viene premuto, la finestra di dialogo del contatto si apre, permettendo quindi di collegare il contatto selezionato alla voce del journal cliccando **Ok** Si prega di notare che questo processo trasferisce sia il nome del contatto che il nome della società del contatto selezionato nell'editor del journal. Se un contatto è collegato a una voce del journal, tutte le funzioni di contatto relative possono essere eseguite dall'interno della voce del diario. Così è possibile chiamare il contatto con un numero di telefono diverso o mandandogli un'email.

### • **Cambiare il nome del contatto**

È possibile inserire qualsiasi nome nel campo nome del contatto che compare anche nelle viste del journal. Si prega di notare che il nome del contatto può quindi essere diverso dal nome del contatto collegato.

### • **Cambia il nome dell'azienda**

È possibile inserire qualsiasi nome da memorizzare nella voce del journal nel campo del nome dell'azienda. Si noti che il nome della società inserito può quindi essere diverso dal nome della società del contatto collegato.

# • **Cambia il PIN del progetto**

È possibile assegnare la chiamata a un particolare progetto qui. È innanzitutto necessario definire i progetti per questo. È possibile creare nuovi progetti nelle impostazioni sotto Projects.

### • **Marca una chiamata come privata**

Se viene attivata questa opzione, la chiamata può essere contrassegnata come una chiamata privata. Ciò significa che altri utenti PBX Call Assist 5 non possono più vedere questa voce. Si prega di notare che a seconda delle impostazioni del server, tutti i dati di contatto tra cui numeri di telefono possono essere abbreviati o cancellati da questo.

#### • **Edita la nota di una chiamata**

Inserisci il tuo promemoria di chiamata nel campo memo del journal delle chiamate.

- A Si prega di notare che non è possibile modificare le voci di diario di altri utenti PBX Call Assist 5.
- А Si prega di notare che il PIN progetto può essere modificato solo se questa funzione è stata attivata nelle impostazioni sulla pagina Projects page.
- A Il contrassegno di conversazioni private è possibile solamente se questa caratteristica è nelle impostazioni sulla pagina Progetti

# **5.4.4 Chiamate perse**

Troverete le telefonate e chat che richiedono la vostra particolare attenzione sul **Perse**. A seconda delle impostazioni, potrete vedere tutte le voci di diario qui che sono contrassegnate come non trattate o tutte "Chiamata in assenza" e-mail contrassegnate come "non lette". Ulteriori informazioni possono essere trovate in Impostazioni alla voce Incoming calls.

Troverete le seguenti funzioni sotto il tab **Perse**

- **Marca come gestita** La voce o le voci selezionate sono contrassegnate come elaborate o da leggere.
- **Marca tutte come gestite** Marca tutte le voci nella vista come elaborate o da leggere. La vista sarà quindi vuota.
- **Chiamate interne** Attiva questa opzione per visualizzare solamente le chiamate interne. Disattiva questa opzione per visualizzare solo le chiamate esterne
- **Raggruppamento per giorni** Clicca qui se le voci nell'elenco devono essere raggruppate per giorno.
- **Raggruppamento per contatti** Clicca qui se voci lo stesso dell'abbonato nella lista devono essere raggruppate.

In questa vista di PBX Call Assist 5 è possibile filtrare le voci con un testo liberamente definito. Ad esempio, se si digita '123' nel campo di immissione delle opzioni di filtro, si vedranno solo le voci che contengono '123' in uno dei loro campi.

Nella scheda **Non processate** è possibile configurare liberamente le colonne visualizzate. È possibile riposizionare una colonna di sinistra fare clic e tenere premuto il tasto sinistro del mouse sul titolo della colonna. Ora spostare il mouse nella posizione desiderata. Per rimuovere una colonna, basta spostare all'esterno della tabella. Facendo clic destro su una colonna si apre un menu contestuale. E' possibile modificare la visibilità delle colonne ed è possibile impostare le colonne e le loro opzioni di raggruppamento. Con questo menu di scelta rapida è possibile aprire la finestra di dialogo di selezione campo. Qui è possibile trascinare e rilasciare le intestazioni di colonna per la tabella per aggiungere queste colonne alla vista.

- a, Una panoramica delle icone di ingresso si possono trovare sotto il Journal.
- Le telefonate possono anche essere ordinate se si fa clic sulle intestazioni delle colonne (invertire l'ordinamento su secondo clic). Se un gruppo di telefonate è definito all'interno di ogni gruppo sono ordinate per il criterio di ricerca.

# **5.4.5 Pianificazione chiamate**

# *5.4.5.1 Pianifica chiamata*

Con l'aiuto della *finestra* di progettazione chiamata si è in grado di marcare le chiamate che si desidera fare in futuro. Le chiamate già pianficiate sono visibili nella scheda **Pianificate** nella finestra principale

Troverete tutte le funzioni che è possibile utilizzare per una chiamata pianificata nella barra delle icone dell'editor

• **Chiama**

Fare clic sulla metà superiore del pulsante per chiamare l'utente. Il numero di telefono che è stato specificato nel campo numero di telefono nella finestra dell'editor viene sempre utilizzato.

Nella metà inferiore del pulsante, è possibile visualizzare il menu contestuale del contatto con la freccia. Qui, potrete trovare tutte le attività disponibili per il contatto collegato. Per una descrizione dettagliata di queste funzioni, consultare Dettagli contatto.

**H** Salva

Clicca qui per salvare le chiamate pianificate e le relative modifiche. Le chiamate salvate compariranno sotto il tab **Pianficiate** nella finestra principale.

**Fo** Salva e chiudi

La chiamata pianificata viene salvata con questa funzione e la finestra dell'editor viene chiusa. • **Stampa**

Clicca qui per stampare la chiamata pianificata

- **Anteprima di stampa** Clicca qui per visualizzare l'anteprima di stampa prevista della chiamata pianifficata. È anche possibile stampare la chiamata come rpevisto dalla preview.
- **Impostazioni stampante** Clicca qui se si desidera modificare le impostazioni della stampante per la stampa della chiamata pianificata.
- **Ex** Cancella chiamata pianificata Clicca qui per cancellare la chiamata pianificata. La finestra dell'editor viene chiusa. Si prega di notare che questa azione non può essere annullata.

# **Cambia lo stato di una chiamata pianificata**

Nella sezione **Stato** nella barra degli strumenti, lo stato della chiamata previsto può essere definito con l'aiuto della casella a discesa:

- **E.** Imposta su "In Esecuzione" Selezionare questa voce se si vuole dimostrare che si sta elaborando la chiamata pianificata.
- **Segna come completata** Selezionare questa voce se si vuole dimostrare che avete elaborato con successo la chiamata pianificata.
- **Segna come non iniziata** Selezionare questa voce per indicare che la chiamata pianificata è in attesa.
- **En Marca come 'in attesa' di terzi** Selezionare questa voce se si deve aspettare qualcuno prima di poter effettuare questa chiamata.
- **End Marca come rimandato** Selezionare questa voce per contrassegnare la chiamata pianificata come rinviata.

I seguenti dati per la chiamata pianificata possono essere definiti o modificati con l'editor:

• **Cambia soggetto**

Il campo argomento viene generato automaticamente durante la creazione di una nuova chiamata pianificata. È possibile personalizzare il tutto in base alle proprie esigenze qui.

• **Contatto del link** Facendo clic sul pulsante di selezione contatto si apre la finestra di selezione contatto con il quale è possibile collegare il contatto selezionato alla chiamata pianificata confermando con "OK". Si prega di notare che sia il nome del contatto e anche il nome della società vengono trasferiti dal contatto selezionato all'editor da questo processo.

• **Cambiare il nome del contatto**

È possibile inserire qualsiasi nome nel campo nome del contatto che compare anche nelle viste del journal. Si prega di notare che il nome del contatto può quindi essere diverso dal nome del contatto collegato.

• **Cambia il nome dell'azienda** È possibile inserire qualsiasi nome che deve essere salvato nella voce del journal nel campo del nome dell'azienda. Si noti che il nome della società inserito può quindi discostarsi dal nome del contatto collegato.

## • **Cambia il numero di telefono**

Il numero di telefono che viene chiamato quando la parte superiore del pulsante di chiamata viene cliccato viene mostrato qui. Se è stato collegato un contatto per questa chiamata pianificata è possibile comporre uno dei numeri di telefono del contatto nell'elenco a discesa. È possibile tuttavia anche inserire qualsiasi numero di telefono nel campo.

• **Definire data di inizio**

Inserire la data di inizio nel settore in questione. Questo definisce quando la chiamata pianificata deve essere effettuata. In alternativa è possibile aprire un calendario tramite il menù a tendina e semplicemente selezionare un giorno.

Nota: se sono state attivate né una data di scadenza, né una data promemoria, questi saranno inserite automaticamente quando si seleziona la data di inizio.

• **Definire data di fine**

Definire qui da quando avrebbe dovuto essere effettuata la chiamata pianificata. È possibile inserire la data direttamente o utilizzare il calendario che è possibile aprire tramite il menù a tendina.

Nota: se non avete ancora definito una data promemoria è impostata automaticamente quando si seleziona la data di scadenza.

### • **Imposta promemoria**

Attivare questa opzione e inserire la data di promemoria con un tempo di avviso prima della scadenza della pianificazione. La finestra Finestra di promemoria si apre al momento della scadenza. Si prega di notare che la funzione di promemoria viene eseguita solo per le chiamate pianificate contrassegnate come non trasformate.

### • **Cambia il PIN del progetto**

Qui è possibile assegnare la chiamata programmata a un particolare progetto. È innanzitutto necessario definire i progetti per questo. È possibile creare nuovi progetti nel menù delle impostazioni sotto Projects.

Si prega di notare che il PIN progetto può essere modificato solo se questa funzione è stata attivata nelle impostazioni sulla pagina Projects page.

### • **Cambia nota**

Qui è possibile inserire un testo promemoria per la chiamata pianificata che si desidera salvare.

# *5.4.5.2 Chiamate pianificate*

La scheda **pianificate** fornisce una panoramica di tutte le telefonate che sono previste con PBX Call Assist 5.

### **Mostra le chiamate pianificate**

Le chiamate pianificate non hanno icone diverse a seconda dello stato di elaborazione:

**E** In corso

La chiamata pianificata è attualmente in fase di elaborazione.

- **Completato**
	- La chiaamta pianficiata è stata correttamente eseguita
	- **E** Non iniziato

L'elaborazione della chiamata pianificata non è ancora iniziata.

**E** In attesa In attesa di qualcun altro per elaborare la chiamata pianificata.

# **E** Rimandato

L'elaborazione della chiamata pianificata è stata rinviata.

Inoltre, la chiamata pianificata viene evidenziata in modo diverso a seconda del suo stato:

- Chiamate pianificate che non sono ancora state elaborate sono mostrate in grassetto
- Tutte le chiamate pianificate a causa di del passato che non sono state completate sono evidenziate in rosso.
- Chiamate pianificate completate sono incrociate e appaiono di colore grigio chiaro.

La vista sulla scheda "pianificate" può essere personalizzata. Le voci che soddisfano determinati criteri possono essere visualizzate o cancellate fuori.

- **Senza data o note** Attivare questa opzione per visualizzare anche tutte le chiamate programmate che non hanno né una data né un set di promemoria.
- **B** Chiamate completate Attivare questa opzione per visualizzare in aggiunta tutte le chimate che sono già contrassegnate come completate.

Lo stato delle chiamate pianificate può essere modificato tramite la barra delle icone o il menu contestuale. Segnare le voci corrispondenti nella lista e fare clic sul pulsante appropriato.

- **E.** Imposta su "In Esecuzione" Selezionare questa voce se si vuole dimostrare che si sta elaborando la chiamata pianificata.
- **Segna come completata** Selezionare questa voce se si vuole dimostrare che avete elaborato con successo la chiamata pianificata.
- **Segna come non iniziata** Selezionare questa voce per indicare che la chiamata pianificata è in attesa.
- **En Marca come 'in attesa' di terzi** Selezionare questa voce se si deve aspettare qualcuno prima di poter effettuare questa chiamata.
- **En Marca come rimandato** Selezionare questa voce per contrassegnare la chiamata pianificata come rinviata.

Ulteriori funzioni per le chiamate di elaborazione previste sono disponibili nella barra delle icone:

**• Cancella** 

Selezionare questa funzione per eliminare le voci selezionate. Si prega di notare che le voci eliminate non possono essere ripristinate.

**E** Aggiorna

clicca questo pulsante per aggiornare la vista.

In questa vista di PBX Call Assist 5 è possibile filtrare le voci con un testo liberamente definito. Ad esempio, se si digita '123' nel campo di immissione delle opzioni di filtro, si vedranno solo le voci che contengono '123' in uno dei loro campi.

Nella scheda **pianificate** le colonne sono liberamente configurabili. È possibile riposizionare una colonna di sinistra fare clic e tenere premuto il tasto sinistro del mouse sul titolo della colonna. Ora spostare il mouse nella posizione desiderata. Per rimuovere una colonna, basta spostare all'esterno della tabella. Facendo clic destro su una colonna si apre un menu contestuale. E' possibile modificare la visibilità delle colonne ed è possibile impostare le colonne e le loro opzioni di raggruppamento. Con questo menu di scelta rapida è possibile aprire la finestra di dialogo di selezione campo. Qui è possibile trascinare e rilasciare le intestazioni di colonna per la tabella per aggiungere queste colonne alla vista.

- Sia l'editor PBX Call Assist 5 o l'editor di Outlook® si aprono per modificare le chiamate pianificate a seconda delle impostazioni della sezione Pianificateù
- Le chiamate pianificate possono anche essere ordinate cliccando sulle intestazioni delle colonne (invertire l'ordinamento su secondo clic). Si prega di notare che le chiamate pianificate sono memorizzate all'interno del loro gruppo, in altre parole per giorno.

## **5.4.6 Finestra promemoria**

ń

La finestra di promemoria vi ricorda le chiamate che avete pianificato. Viene sempre visualizzata quando viene mostrato un promemoria per una chiamata pianificata. Le chiamate vengono visualizzate in un elenco.

Chiamate pianificate sono evidenziate in modo diverso nella panoramica. Dettagli su questo possono essere trovati nel file di aiuto per il Schedulatore di chiamate.

Troverete le seguenti funzioni nella barra delle icone:

#### • **Chiama**

Fare clic sulla metà superiore del pulsante per chiamare l'utente. Il numero di telefono che è stato specificato nel campo del numero di telefono della chiamata pianificata viene sempre utilizzato.

Nella metà inferiore del pulsante, è possibile richiamare il menu contestuale di contatto con la freccia. Qui troverete tutte le operazioni disponibili per il contatto. Per una descrizione dettagliata di queste funzioni, consultare Finestra dei dettagli del contatto

#### • **Apri chiamata pianificata**

Fare clic su questo pulsante per aprire il calendario chiamata nella lista. In alternativa è possibile anche aprire una chiamata con un doppio clic sulla voce dell'elenco.

**• Ricordamelo più tardi** Usare questa funzione per ricordare la chiamata pianificata più tardi. Segnare le voci pertinenti l'elenco e selezionare il periodo di tempo adeguato per questo.

È anche possibile disattivare il promemoria per le chiamate pianificate. Seleziona **Non ricordare di nuovo** dal menu.

#### **Ex** Cancella chiamata pianificata

Utilizzare questo pulsante per eliminare le cellule pianificate selezionate che formano la lista. Si prega di notare che questa funzione non può essere annullata.

- Quando si chiude la finestra di promemoria viene visualizzato di nuovo quando compare un promemoria per la chiamata successiva.
- ∙ Una panoramica completa di tutte le chiamate pianificate si trova nella finestra principale nella scheda "pianificate".
- ∙ Il tempo può essere modificato se si apre la chiamata pianificate nell'editor. Ulteriori informazioni sotto Chiamate pianificate.

# **5.5 Comunica**

Qui potete scoprire come PBX Call Assist 5 vi può sostenere nel vostro lavoro quotidiano. Per favore, scegliere un argomento:

- Finestra di chiamata
- Impostazioni linea
- Deviazioni di chiamata
- Ufficio remoto
- Messaggi (Chat, SMS, Email)
- Finestra di conversazione Audio/Video
- Condivisione Desktop

# **5.5.1 Finestra di chiamata**

La finestra di chiamata è il centro di informazione e di controllo per le chiamate telefoniche. In aggiunta alla visualizzazione dello stato di chiamata con il contatto e altre informazioni rilevanti sulla chiamata, è anche possibile controllare la chiamata. La finestra combina chiamate telefoniche logicamente correlate in un'unica interfaccia e permette quindi di controllare comodamente una o più chiamate su un telefono. Con la possibilità di fare assegnazioni di progetti, segnare conversazioni private e scrivere note, questa finestra è un elemento centrale di PBX Call Assist 5.

# *5.5.1.1 Panoramica della finestra di chiamata*

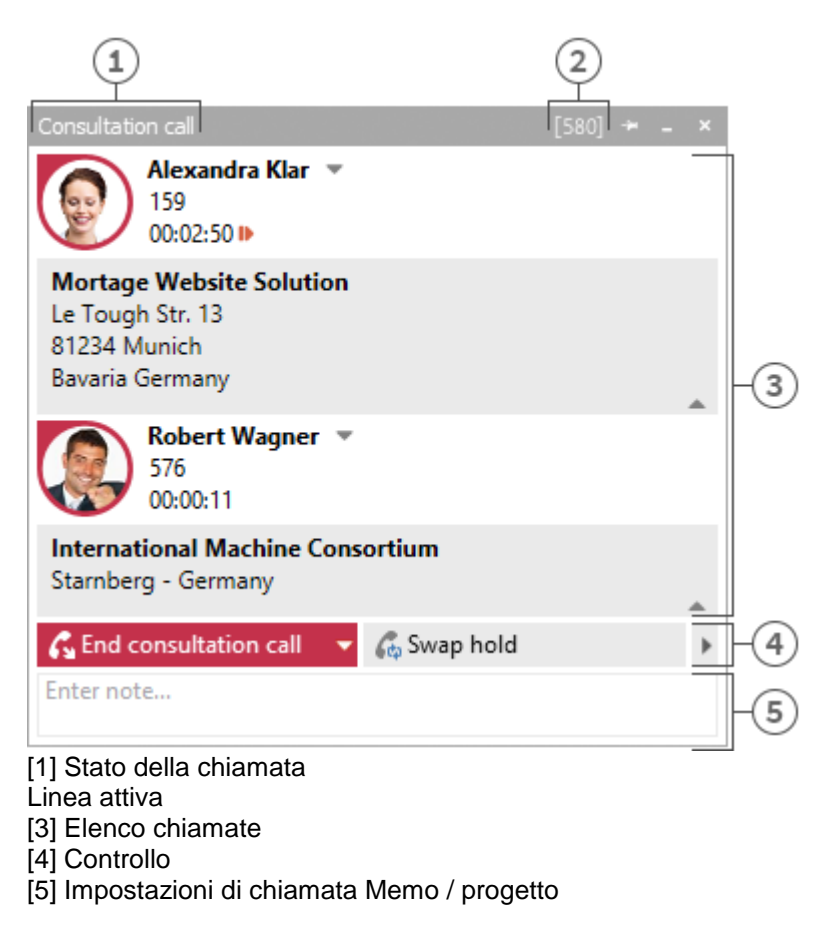

La finestra di chiamata, come indicato sopra, è divisa verticalmente in tre zone:

• Un elenco delle chiamate La finestra di chiamata può gestire e controllare una o più chiamate o anche una chiamata di conference. Tutte le chiamate che appartengono all'insieme vengono visualizzate nell'elenco delle chiamate.

- Controllo del telefono L'area di controllo delle chiamate consente di controllare la chiamata attiva.
- Area Memo con il progetto, etichettatura privata, visualizzazione del numero di telefono. L'area memno estende le informazioni e il controllo telefonico con una raccolta di informaziioni sulla chiamata. Il memo immesso è salvato nel Journal delle chiamate di tutti i partecipanti alla chiamata quando la finestra viene chiusa. Se viene chiusa la finestra di chiamata di una telefonata terminata, la nota viene memorizzata in quel momento. Per ulteriori informazioni sulle impostazioni di progetto e le impostazioni private vedere Progetti.

Qui si ha ancora la possibilità di sopprimere la visualizzazione del numero di telefono accendendo soppressione visualizzazione del numero di telefono. La stazione remota chiama poi non vede chi sta chiamando. (Non funziona con ogni sistema telefonico e non con le chiamate interne).

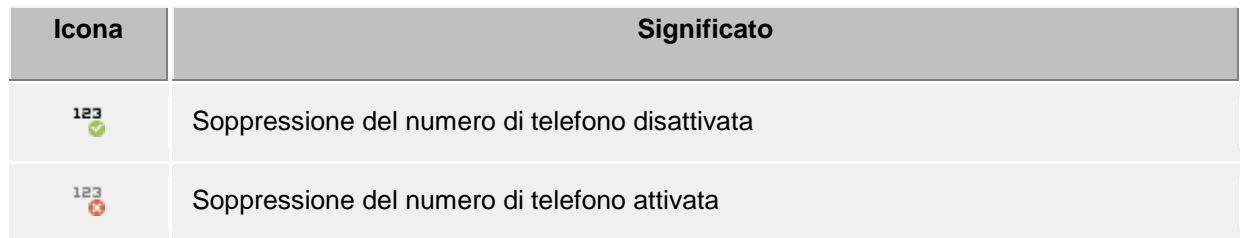

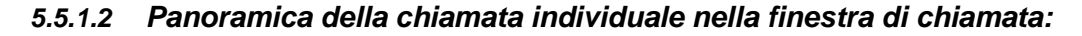

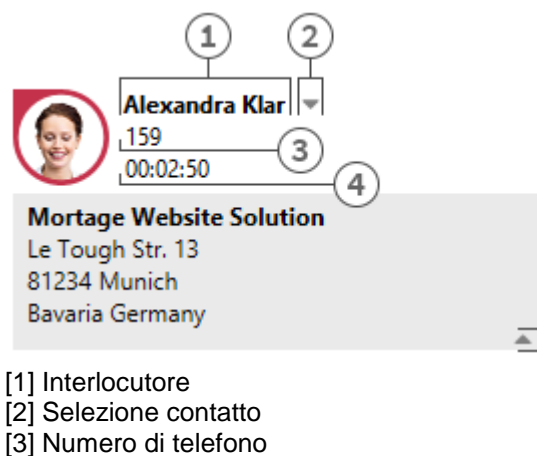

[4] Durata conversazione

[5] Nascondi dettagli contatto

• Icona di stato

L'icona di stato mostra lo stato corrente della chiamata. Un elenco di icone di stato utilizzate si possono trovare qui. Oltre alla visualizzazione, è possibile aprire il Journal creato per il partecipante alla corrente chiamata tramite l'icona. Se la finestra contiene diverse chiamate è possibile selezionare una chiamata tramite l'icona e chiamare di nuovo questo contatto. Un tooltip sull'icona visualizza un breve riepilogo delle informazioni di chiamata più importanti.

**Interlocutore** 

PBX Call Assist 5 UCServer e PBX Call Assist 5 cerca automaticamente un contatto per il numero di telefono durante una chiamata. Il contatto trovato viene visualizzata qui se disponibile. Se nessun contatto è stato trovato è possibile creare un nuovo contatto qui. Si può leggere su quali fonti di dati possono essere ricercati in quale ordine durante una perquisizione in contatto Contatto Ricerca. Se vengono trovati più contatti viene visualizzato un pulsante accanto al contatto per consentire la selezione di un contatto.

- Selezione del contatto Se più contatti sono trovati per il numero di telefono attuale, è possibile selezionare un particolare interlocutore mediante la selezione di contatto. PBX Call Assist 5 questa selezione vi mostrerà questo contatto come vostro interlocutore la prossima volta che chiama di nuovo. Ulteriori informazioni sulla ricerca di contatti in PBX Call Assist 5 UCServer e PBX Call Assist 5 si trova sotto ricerca contatto.
- Numero Il numero viene visualizzato accanto all'icona di stato. Il tooltip contiene sempre lo stato della chiamata e il numero. È possibile cambiare il numero della finestra di partner per una chiamata preparata o terminata qui. Una nuova ricerca di contatto viene attivata automaticamente se si modifica il numero.
- Durata chiamata Visualizza quanto tempo sono stati collegati con l'interlocutore.
- Mostra dettagli contatto Uno dei punti di forza PBX Call Assist 5 è l'opzione di estendere la finestra chiamata con contenuti HTML dinamici. È possibile visualizzare e nascondere la visualizzazione di informazioni supplementari con un tasto. Una serie di modelli sono disponibili per la visualizzazione di ulteriori informazioni che si possono adattare alle vostre esigenze.

Il modello definisce che dettagli di contatto sono da mostrare. Troverete i modeli nella directory di installazione di *Modelli/default/*:

o *RemoteContact.xslt*

Viene visualizzato nella finestra di chiamata per i dettagli del predecessore per l'interlocutore di chiamata corrente. Il modello definisce quali dettagli di contatto vengono visualizzati.

- o *HoldContact.xslt* Viene utilizzato nella finestra chiamata a preprocessare i dettagli di un interlocutore in attesa. Il partner in attesa viene visualizzato se un ulteriore utente PBX Call Assist 5 che detiene un utente durante la chiamata voi. Il modello definisce quali dettagli di contatto vengono visualizzati
- o *LocalContact.xslt* Viene utilizzato nella finestra chiamata per dettagli pre-elaborati per il contatto chiamato. In caso di una chiamata in arrivo viene visualizzato il contatto chiamato se si trova il numero di un contatto. Per questo è necessario attivare i servizi di assistenza telefonica nelle impostazioni per le chiamate in arrivo. Il modello definisce quali dettagli di contatto vengono visualizzati.
- o *RedirectedContact.xslt* Viene utilizzato nella finestra di chiamata per pre-elaboare i dettagli di contatto per una chiamata inoltrata. Il modello definisce quali dettagli di contatto vengono visualizzati.

I dati di contatto e dati di chiamata forniti in XML sono impelentati dal software nel template. Se il template contiene i dati da visualizzare, esso viene visualizzato nella finestra di chiamata (se applicabile).

Al fine di rendere la personalizzazione dei template della finestra di chiamata il più semplice possibile, è possibile visualizzare il contatto XML e chiamare i dati forniti anche dal parser XSLT. Copiate il modello appropriato dalla directory predefinita nella cartella dei modelli, aprire e modificare il valore della variabile di *debug* del tag body a 1:

# <body minwidth="0" minheight="0" maxwidth="0" maxheight="0" debug="**1**">

Dopo aver ricaricato il contenuto della finestra chiamata premendo F5, i modelli esposti appaiono con uno sfondo colorato. Un menu di scelta rapida consente di visualizzare il codice sorgente. La parte superiore del file di testo contiene il modello analizzato; la parte inferiore contiene i dati XML grezzo che è stato consegnato al parser. Per ulteriori informazioni sullo sviluppo di propri modelli XSLT si trova qui.

# *5.5.1.3 Conferenza*

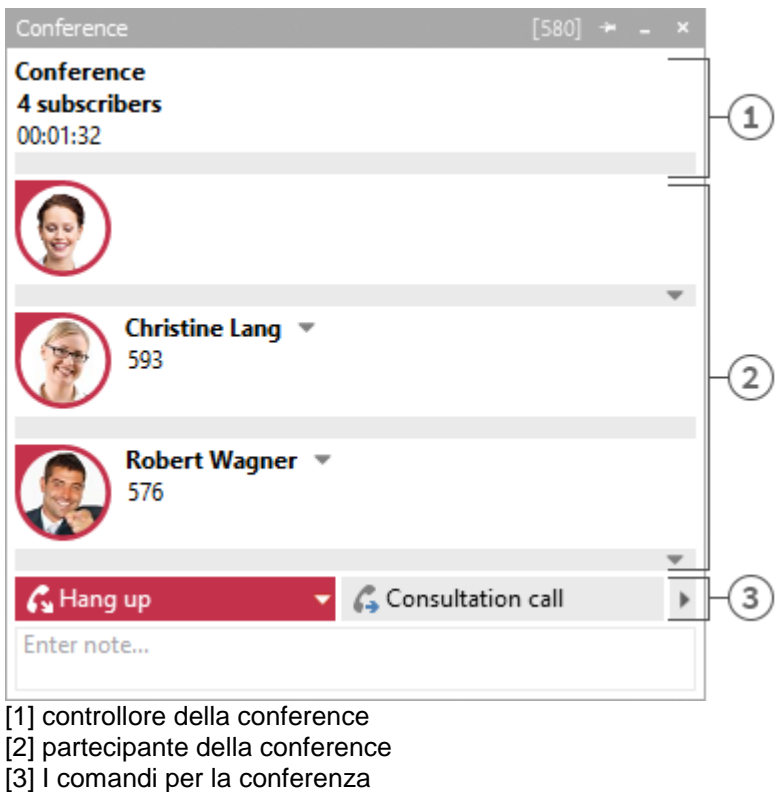

La finestra chiamata viene visualizzata nel formato mostrato sopra, non appena si avvia una conferenza. È possibile controllare più direttamente le singole chiamate, ma solo la conferenza che è visualizzata come voce più in alto nella lista delle chiamate. Oltre alla durata della conferenza in corso viene mostrato accanto il numero di partecipanti alla conferenza. Gli ulteriori elementi della finestra chiamata sono simili a quelli sopra descritti.

# *5.5.1.4 Le varie opzioni di controllo:*

A seconda dello stato della telefonia è possibile eseguire diverse azioni di controllo sulla chiamata in corso. La visibilità dei singoli pulsanti è significativamente influenzata dalla gamma funzione del sistema telefonico.

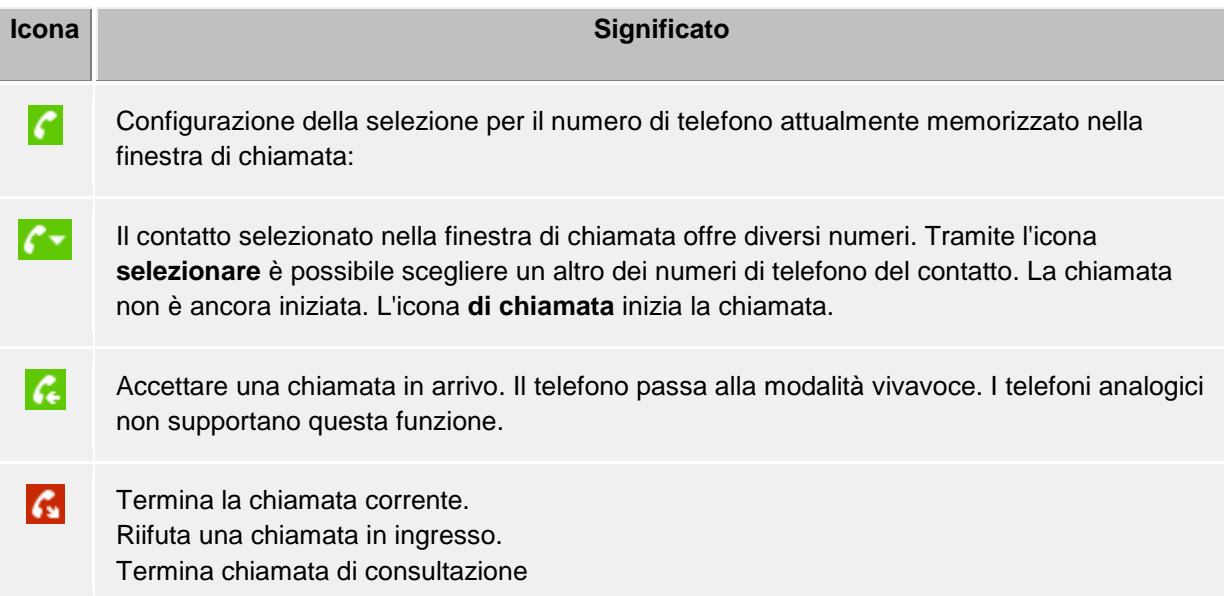

Termina una conferenza Termina auto composizione

- $\mathcal{L}_{\mathbf{m}}$ Lo stato attuale del telefono permette di terminare varie chiamate o di connettere utenti tra loro da agganciare. Il menu combo mostra che azioni sono supportate. Il Tasto **hang-up** termina la chiamata in corso.
- C. Mettere in attesa la chiamata corrente. L'abbonato è messo in attesa o un callback per una chiamata di consultazione a seconda del sistema telefonico in uso.
- G. Recuperare un utente in attesa.
- G. Inizia chiamata di consultazione. Si apre una finestra per la ricerca dei contatti o l'emmisione dei numeri. La finestra contiene gli ultimi contatti con cui è stata effettuata una chiamata di consultazione.
- Con. Chiamata in attesa. L'interlocutore viene messo in attesa e la chiamata di altri interlocutori viene connessa.
- G Iniziare conferenza. Avviare una conferenza con l'interlocutore corrente e un altro in attesa.
- G. Aggiungi un interlocutore alla finestra di dialogo per la conferenza da tenere.
- 4 Inoltro di chiamata. Si apre una finestra per la ricerca dei contatti o per l'emmisione dei numeri di telefono. La finestra contiene gli ultimi contatti ai quali è stata inoltrata una chiamata.
- Inoltro di chiamata. Si ha accesso ad ulteriori numeri di telefono del contatto tramite la  $\blacktriangleright$ casella di controllo. Così, è possibile **inoltrare** rapidamente una chiamata sul tuo cordless o cellulare. Il pulsante Avanti apre la finestra di contatto come descritto in *Inoltro*.
- a. Se il numero chiamato è occupato è possibile avviare la riselezione automatica attraverso questa icona. Viene effettuato un tentativo per richiamare l'utente dopo un certo periodo ti tempo. A che intervalli e quanto spesso una ricomposizione dovrebbe aver luogo può essere definito nel impostazioni Chiamate in uscita definire.
- G. Attiva la richiamata quando l'interlocutore non risponde o è occupato. Un callback viene avviato verso questo partecipante appena è nuovamente disponibile.
- 6 Pianificazione di una nuova chiamata all'ultimo numero collegato al contatto corrente. Se il pulsante di selezione è visibile, è possibile scegliere uno dei contatti di altri numeri di telefono per la chiamata programmata.
- $\mathcal{L}_{\mathbf{a}^{\prime}}$ La chiamata in corso verrà ripristinata allo stato previsto per poter impostare le altre impostazioni di progetto. Se appare il pulsante di selezione, è possibile scelgiere altri numeri di telefono del contatto per la pianificazione della chiamata.
- Iniziare la registrazione di chiamata. Se la registrazione delle chiamate è configurata sul server, è possibile avviare la registraizone di una chiamata, dove una volta termianta viene

inviata tramite email. Questa è possibile sia con un solo interlocutore sia in una conferenza.

Termina la corrente registrazione di chiamata.

- ш Apre una finestra per la selezione dei toni DTMF. L'input può essere effettuato sia con la tastiera che con il mouse.
- Se più pulsanti non sono visibili può essere per lo stato del telefono in uso o per il driver telefonico che non consente determinate azioni.

## **5.5.2 Impostazioni linea**

Tutte le linee assegnate all'utente o al computer vengono indicate come icone in My Presence. These changecolor in base allo stato del telefono della linea. Molte diverse operazioni possono essere eseguite su questa linea tramite i menù aperti con un click.

### *5.5.2.1 Le voci del menu di linea:*

• **Seleziona come linea predefinita**

Se un utente ha assegnato più di una linea telefonica, si può definire tramite il menù delle linee quale deve essere la propria linea di default. Tutte le operazioni telefoniche non richiedono specifiche della propria linea dell'utente. La linea di default è visualizzata in grassetto.

• **Controllo telefonico**

Se una linea è occupata per una chiamata, si può avere solo un potere di controllo sulla chiamata su questa linea. Nessun altra operazione viene offerta.

- **Imposta le deviazioni di chiamata...** Permetti un setup diretto per la deviazione di chiamata senza dover configurare un profilo di deviazione chiamata. L'ultima impostazione di deviazione di chiamata viene salvata e registrata automaticamente.
	- **Cancella inoltro** mostra tutti gli elementi di deviazione di chiamata impostata su questa linea. Una deviazione di chiamata può essere impostata come attributo ad un profilo di deviazione di chiamata. E' possibile poi visualizzare il nome del profilo.
- **Imposta deviazione di chiamata** Mostra tutti i profili di deviazione di chiamata configurati Mostra tutti configurato Profili di deviazione di chiamata attualmente impostati sulla linea.
- **Attivare la protezione alle chiamate in ingresso on/off**

Permette di attivare o disattivare la protezione contro le chiamate in arrivo sulla linea. • **Ufficio remoto**

reindirizza l'estensione di un telefono cellulare al di fuori della società. Le chiamate in uscita verranno visualizzate con il numero della società. Ulteriori dettagli possono essere trovati sotto Remote Office.

#### • **Configurare i codici funzione** Se sono stati configurati codici funzione per il sistema telefonico sul PBX Call Assist 5

UCServer questi saranno visibili qui.

### • **Attivare / disattivare la soppressione dei numeri di telefono**

Questo cosnente di attivare o disattivare la sopressione dell'ID del chiamante in uscita sulla linea. Si vedrà nel menù se l'ID del chiamante viene visualizzato o soppresso. E' necessario attivare la fuznione di soppressione dell'ID del chiamante nelle Impostazioni.

#### • **Impostazioni avanzate**

o **Configura le deviazioni di chiamata...**

Consente la configurazione dei profili di deviazione di chiamata.

o **Rinomina linea...**

Qui, è possibile modificare il nome per la linea. In questo modo, è più facile distinguere diversi terminali che utilizzano lo stesso numero di telefono.

# **5.5.3 Deviazioni di chiamata**

Le deviazioni di chiamata possono essere impostate in diversi contesti in PBX Call Assist 5. I profili di deviazione delle chiamate sono stati integrati per poter supportare l'utente nel riutilizzare diversi differenti deviazioni di chiamata e al tempo stesso di essre in grado di deviare più linee contemporaneamente.

Se la deviazione di chiamata deve essere impostata su una delle proprie linee, lo si può fare tramite il pulsante nell'area "La mia presence"

Si apre una finestra di dialogo che elenca le deviazioni di chiamata attualmente disponibili e permette loro di essere resettate o modificate.

Un profilo di deviazione di chiamata è costituito da un nome, la linea che deve essere deviata, dal tipo di deviazione e dal numero di telefono di destinazione.

#### **Nuovo**

With **Nuovo** si può creare un nuovo profilo di deviazione di chiamata. Dopo l'apertura della finestra, si definisce il nome del profilo e la linea da deviare. L'utente può anche selezionare **Tutti** se ha diverse linee e desidera deviare tutte le chiamate provenienti da loro.

#### **Modifica**

Il profilo di deviazione attualmente selezionato può essere modificato con questa icona.

#### **Cancella**

Elimina il profilo selezionato.

## **5.5.4 Ufficio remoto**

La funzione "Remote Office" permette di continuare a lavorare mentre si è fuori sede. Con questa funzione, il proprio numero di telefono può essere reindirizzato a qualsiasi telefono aziendale (Remote Office Telefon) desiderato.

Questa funzione può essere attivata o disattivata da Line Settings. Se la funzione non è visibile, il sistema telefonico non lo supporta.

Se la funzione di 'Remote Office' è attivata, il comportamento cambia come segue:

- Le chiamate verso il telefono saranno inoltrate al telefono Remote Office.
- Se il PC viene utilizzato per selezionare il numero di telefono, il telefono dell'ufficio remoto squillerà per primo. Se si risponde alla chiamata, sarete collegati con il numero di telefono selezionato.

# **5.5.5 Messaggi (Chat, SMS, Email)**

Il sistema di segnalazione in PBX Call Assist 5 permette conversazioni (chat) tra due e un massimo di 30 partecipanti. Se i singoli utenti non vengono subito aggiunti alla creazione della conversazione, è possibile agiungerli o rimuoverli mentre la conversazione è in corso in qualsiasi momento.

### *5.5.5.1 Invia messaggi brevi all' interno*

Ci sono vari modi per avviare una chat.

### **E** Chat per un singolo utente:

Ovunque sia visibile un utente o un contatto in PBX Call Assist 5 si può iniziare una chat con l'utente tramite il menu contestuale o tramite le icone dei ActiveContacts. Ciò è possibile in qualsiasi stato di presenta del contatto. Nello stato di presenza impostato su *Non disturbare (DND)* il messaggio può essere consegnato successivamente. Se si fa click sull'icona Chat

**finestra di Chat** Può essere poi inserito il campo testo del messaggio. Una volta inserito il testo può essere premuta l'icona *Invia*. Premendo il pulsante *Smiley* un smiley può essere selezionato e aggiunto al testo del messaggio. Il messaggio inviato o ricevuto compare con il nome del contatto e l'ora nella finestra del messaggio della chat. Se le funzioni di Audio/VideoChat sono disponibili, una delle due azioni può essere effettuata con l'interlocutore.

# **EFP** SMS a un singolo utente:

Ogni volta che si visualizza un contatto in PBX Call Assist 5 puoi inviargli un SMS tramite il menu contestuale o sulla ActiveContacts. Per poter utilizzare l'invio di SMS, il proprio profilo deve essere abilitato all'uso della funzione SMS in server. A questo scopo il menu contestuale offre tutti i numeri di telefono che si trovano nei campi numero di cellulare per il contatto.

#### • **Chat room**

In Preferiti e nella finestra Monitor è possibile stabilire una conversazione con un gruppo di utenti tramite un menu contestuale di intestazione di gruppo. Solo gli utenti interni vengono aggiunti alla chat, i quali sono attivi sullo stesso PBX Call Assist 5 UCServer come sé stessi. Se si utilizza un SIP Proxy, utenti interni possono essere attivi anche su un altro PBX Call Assist 5 UCServer e quindi non aggiunti a una chat di gruppo. In alternativa è possibile aggiungere una nuova chat room dalla chat con un singolo utente con il pulsante "Creare chat room" o da trovare nel menu "Altre azioni".

#### • **AudioChat con un singolo utente**

Ovunque nel PBX Call Assist 5 è visibile se a un contatto può essere effettuata un AudioChat utilizzando il menù contestuale oppure utilizzando le Active Contacts icone (se disponibile) Se una finestra **Chat** è aperta (vedi sopra *Chat with single user*) un'AudioChat può essere stabilita con l'utente, premendo il tasto verde correlato. L'AudioChat può essere terminata in qualsiasi momento premendo il *tasto hang-up* rosso. Ulteriori informazioni su Audio/VideoChat sono disponibili all'indirizzo Audio/Video conversation window.

#### • **VideoChat con un singolo utente**

Ovunque nel PBX Call Assist 5 è visibile se a un contatto può essere effettuata un VideoChat utilizzando il menù contestuale oppure utilizzando le Active Contacts icone (se disponibile) Se una finestra **Chat** è aperta (vedi sopra *Chat with single user*) una VideoChat può essere stabilita con l'utente, premendo il tasto verde correlato. La VideoChat può essere terminata in qualsiasi momento premendo il *tasto hang-up* rosso. Ulteriori informazioni su Audio/VideoChat sono disponibili all'indirizzo Audio/Video conversation window.

### • **Consenso schermo**

Se ti trovi nella **Finestra Chat**, premendo è possibile sbloccare lo schermo interfaccia, sbloccare il proprio schermo a un altro contatto se sono stati concessi i diritti dall'amministratore.

# • **Richiedere consenso schermo**

Se si desidera visualizzare lo schermo di un altro utente, è necessario richiedere il consenso schermo. Questo avviene nella **Finestra Chat** premendo richiesta consenso schermo interfaccia, se sono stati concessi i diritti dall'amministratore.

Per poter inviare un SMS a un contatto, il proprio profilo untente al PBX Call Assist 5 UCServer ha bisogno dell'autorizzazione da parte dell'amministratore di sistema.

a, La funzione di Audio/VideoChat è disponibile solo se è stato attivata, se sono installati i dispositivi Audio/Video e se l'amministratore di sistema ne concede il diritto di utilizzo. Come modificare la funzionalità Audio / Video è descritto nel capitolo Presence nel punto *Audio/Video devices* Come configurare i dispositivi audio e video è descritto nel capitolo Audio-/Video-Wizard.

### *5.5.5.2 Stato chat*

I messaggi inviati dall'utente hanno già uno stato che viene rappresentato con un simbolo nella riga di stato del messaggio o del blocco messaggi. Il significato del simbolo viene spiegato sotto forma di testo in Tooltip.

Lo stato "letto" di un messaggio non viene trasmesso ai partecipanti raggiungibili tramite federazione e quindi non segnalato.

#### *5.5.5.3 Chat room*

Ogni partecipante chat può aggiungere o rimuovere altri utenti nella chat room o lasciare la chat room o rientrarci. Può anche essere dato un nome alla chat room per poterla ad es. ritrovarla nel journal.

#### **<sup>2</sup> Aggiungi partecipante**

Effettuando la funzione che si trova nel menu "Altre azioni" si apre una finestra di ricerca visibile a tutti gli utenti interni. Selezionare uno o più utenti e confermare la finestra di dialogo per aggiungere i partecipanti.

Parti di chat possono essere aggiunte per drag & drop nella finestra di Chat (invio di messaggi SMS per contatti mobili, una chat PBX Call Assist 5 UCServer solo per gli utenti interni) Il numero massimo di partecipanti a una chat è limitato a 30.

- **Rimuovi partecipante** Per rimuovere un utente dalla chat bisogna aprire il menù contestuale del sottoscrittoe per selezionare la voce corrispondente.
- **Entrare nella chat room** Non appena si esce da una chat room o quando si è stati rimossi da un altro partecipante, è possibile rientrare. La funzione è presente nel menu "Altre azioni".

#### • **Lasciare chat room**

Se una chat room è stata impostata inviando il primo messaggio chat, è possibile abbandonare la chat room in qualsiasi momento. In questo modo non riceverai altri messaggi di altri partecipanti. La funzione è presente nel menu "Altre azioni".

### • **Mettere o modificare nome chat room**

Una chat room può essere rinominata in qualsiasi momento se si è partecipante della stessa. Fare clic su modificare nella riga del nome della chat che si trova sopra alla lista dei partecipanti.

### *5.5.5.4 Messaggi chat*

#### • **Elimina cronologia chat**

Avete la possibilità di cancellare l'intera cronologia della chat dalle chat con singoli utenti e anche dalle chat di gruppo con il pulsante "Cancellare cronologia chat" che si trova nel menu "Altre azioni". La cronologia viene cancellata solamente dalla vostra parte. Ciò non ha nessun effetto sulla cronologia della chat di altri partecipanti alla chat.

#### • **Cancellare singoli messaggi chat**

Se si desidera cancellare singoli messaggi chat, portare il mouse sul messaggio che si desidera cancellare. Tramite Mouse-Over appare un simbolo X rosso, attraverso il quale è possibile effettuare la cancellazione. Il messaggio cancellato viene cancellato solamente dalla vostra visualizzazione. Ciò non avrà nessun effetto sulla cronologia chat di altri partecipanti alla chat.

Con gli utenti della federazione non è possibile realizzare chat room o non possono essere aggiunti utenti della federazione a una chat room.

## *5.5.5.5 Links:*

PBX Call Assist 5 supporta i seguenti link nella finestra di chat:

• **Numeri di telefono:**

I numeri di telefono sono evidenziati come tali e possono essere selezionati con un clic, purché rispettino le regole per la linea telefonica attualmente selezionata. (telefono: +4912345612, +49 123 456-12, 12 etc.)

• **Collegamenti e-mail:** Le e-mail sono riconosciute e il programma di posta predefinito viene avviato facendo clic sull'indirizzo email del contatto. (mailto: info@info.de, info@info.de etc.)

- **Collegamenti web:** Riconosce tutti i collegamenti Internet come. (http :, https :, www :, www2 :, lima :, ftp :, gopher :, ntp :, prospero :, telnet :, notizie :, WAIS :)
- **UNC paths:** Riconosce gli UNC paths. (\\server\directory\file)

⋫ Se un link contiene spazi bianchi PBX Call Assist 5 iil client non riesce a trovare l'inizio e la fine del link stesso. Se si inseriscono questi collegamenti tra < and > brackets, i collegamenti vengono riconosciuti automaticamente. <Link with space(s)>

∙ Per poter chattare con un partecipante, è necessario che sia stato concesso almeno il livello di autorizzazione "Pubblico, il quale può essere anche impostato amministrativamente per utenti interni tramite le impostazioni globali o per le autorizzazioni di gruppo (vedi anche le autorizzazioni ).

# **5.5.6 Finestra di conversazione Audio/Video**

La finestra di conversazione di Audio-/VideoChat si attiva durante l'avvio di una conversazione. Durante l'utilizzo dell'AudioChat non viene visualizzata alcuna finestra video, quindi la dimensione della finestra sarà minore. L'uso e la gestione dei dispositivi è identica tra Audio e VideoChat. La finestra di conversazione comprende l'area di contatto in alto a sinistra e sotto una tastiera colorata per il controllo della chiamata (ad esempo per terminare la chiamata). Un Text Chat area chat, Screen sharing e una linea di stato in basso. Se si effettua una VideoChat, la finestra di conversazione include anche un area video con a destra i pulsanti di controllo, visibili al passaggio del mouse. L'area chat si trova sul lato inferiore sinistro e può essere utilizzata in qualsiasi momento durante la chiamata. Se vengono mostrate più immagini video (per es. immagini di videocamera e un consenso schermo), è possibile portare un'immagine, tramite clic, nel campo di visualizzazione video più grande. Se la finestra di comunicazione viene ingrandita durante un'immagine video, la visualizzazione passa a schermo intero. La modalità a schermo intero può essere terminata premendo il tasto "Escape". Si può utilizzare la Chat nella modalità testo in qualsiasi stato della chiamata in basso a sinistra.

Vengono supportate più Audio/Video chat contemporaneamente. Ogni Audio/Video chat viene rappresentata da una finestra di dialogo. Può essere attiva solamente una finestra di dialogo alla volta. Le altre chiamate si trovano nello stato di "attesa". Se alla chiamata in corso se ne aggiunge un'altra, la prima viene automaticamente messa in attesa. Una chiamata in attesa può essere riattivata mediante il tasto "Riprendere".

Oltre ai metodi descritti come accettare rifiutare le chiamate alcuni dispositivi USB offre la possibilità di controllare le chiamate con tasti del dispositivo (Human Interface Device pulsanti "HID"). Ciò significa che un Audio-/VideoChat può essere accettata o cadere per pulsante del dispositivo. Il microfono può essere disattivato per ogni pulsante del dispositivo. I dispositivi supportati come configurarli sono disponibili sul capitolo Audio-/Video Wizard.

# *5.5.6.1 Audio-/VideoChat in ingresso*

Quando c'è in ingresso au Audio-/VideoChat si pre la finestra di conversazione AV. Nell'angolo in alto a sinistra viene visualizzato il contatto di chiamata. Una suoneria specifica segnala l'arrivo di un Audio- /VideoChat all'utente. Mentre la suoneria della VideoChat squilla, in ingresso viene mostrata anche la propria immagine webcam sul lato destro della finestra di conversazione. L'immagine sembra essere rispecchiata in modo da consentire agli utenti di controllare il loro aspetto come con un vero e proprio specchio.

# • **Accetta un'AudioChat**

Se il bottone verde con dentro disegnate le cuffie viene premuto, l'AudioChat sarà accettata e si avvierà la conversazione. La barra di stato in basso a sinistra indica la qualità del flusso multimediale.

• **Accetta una VideoChat** Se il bottone verde con dentro disegnato il triangolo viene premuto, la VideoChat sarà accettata e si inizierà la conversazione. La barra di stato in basso a sinistra indica la qualità del flusso multimediale. La propria immagine video diventa più piccola e i muove verso l'angolo in basso a sinistra nella zona video, mentre l'immagine dell'interlocutore diventa più grande. La propria immagine video può essere nascosta premendo un piccolo triangolo in absso a destra della finestra. Una volta premuto il tasto la propria immagine scompare. Ricliccando l'immagine ricompare.

• **Rifiuta un Audio/VideoChat** Se viene premuto il bottone rosso con al suo interno disegnato il quadrato, l'attuale Audio/videoChat in ingresso viene rifiutata, e la finestra di conversazione si chiude automaticamente.

# *5.5.6.2 Uscita di un Audio-/Video Chat*

Con un Audio-/Videochat in uscita si apre la finestra di conversazione AV. Nell'angolo in alto a sinistra viene visualizzato il contatto chiamato. Device audio (es. cuffie) In funzione appena il dispositivo remoto può essere cotnrollato. Se si è in VideoChat viene mostrata l'immagine locale nell'area video in grande. Durante l'esecuzione di una VideoChat in uscita, l'immagine locale viene mostrata in una grande area video sul lato destro della finestra. L'immagine sembra essere rispecchiata in modo da consentire agli utenti di controllare il loro aspetto come con un vero e proprio specchio. Durante la fase di creazione di chiamata diverse operazioni sono possibili:

• **Termine di un Audio/VideoChat** Se viene premuto il bottone rosso con al suo interno disegnato il quadrato, l'attuale Audio-/VideoChat in ingresso viene disconnessa e la finestra di conversazione si chiude automaticamente. Il contatto chiamato trova un piccolo messaggio nella barra Start di Windows®.

# *5.5.6.3 Connessione Audio-/VideoChat*

Se il contatto chiamato accetta l'Audio/VideoChat, le parti possono comunicare tra di loro. Sono disponibili diverse opzioni:

# **La Termine di un Audio/VideoChat**

Se viene premuto il bottone rosso con al suo interno disegnato il quadrato, l'attuale Audio- /VideoChat in ingresso viene disconnessa e la finestra di conversazione si chiude automaticamente. Un suono specifico indica il termine e la chiusura della chiamata.

# • **Barra di stato e qualità**

Durante un'Audio-/VideoChat, la qualità del flusso dati è indicata da un piccolo elemento in basso a sinistra. Più barre sono colorate di nero più la qualitù è migliore. Muovendo il mouse sopra le barre compaiono informazioni aggiuntive. Le informazioni mostrate sono le seguenti: qualità generale (buono / cattivo), valori statistici sui dati trasmessi (valori "TX"), valori statistici sui dati ricevuti (valori "RX"), Codec utilizzati(es. codec audio "Opus" e codec video "VP8"), risoluzione video (es. 640x480), consumo di banda in kilobit su secondi (kb/s) Jitter buffer in millisecondi (ms), Round - Trip - Time "RTT" in millisecondi (quando tempo il segnale impiega per il percorso di trasmissione e ricezione). "ICE (TURN/STUN) Info" riceve informazioni sugli indirizzi IP e le porte della connessione media attuale. Oltre all'indirizzo IP tra parentesi viene indicato il tipo di connessione dei candidati ICE ("host" - IP locale nel LAN, "srflx" e "prflx" generalmente IP raggiungibili pubblicamente su WAN (STUN), "relay" - generalmente IP raggiungibili su WAN (TURN). Accanto al simbolo a barre a triangolo è possibile visualizzare
lo stato di connessione (ad esempio "collegato") del media. Ancora più a destra è possibile visualizzare il tempo di connessione trascorso.

### • **Pulsante muto per Audio/Video device**

Vicino al pulsante rosso di *Hang-up* è presente un piccolo tasto triangolare che apre un menù per silenziare il microfono o dispositivi telecamera (se presente).

### • **Impostare in muto il microfono durante la VideoChat**

Nella schermata video all'interno della finestra di conversazione, alla sovrapposizione del mouse compare un pulsante per disattivare il microfono. Ripremendo il tasto, il microfono si riattiva.

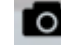

#### • **Disattivare la webcam durante la VideoChat**

Nella schermata video all'interno della finestra di conversazione, alla sovrapposizione del mouse compare un pulsante per disattivare la webcam. Ripremendo il tasto, la webcam si riattiva.

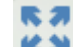

# • **Adattare la dimensione della schermata video durante la VideoChat**

Nella schermata principale un pulsante permette di adattare la dimensone principale della schermata video. Ripremendo il tasto la schermata torna alle sue normali dimensioni standard.

• **Controllare la webcam remota con la VideoChat**

Se la webcam supporta il controllo remoto e se l'utente remoto ha abilitato la funzione nell'Audio/Video Wizard l'utente locale può spostare la telecamera remota. La fotocamera può essere ruotata verso sinistra (freccia a sinistra), a destra (Freccia destra), verso l'alto (tasto freccia in alto) e verso il basso (freccia verso il basso). Inoltre è possibile aumentare-in (tasto "-") lo zoom-out (il tasto "+"). L'utente può inoltre controllare e spostare la telecamera remoto utilizzando il mouse nella finestra video con i relativi pulsanti presenti alla sovrapposizione del mouse.

### • **Consenso schermo**

Premendo l'interfaccia consenso schermo, è possibile sbloccare lo schermo di un altro contatto se sono stati concessi i diritti dall'amministratore.

#### **• Richiedere consenso schermo**

Se viene richiesto a un altro utente di mostrare il contenuto del suo schermo, è necessario richiedere il consenso schermo. Questo avviene premendo l'interfaccia consenso schermo, se sono stati concessi i diritti dall'amministratore.

### • **Cambia dispositivi**

♦

◆

In una chiamata incorso è possibile cambiare i propri dispositivi audio/video.

La configurazione dei dispositivi audio / video da utilizzare con Audio / Video Chat può essere fatto con l'Audio/Video Wizard.

La finestra di conversazione AV comprende anche una Text Chat capacità.

### **5.5.7 Condivisione Desktop**

Per migliorare la cooperazione con PBX Call Assist 5 è possibile condividere lo schermo con altri utenti PBX Call Assist 5. In modo che l'altro utente possa vedere il tuo contenuto dello schermo controllare il mouse e la tastiera.

Il consenso schermo può essere selezionato utilizzando il tasto destro del mouse su ActiveContact nel menu di contesto, se è stata concessa l'autorizzazione dall'amministratore. Inoltre il consenso schermo può essere aggiunto a una Chat in corso in finestra comunicazione o durante una Audio- /VideoChat. Inoltre un consenso schermo può essere avviato da dettagli contatto.

Se si condivide lo schermo a un terzo, appare la "Share-Desktop Status window". Vi si vede l'interlocutore collegato. La finestra di stato è sempre in primo piano per impostazione predefinita, ma questo comportamento può anche essere disattivato. I dispositivi collegati possono essere separati dalla finestra di stato.

### *5.5.7.1 Sbloccare lo schermo locale a un altro utente*

Se si sblocca il proprio schermo a un altro partecipante, viene mostrata la finestra di comunicazione. Lì è possibile visualizzare gli utenti connessi. All'inizio di un consenso schermo il comando è disattivato tramite mouse e tastiera. Il comando può essere attivato in qualsiasi momento tramite l'interfaccia "Consenso comando" ed essere nuovamente disattivato tramite l'interfaccia "Terminare comando". L'utente connesso può essere disconnesso tramite l'interfaccia rossa "Terminare consenso schermo". Se si chiude la finestra di comunicazione durante un consenso schermo attivo, il consenso attivo viene riconosciuto su una piccola finestra di stato.

### *5.5.7.2 Richiedere consenso schermo a un altro utente*

Se si desidera vedere la schermata di un altro utente, si può anche richiedere di condividere lo schermo. L'altra parte deve confermare di condividerlo.

### *5.5.7.3 Selezionare schermo da sbloccare*

Se sono presenti vari schermi in un sistema, in una finestra di chiamata sul pulsante "Consenso schermo" è possibile aprire un menu nel quale è possibile selezionare lo schermo locale da autorizzare in base all'anteprima dell'immagine. Se non viene selezionato nessuno schermo o è presente solamente uno schermo, viene utilizzato lo schermo principale. Affinché venga garantita la sfera privata dell'utente rimosso, durante i requisiti di consenso schermo non vengono visualizzati immagini di anteprima.

## *5.5.7.4 Utilizzare Audio/VideoChat durante il consenso schermo*

Su un consenso schermo in uso è possibile aggiungere un AudioChat, premendo la relativa interfaccia verde nella finestra di conversazione. Se è necessaria un'immagine della videocamera, è possibile attivare la videocamera facendo clic sul triangolo menu nell'AudioChat accanto all'interfaccia "Attaccare" e selezionare "Accendere videocamera". Su un Audio/VideoChat in corso è possibile aggiungere un consenso schermo con un altro utente. La grande interfaccia "Attaccare" rossa termina l'intera connessione. L'interfaccia "Terminare consenso schermo" termina solo il consenso schermo.

# *5.5.7.5 Modalità a schermo intero*

Se un utente ha sbloccato il suo schermo il contenuto del suo schermo appare sulla finestra della conversazione. Se viene ingrandita la finestra di conversazione, è possibile visualizzare lo schermo dell'altro utente nella modalità a schermo intero. Se con il mouse si va al centro del bordo superiore dello schermo, appare il menu della finestra con gli elementi di comando, per es. per ridurre la finestra. La finestra può essere anche ridotta con il tasto "Escape" sulla tastiera nella finestra di conversazione.

- ∙ Per utilizzare la condivisione dello schermo, questa funzione deve essere installato sui computer di entrambi i partecipanti.
- н Sono possbili anche i consensi schermo per utenti SIP della federazione PBX Call Assist 5 tramite limiti dell'azienda, se sono stati concesse le autorizzazioni per contatti della federazione e se ciò viene supportato dalla versione prodotto dell'altro utente. La richiesta di consenso schermo tramite federazione SIP non è supportata per motivi di sicurezza.
- La richiesta di immissione amministratore del comando del conto utente (User Account Control, UAC prompt) non viene supportata tramite consenso schermo. I programmi che vengono

effettuati da amministratore con User Account Control non possono essere comandati tramite consenso schermo.

### **5.5.8 Impostazione la casella vocale**

Se nella tua azienda è in uso impianto telefonico PN\_PBXVOICESERVICE\_SHORT, è disponibile una segreteria telefonica. È possibile impostare direttamente l'inoltro delle chiamate a questa casella vocale tramite il menu contestuale della linea.

Il messaggio lasciato dal chiamante ti viene inviato come e-mail.

È possibile configurare la casella vocale tramite il telefono selezionando il menu ... nella finestra principale PBX Call Assist 5 e selezionando l'opzione " Configurare la casella vocale" o componendo il numero \*9 al telefono.

Il menu del telefono ti offre le seguenti opzioni:

#### **menù principale**

Viene comunicato quanto segue: Hai x/nessun nuovo messaggio

- Premi 2 per cambiare cartella
	- o In quale cartella vuoi passare?
	- o Premi 0 per i nuovi messaggi
	- o 1 per messaggi vecchi
	- $\circ$  o # per annullare
- Premi 3 per altre opzioni

Questa opzione non offre altre voci di menu.

- Premi 0 per le opzioni della casella postale
	- o Premi 1 per registrare il tuo messaggio di non reperibilità
	- o Premi 2 per registrare il tuo messaggio di occupato
	- o Oppure premi \* per tornare al menu principale
- Premi \* per ricevere aiuto o # per uscire

# **6 Personalizza PBX Call Assist 5**

Funzioni PBX Call Assist 5 possono essere personalizzate per le vostre esigenze in molti luoghi. Il primo è il **Impostazioni**, in cui è possibile accesso tramite il menu principale.

La finestra di dialogo è suddivisa nelle seguenti categorie:

- Aspetto e comportamento
- **Telefonia**
- Ricerca
- **Integrazione**
- **Collaboration**

# **6.1 Aspetto e comportamento**

In questa categoria è possibile personalizzare la vista del cliente, controllare il comportamento di certi eventi, assegnare tasti di scelta rapida tasti di scelta rapida, aggiungere posizioni e utilizzare funzioni di servizio avanzate.

- Visualizza
- **Caratteristiche**
- **Azioni**
- Filtro azione
- Campi azione
- Azioni definite dall'utent
- Hotkeys
- **Shortcuts**
- Ubicazione
- Avanzate
- Personalizzare le finestre di dialogo con i modelli
- Funzioni di controllo tramite registro di Windows®

# **6.1.1 Visualizza**

### *6.1.1.1 Icone presence*

The Presence icons nel client rappresentano lo stato dell'utente PBX Call Assist 5.

Normalmente si utilizza le icone di presence standard. L'amministratore sarà in grado di cambiare il loro stato di presence.

### *6.1.1.2 larghezza elemento*

I contatti ei pulsanti di funzione nel monitor nella scheda Preferiti vengono visualizzati in colonne se la larghezza della finestra lo permette. Con l'opzione "larghezza elemento" si può influenzare la larghrezza delle colonne e come vengono visualizzate. Si prega di notare che l'intera larghezza disponibile della finestra viene sempre utilizzata.

# *6.1.1.3 Livello di dettaglio*

Il livello di dettaglio può essere selezionato separatamente per la finestra principale (Preferiti, parlare e finestre di chat, etc.) e per il monitor. Ci sono 3 livelli disponibili:

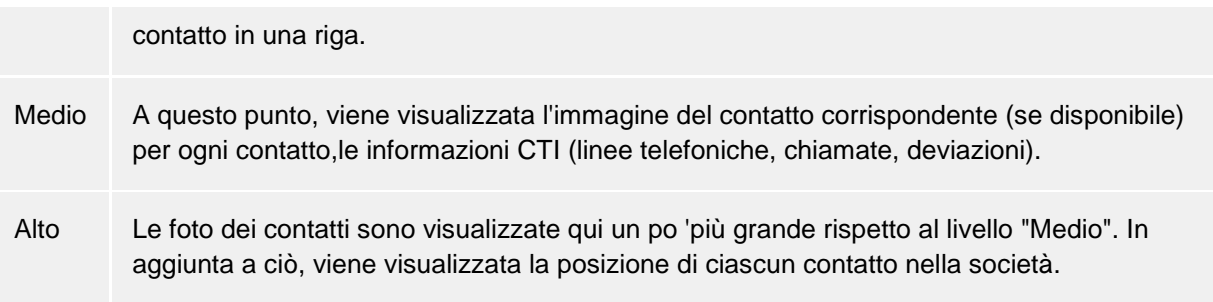

### *6.1.1.4 Depositato il contatto con il colore di presence*

Se questa opzione è attiva, ogni contatto registrato viene memorizzato nel monitor in Preferiti con il suo colore attuale di presence. Lo sfondo di contatti registrati rimane invariato.

## *6.1.1.5 Linee aggiuntive*

Le linee aggiuntive verranno configurate dall'amministratore sul PBX Call Assist 5 UCServer. Normalmente queste linee PBX Call Assist 5 hanno un proprietario esplicito, ma devono essere monitorate e controllate dagli utenti, come una linea telefonica nel magazzino della società. È ancora possibile decidere se si desidera visualizzare le linee o no. Se si attiva questa opzione, le linee aggiuntive vengono visualizzate in un sottogruppo separato sulla scheda Preferiti. Si prega di notare che questo sottogruppo è fisso e non può essere modificato.

- ۳ Il gruppo linee viene aggiornato automaticamente se l'amministratore configura di conseguenza.
- ÷ Per modificare il gruppo linea, è necessario creare una nuova sotto-gruppo e tutti gli elementi del gruppo linea lì copiato. In seguito, l'opzione **Altre linee** può essere disattivata.Si prega di notare che il gruppo linea viene aggiornato più automaticamente se l'amministratore aggiunge o rimuove linee.
- ∙ Le modifiche alle impostazioni di questa pagina hanno un effetto immediato sulla PBX Call Assist 5 (anteprima). Queste impostazioni sono, però, solo memorizzate se confermato con **OK**.

# **6.1.2 Caratteristiche**

### *6.1.2.1 Comportamento iniziale*

### **Visualizzazione PBX Call Assist 5 con Windows® log-on**

Utilizzare questa opzione se PBX Call Assist 5 deve essere avviato automaticamente all'avvio di Windows®. Il client è sempre avviato ridotto al minimo.

### **Mostra processo di avvio**

Verificare questa casella se volete informazioni più dettagliate da visualizzare sullo schermo quando PBX Call Assist 5 inizia.

### *6.1.2.2 Monitor*

### • **Mostra all'avvio del programma**

Automaticamente ri-apre il programma di monitoraggio, quando PBX Call Assist 5 viene riavviato. Questa impostazione è utile quando si desidera chiudere temporaneamente la finestra del monitor durante la sessione, ma deve essere riavviato quando PBX Call Assist 5 viene riavviato.

### • **All'avvio del programma, come l'ultima volta**

In questa modalità, il programma di monitoraggio viene visualizzato solo quando inizia, se fosse stato aperto quando l'ultima sessione PBX Call Assist 5 è terminata.

### *6.1.2.3 Mostra fumetto per*

Se almeno una impostazione è attiva una fumetto vi mostrerà le informazioni secondo vicino alla barra delle applicazioni di Windows®.

• **Chiamate perse**

Visualizzazione di tutte le chiamate senza risposta

- **mail non lette** Visualizzazione di nuovi messaggi di posta elettronica nella in-box
	- **Messaggi** Visualizzazione di chat senza risposta
- **Chiamate pianificate** Visualizzazione delle chiamate previste dovute
- **Challenge-Response** Visualizzazione delle Challenge-Responses aperter
- **Messaggi Fax** Visualizzazione di nuovi messaggi fax in arrivo

### *6.1.2.4 Avanzate*

• **Apri i contatti per l'impostazione predefiita di editing**

I contatti sono normalmente aperti per la visualizzazione in PBX Call Assist 5. In alternativa, è possibile impostare dei contatti per essere sempre aperti per la modifica. Mantenendo il tasto CTRL premuto, è possibile passare alla operazione non selezionata per impostazione predefinita quando si fa clic su un contatto.

• **Utilizzare un dettaglio del contatto selezonato l'ultima volta in memoria** Con questa funzione, si aprirà la finestra dei dettagli di contatto sempre con la stessa scheda. Se si chiude la finestra di contatto dettaglio nella scheda "non processato", la pagina apparirà automaticamente alla successiva apertura di un contatto.

• **Imposta come applicazione di telefonia predefinita** Qui è possibile controllare se PBX Call Assist 5 si registra automaticamente all'avvio come applicazione standard per la telefonia. L'applicazione standard per la telefonia assume richieste di composizione telefonica a livello TAPI e le inoltra al telefono o all'impianto telefonico.

- **Imposta come applicazione di Instant Messaging predefinita** Qui è possibile comandare se PBX Call Assist 5 debba registrarsi automaticamente all'avvio come applicazione predefinita di Instant Messaging. L'applicazione predefinita di Instant Messaging viene per esempio utilizzata da Microsoft Outlook® per avviare chat o per ricevere informazioni di contatto come ad es. presenza, nome contatto o foto contatto.
- **Esegui i suoni di notifica** Suoni di notifica di PBX Call Assist 5 verranno configurati tramite il sistema audio di Microsoft® Windows®. È possibile disattivare i suoni di notifica del tutto qui e aprire la relativa pagina delle impostazioni di Windows®.

# **6.1.3 Azioni**

### **Automatizzare PBX Call Assist 5:**

PBX Call Assist 5 consente di eseguire numerose azioni, se si verificano determinati eventi (se squilla il telefono per esempio). La seguente tabella fornisce una breve panoramica:

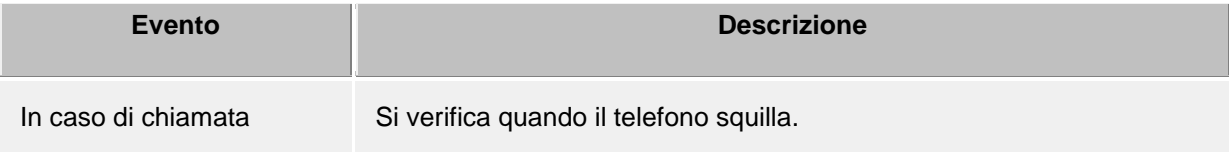

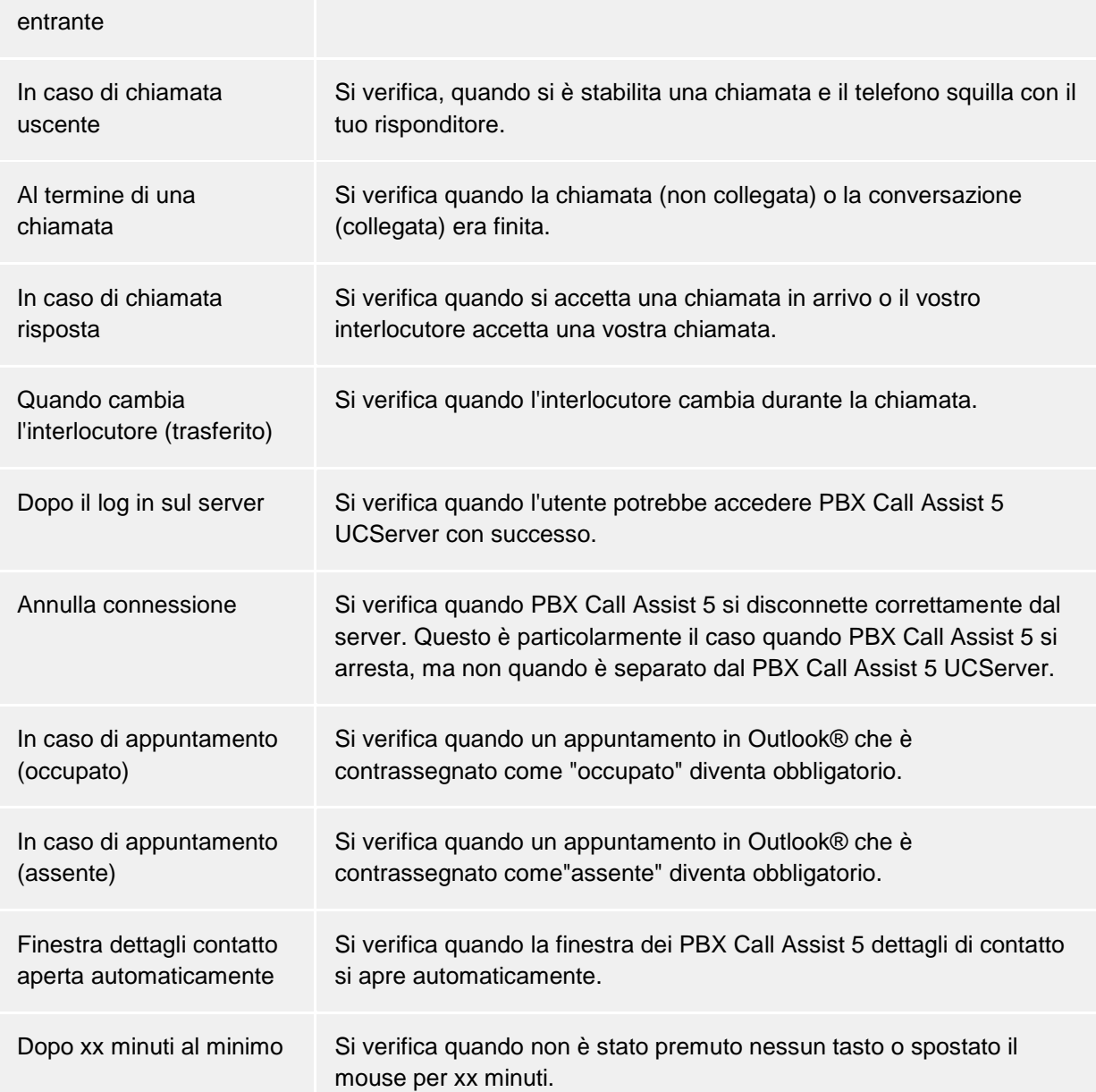

### *6.1.3.1 Crea nuova azione:*

- 1. Fare clic su **Aggiungi nuova azione** e selezionare l'evento che deve avvenire quando l'azione viene eseguita.
- 2. Fare clic su **Scegli azione** e selezionare l'azione che deve essere eseguita dall'evento selezionato.
- 3. Assicurarsi che la casella di controllo a sinistra dell'evento selezionato sia attiva (selezionata). L'azione solo allora sarà eseguita. È inoltre possibile deselezionare la casella di controllo se l'azione non deve essere effettuata al momento, ma sarà necessaria in seguito.

### *6.1.3.2 Attiva / Disattiva azione*

È possibile creare un'azione per un uso successivo o disattivare temporaneamente l'azione già creata se selezionate il tasto a sinistra, accanto al campo evento. Non appena il tasto viene nuovamente selezionato, l'evento si verifica.

### *6.1.3.3 Rimuovi azione*

Azioni che non sono più necessarie possono essere rimosse con il tasto "Elimina" in qualsiasi momento. L'azione da rimuovere deve prima essere marcata. In alternativa è possibile selezionare la voce **Rimuovi azione** nel campo evento.

### *6.1.3.4 Usa filtro azioni*

PBX Call Assist 5 consente di limitare certi eventi con l'aiuto di filtri di azione, o per descrivere qualcosa di più specifico. Per mettere in azione un filtro o per modificare, fare clic sul pulsante del filtro nella riga appropriata.

- Fino ad ora nessun filtro d'azione è stato definito o i filtri di azione sono stati disattivati. Fare clic su questo pulsante per applicare un filtro di azione o per attivare il filtro d'azione.
- Un filtro azione è stato definito e attivato. Fare clic su questo pulsante per modificare il filtro d'azione o di disattivare il filtro di azione.

È possibile trovare ulteriori informazioni nella sezione filtro azione.

### *6.1.3.5 Azioni definite dall'utent*

PBX Call Assist 5 ti dà la possibilità di creare azioni da soli. Questi possono essere ulteriormente selezionati quando si verifica un evento nella lista di azioni. Per creare una nuova azione, fare clic sul pulsante "Azioni".

Si apre una pagina panoramica con tutte le azioni già definite. A scelta è possibile determinare per qualsiasi azione se questa deve essere nel menu principale o nei menu di contesto Maggiori informazioni su questo sono disponibili nella sezione azioni personalizzate.

∙ Gli eventi come impegnato o assenti funzionano solo se i dati devono essere trasferiti, ciò può essere modificato dalle impostazioni sotto calendario. ♦ Una deviazione di chiamata che è presente "all'appuntamento (occupato)" o "alla nomina (assente)" come azione negli eventi, è anche impostata come non attivata in PBX Call Assist 5. ♦ Una deviazione di chiamata che è presente "all'appuntamento (occupato)" o "alla nomina (assente)" come azione negli eventi, viene resettata al termine dell'appuntamento. А Se non sono state definite le azioni a un evento questa voce viene eliminata quando la finestra delle impostazioni viene chiusa.

### **6.1.4 Filtro azione**

I filtri azioni sono regole che descrivono in modo più preciso le condizioni di esecuzione dell'azione o degli eventi. In questo modo è possibile determinare che le azioni vengano eseguite o fatte eseguire solo in determinati casi. L'azione viene poi effettuata quando *tutte* le regole inserite sono applicate.

Impostare il segno di spunta su **Usa filtro** per creare un filtro. E' possibile il controllo se si desidera disabilitare un filtro già definito, ma non viene eliminato immediatamente.

Fare clic sul pulsante **Aggiungi...** scegliere il nome del campo il cui valore del campo deve soddisfare una condizione. Dove sono presenti tutti action fields.

Dopo aver scelto il nome del campo, inserire la regola nella colonna **Espressione regolare**, la quale deve soddisfare il valore del campo.

# *6.1.4.1 Espressioni regolari*

Qui una breve panoramica delle espressioni consentite:

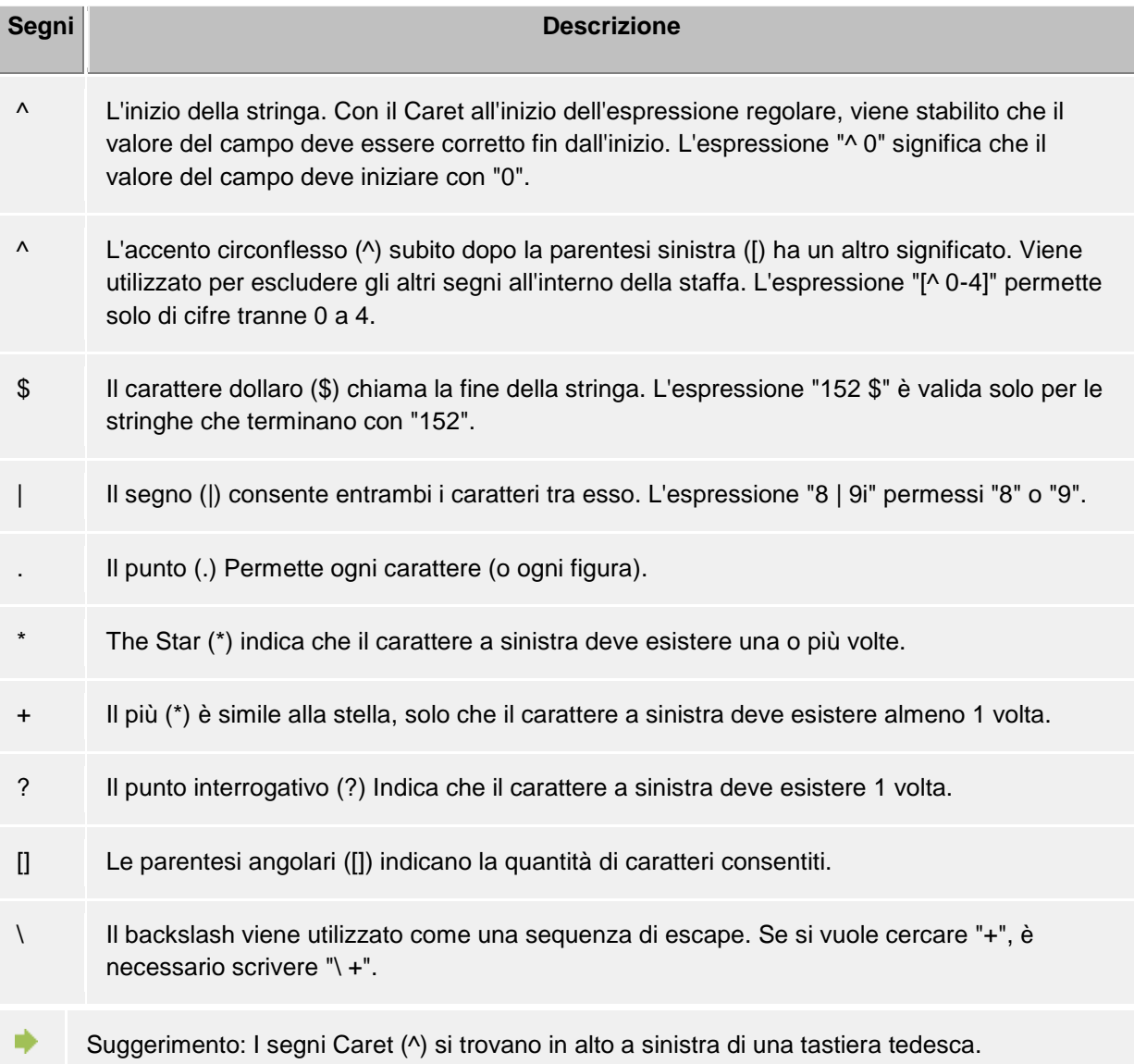

### *6.1.4.2 controllare il filtro*

Potete controllare il vostro input immediatamente qui. Inserire un valore ad esempio nel campo dello stesso nome. Il valore di esempio viene applicato a tutte le espressioni regolari. I simboli accanto al nome del campo indicano se il valore di esempio si adatta all'espressione regolare.

- **RBC** Il simbolo blu indica che o nessun valore esempio è stato inserito, o che il valore di esempio inserito non si adatta l'espressione regolare.
- <sup>ege</sup> Il simbolo verde indica che il valore immesso esempio l'espressione regolare si adatta.
- BEE Il simbolo rosso indica che l'espressione regolare non è valido. In caso, correggere l'espressione regolare.

### *6.1.4.3 Esempi:*

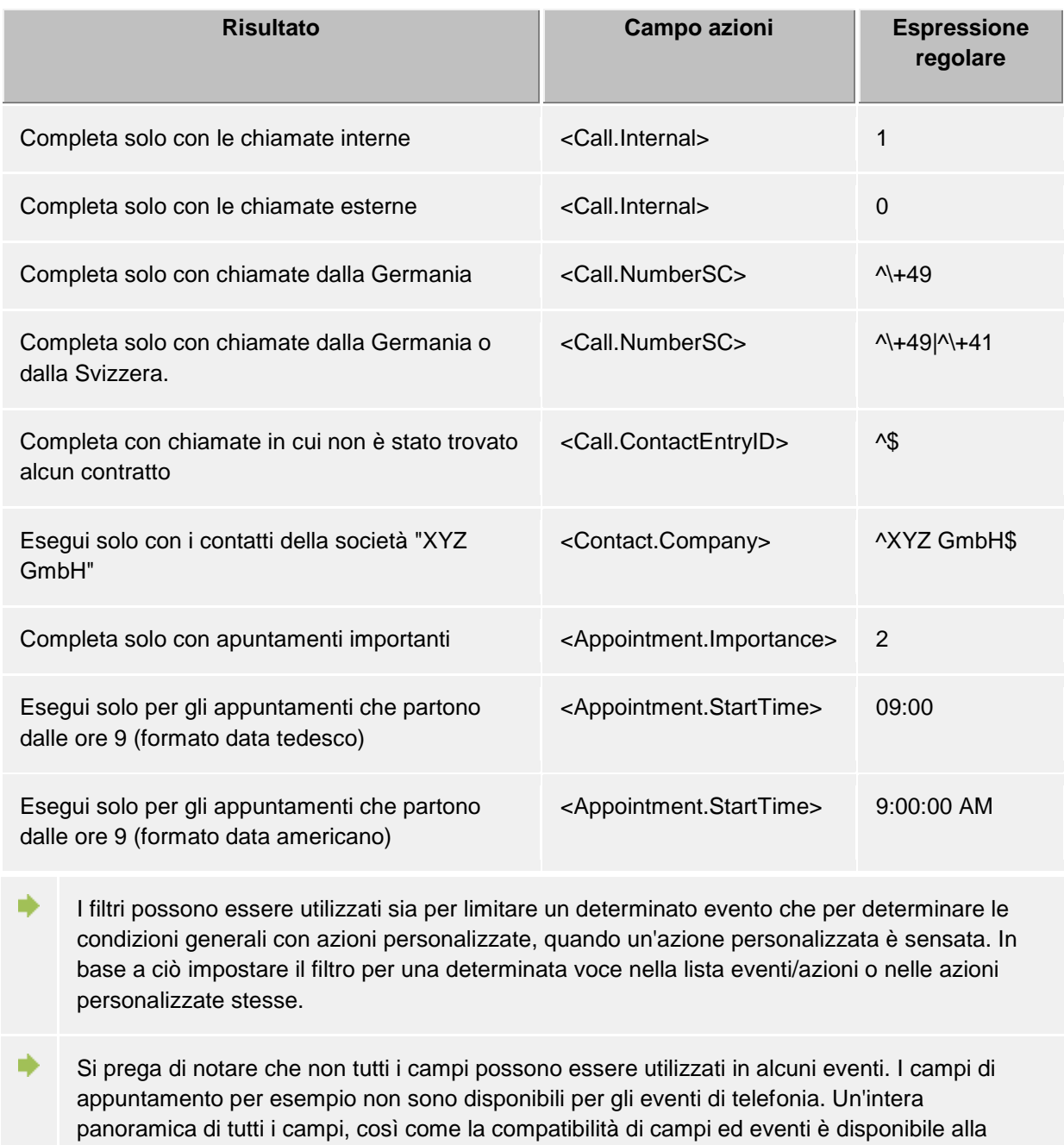

∙ Campi di azione che rappresentano un timestamp, come & lt; Appointment.Start Time & gt; utilizzano il formato data configurato per il computer locale. Ciò corrisponde alla visualizzazione di date, come PBX Call Assist 5 li visualizza nella vista del registro nella colonna data. Ad esempio, "Mo 02.07.2012 15:10:25" (Germania) o "Mon 7/2/2012 3:10:25" (USA). La colonna data può essere aggiunta alle intestazioni delle colonne sul **Journal** scheda facendo clic sull'intestazione di colonna con il mouse.

# **6.1.5 Campi azione**

sezione action fields.

Mentre sono azioni definite dall'utente in editing in PBX Call Assist 5 è possibile utilizzare i segnaposto che sono stati sostituiti quando l'azione viene eseguita con i dati reali (ad esempio il numero di

telefono di il partecipante alla discussione sarà compilato). Questi segnaposti possono essere utilizzati anche per action filters.

I campi di azione possono essere suddivisi in tre gruppi differenti:

- Telephony-Action fields
- Contact-Action fields
- Appointment-Action fields

### *6.1.5.1 Telephony-Action fields*

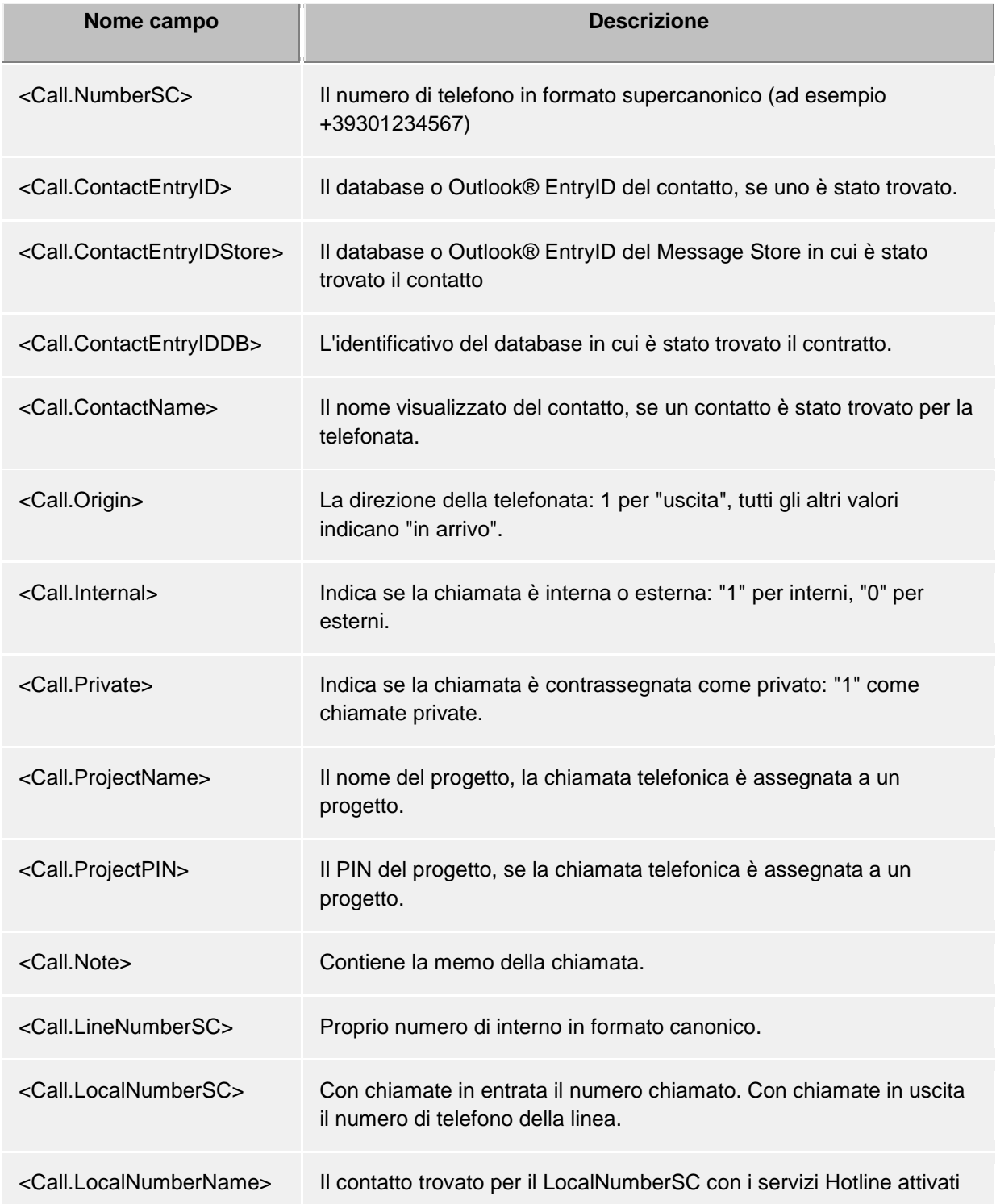

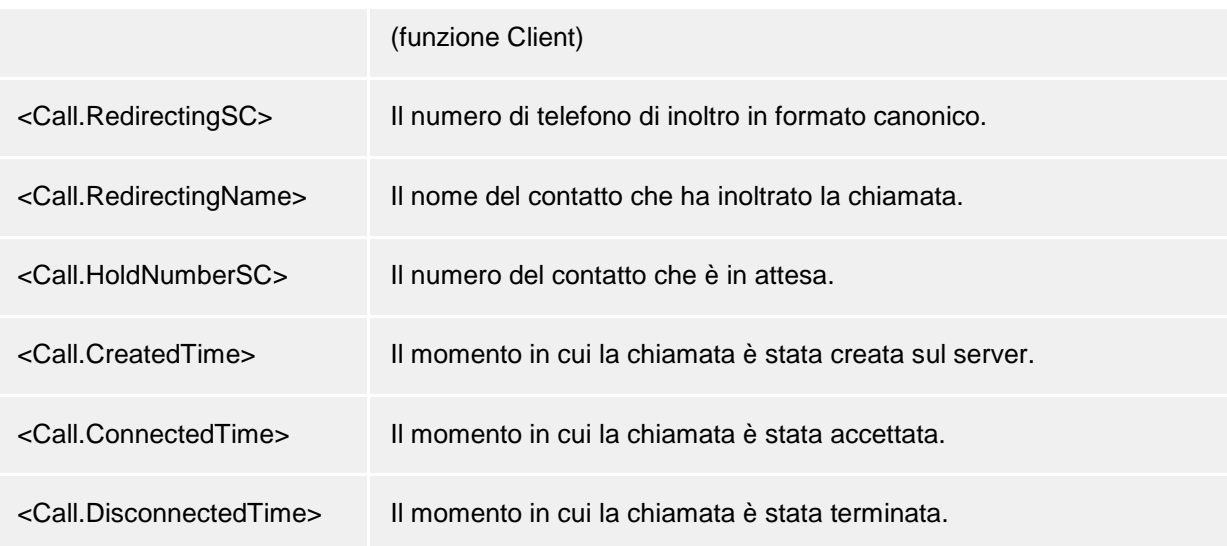

## *6.1.5.2 Contact-Action fields*

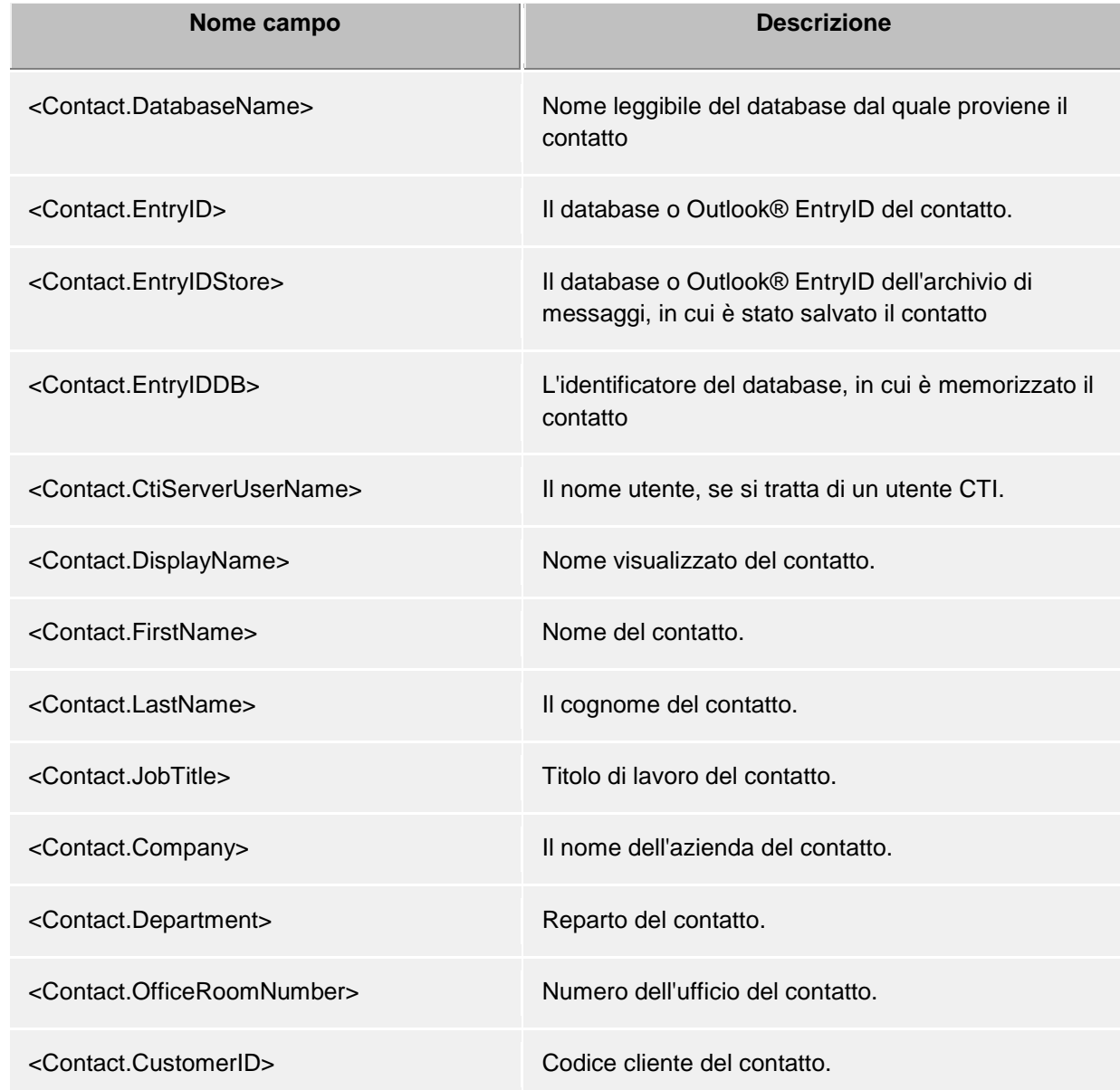

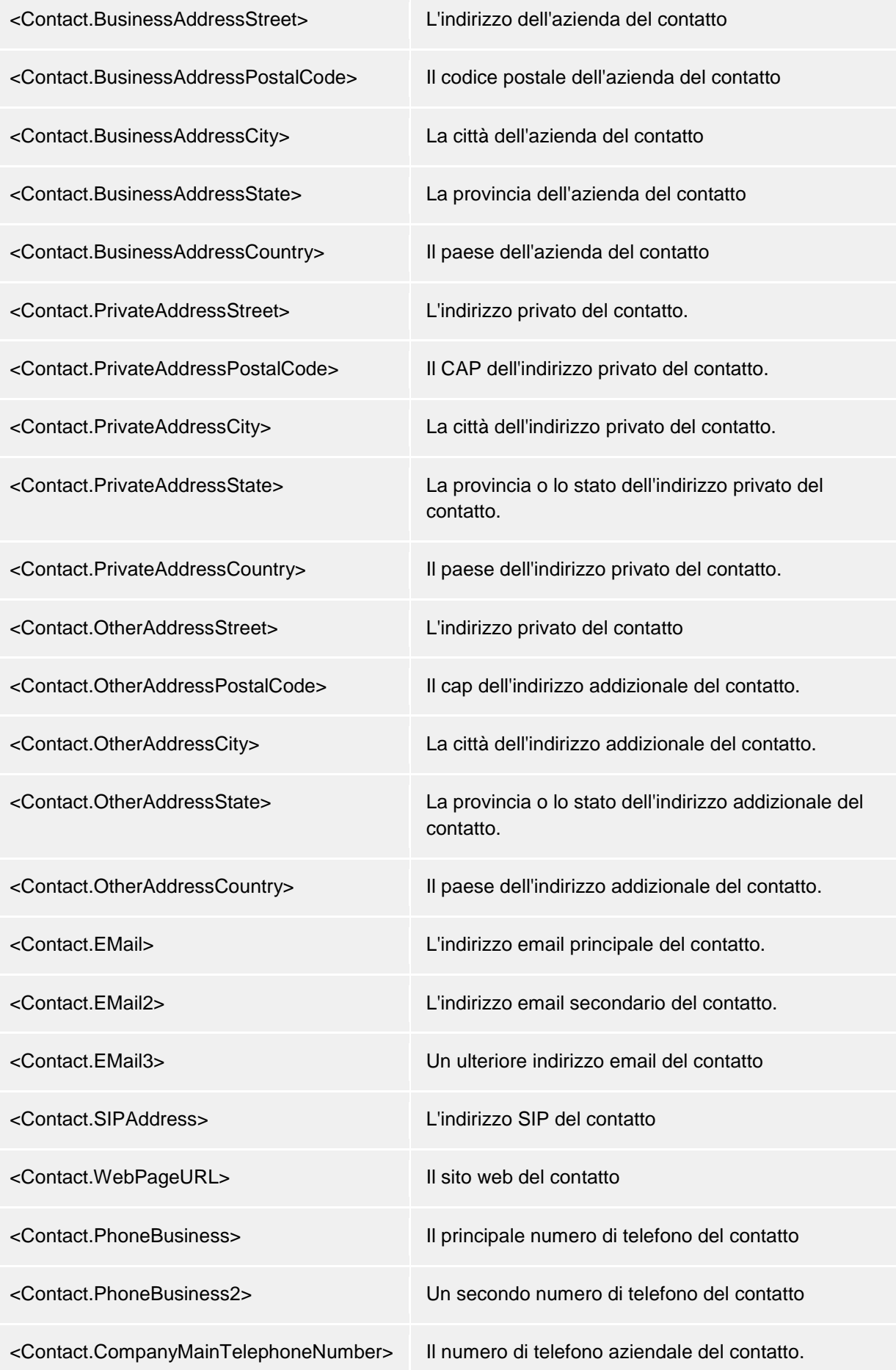

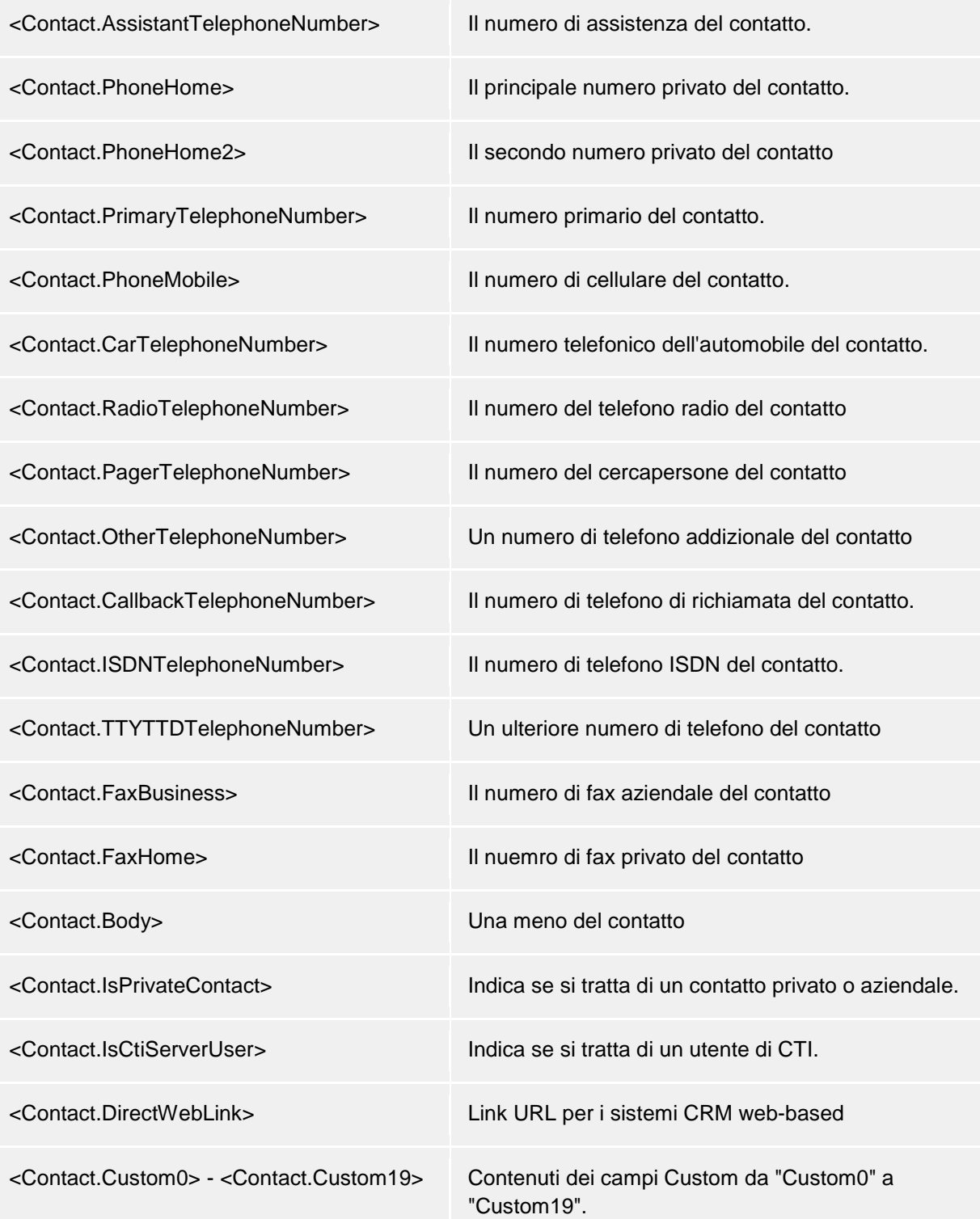

# *6.1.5.3 Appointment-Action fields*

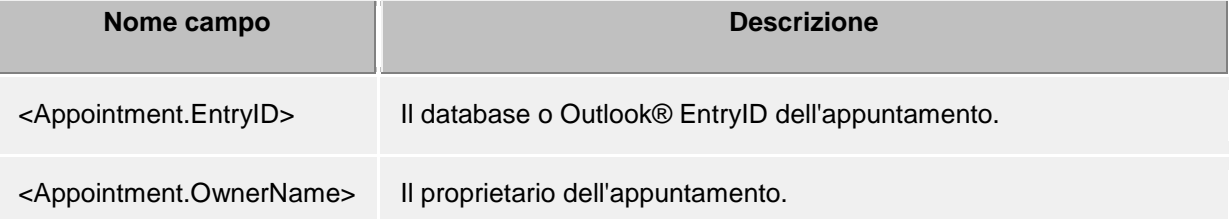

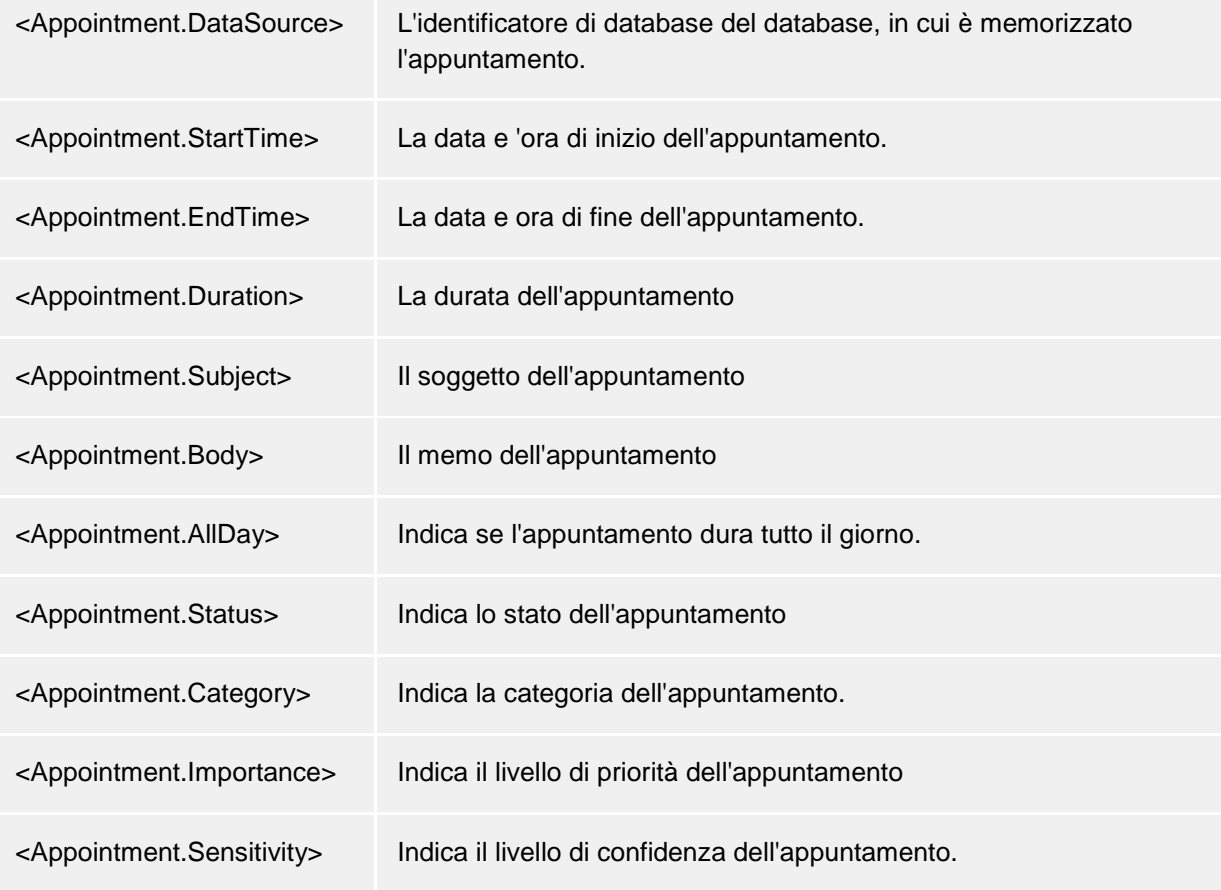

### *6.1.5.4 Evento dipendente.*

n

A seconda del caso, per quale Azione definita dall'utente o Per quale filtro d'azione possono essere usati i campi d'azione creati.

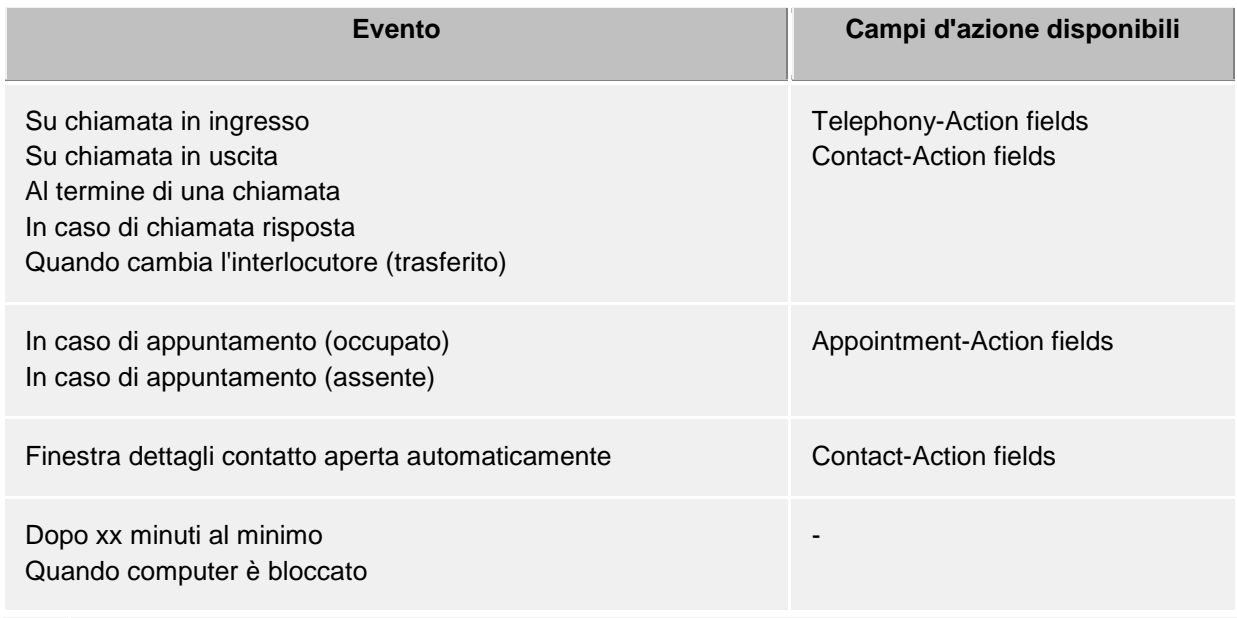

Tenere presente che non tutti i campi possono essere combinati tra loro. Per esempio un'azione personalizzata non può avere contemporaneamente un riferimento ai campi azione di telefonia e ai campi azione appuntamento.

### **6.1.6 Azioni definite dall'utent**

Azioni definite dall'utente servono per attuare programmi con determinate azioni telefoniche. Alcune informazioni possono essere trasferite all'inizio del programma come una linea di comando. Nella maggior parte dei casi riguarderà le applicazioni sviluppate da soli che svolgono funzioni aggiuntive, come ad esempio quando una telefonata viene segnalata.

#### **Lista panoramica della azioni personalizzate**

Nella lista panoramica vengono mostrate tutte le azioni configurate. Puoi aggiungere nuove azioni, elaborare azioni presenti o cancellarle. Inoltre puoi determinare per ogni azione se questa viene offerta nel menu principale o nei menu di contesto e/o nella finestra di chiamata per poterla poi effettuare manualmente se necessario:

#### *Filtro*

Il filtro nell'azione personalizzata può essere utilizzato se l'esecuzione dell'azione ha senso solo a determinate condizioni. Per esempio l'azione personalizzata potrebbe essere utile solo per contatti selezionati da determinate fonti di dati o per determinati stati di chiamata. Con filtro impostato viene poi offerta solamente l'azione quando le condizioni definite lì sono applicate. Esempi per filtro sono disponibili nella sezione filtro azione.

#### *Integrazione menu*

Ogni azione personalizzata può anche essere integrata nei menu del Client. In questo modo è possibile effettuare l'azione anche senza un evento speciale. In base al filtro impostato o in base ai campi azioni utilizzati lì viene offerta l'azione nel rispettivo menu. Se per esempio hai indicato un campo contatto, l'azione viene utilizzata solamente nei menu con riferimento al contatto, quindi nei menu di contesto dei contatti, ma anche nel menu di contesto di una voce journal con riferimento al contatto. Senza filtro l'azione può essere sempre realizzata e quindi viene offerta nel menu principale.

#### *Integrazione finestra di chiamata*

Inoltre o in alternativa all'integrazione menu è possibile collegare l'azione anche nella finestra di dialogo come pulsante. Mettere la spunta nella lista panoramica delle azioni personalizzate.

### **Configurazione di un'azione personalizzata**

Ogni azione personalizzata viene determinata tramite le seguenti immissioni:

### *Nome dell'azione*

Assegnare un nome qui, dove viene indicato. Questo nome è solo per le informazioni e viene registrato nella lista delle azioni disponibili nella pagina delle impostazioni Behavior.

### *Applicazione*

Dare il percorso per l'applicazione che si desidera completare qui. È inoltre possibile specificare il documento da aprire. Inoltre, i nomi dei campi specifici che vengono sostituiti all'avvio del programma con i corrispondenti valori del telefonata, contatto o un appuntamento, possono essere inseriti qui. È possibile trovare una panoramica nella sezione campi di azione.

#### *Riga di comando*

Inserire qui la riga di comando del programma che dovrebbe essere trasferito. Come per la linea di applicazione, i campi di dati che vengono sostituiti da un programma che inizia con i corrispondenti valori della telefonata, del contatto o di un appuntamento, possono essere utilizzati qui. È possibile trovare una panoramica nella sezione campi d'azione.

### *Directory*

La lista in uso dovrebbe essere iniziata.

### *Modalità*

Qui si può indicare come il programma dovrebbe iniziare (massimizzato, minimizzato, normale o nascosto). Non tutti i rpogrammi valutano questo parametro!

### *Descrizione*

Qui si tratta di un testo libero che viene visualizzato nell'integrazione della finestra di dialogo nel Tooltip dell'azione.

### *Modifica simbolo*

Qui è possibile determinare il simbolo che deve essere visualizzato nell'integrazione menu o nell'integrazione della finestra di dialogo per questa azione.

### **Esmpio.**

Dovrebbe essere un'azione definita dall'utente che apre la home page del chiamante automaticamente.

- 1. Dare l'azione un nome descrittivo, ad esempio "pagina web aperta".
- 2. Immettere nella riga di applicazione, l'intero percorso per il browser Internet, ad esempio "C:\Program Files (x86)\Mozilla Firefox\firefox.exe".
- 3. Come parametro, il browser si aspetta l'URL del sito Internet da aprire. L'URL viene ripristinato in PBX Call Assist 5 nel campo contatto-azione "pagina Web URL". Immettere nella riga di comando dei nomi dei campi "< Contact. WebPageURL>" o clicca su "aggiungi campo" e selezionare la voce con lo stesso nome dalla lista.
- 4. Non è necessario dichiarare l'elenco completo. Basta lasciare la linea di "lista" libero.
- 5. Poiché deve essere indicato il browser con la homepage, impostare la modalità in "Avvio normale".

### **6.1.7 Hotkeys**

Il termine hotkey descrive la possibilità di definire combinazioni di tasti a livello di sistema che consentono di comporre i numeri di telefono o di chiamare e riagganciare una chiamata da quasi tutti i programmi. La combinazione di tasti si definisce nella seguente finestra:

### **Combinazione di tasti per la selezione:**

Affinchè venga selezionato un numero di telefono, questo numero di telefono deve essere contrassegnato con la rispettiva finestra/applicazione (Windows). Se viene contrassegnato un numero di telefono non selezionabile, PBX Call Assist 5 cerca di interpretare i caratteri come un contatto e viene avviata una ricerca contatto.

- $\bigcirc$ È possibile utilizzare il tasto di scelta rapida in Outlook® per sé. In questo modo è possibile comporre qualsiasi numero di telefono in un contatto contrassegnando il numero di telefono. Utilizzare il tasto di scelta rapida anche per trasferire un contatto alla finestra di stato del telefono. È anche possibile avviare richiamata dalla journal con il tasto di scelta rapida.
- A Composizione da un'applicazione console (finestra DOS): Se il numero di telefono non può essere composto direttamente con il mouse, prima attivare in editing la console DOS usanto +.

### **Usa questo hotkey anche per ricevere:**

Quando questa opzione è attiva è possibile utilizzare l'hotkey definito per la selezione anche per rispondere ad una chiamata, a condizione che il telefono supporti questa funzione.

### **Combinazione di tasti per riagganciare:**

Qui è possibile definire il hotkey per terminare la connessione attiva. Digitare la combinazione di tasti (i tasti speciali come Alt, Ctrl e Shift sono utilizzabili). Si elimina il tasto di scelta rapida con il tasto Canc.

### **Mostra la finestra principale**

Questo Hotkey porta la PBX Call Assist 5 finestra principale sullo schermo e si può immediatamente iniziare la ricerca dei contatti.

- $\circ$ Questi tasti di scelta rapida sono configurati a livello di sistema, in modo che nessun altra applicazione possa utilizzare le stesse combinazioni di tasti per altre azioni.
- Λ Telefonare con il tasto di scelta rapida utilizza la clipboard di Windows® e la scorciatoia da tastiera CTRL + C. Il contenuto degli appunti può essere modificato allo stesso tempo e la scorciatoia CTRL + C non usata come tasto di scelta rapida. Considerate queste limitazioni durante l'uso di questa funzione.
- Δ I numeri di telefono o contatti non possono essere selezionati (o cercati) da applicazioni avviate esclusivamente con diritti di amministrazione più elevati rispetto a PBX Call Assist 5. Se il tasto di scelta rapida è stato premuto in tale applicazione, una finestra di informazioni fornirà un promemoria. ON PBX Call Assist 5 può visualizzare solo questo promemoria se il tasto di scelta rapida viene usato in combinazione con o (una restrizione di Windows).
- $\circ$ Se i numeri di telefono non possono essere selezionati, gli utenti avanzati possono tentare di dare le altre applicazioni più tempo in modo che questi dati possano essere forniti. Vedi Funzioni di controllo dal registro di Windows® per più informazioni.

### **6.1.8 Shortcuts**

Per aumentare la produttività, alcune funzioni dell'applicazione possono essere assegnate a scorciatoie da tastiera. In tal modo, alcuni compiti e funzioni possono essere avviati, aperti o eseguiti utilizzando una semplice scorciatoia.

L'elenco contiene tutte le funzioni disponibili, in ordine di unità, che possono essere assegnati a scorciatoie.

#### **Associare una funzione a un collegamento**

Fare clic sulla seconda colonna in modo che apparirà un cursore di inserimento del testo. Quindi è sufficiente premere la combinazione di tasti desiderata.

#### **Elimina un collegamento:**

Il pulsante Elimina può essere utilizzato per questo scopo. Se siete in procinto di assegnare una nuova chiave, è sufficiente premere 'Del'.

#### **Ripristina tutti i collegamenti ai loro valori di default:**

I due pulsanti "reset" e "Reset all" sono disponibili per questo scopo.

- $\bigcirc$ I collegamenti per le funzioni che sono state in grigio non possono essere modificati. Questo può essere causa dei seguenti motivi:
	- 1. I collegamenti potrebbero essere stati assegnati dal produttore.
	- 2. Il collegamento è stato assegnato dall'amministratore di sistema utilizzando criteri di gruppo.
- Λ Se un conflitto è scoperto tra l'hotkey scelto e un tasto di scelta rapida da un'altra applicazione, un hotkey alternativa dovrebbe essere scelta, o rimossa l'altra hotkey dall'altra prima applicazione.

### **6.1.9 Ubicazione**

Le impostazioni della località contengono tutte le informazioni necessarie a consentire la corretta composizione e la corretta visualizzazione dei numeri di telefono. Se usate un impianto telefonico o il Vostro telefono è collegato ad un impianto telefonico, queste impostazioni sono particolarmente importanti, perché altrimenti non è possibile selezionare numeri di telefono esterni e l'indicazione dei numeri di telefono non può funzionare correttamente.

Le impostazioni telefoniche del Paese sono configurate esclusivamente in PBX Call Assist 5 UCServer e non possono quindi essere modificate nel client. Se sono state assegnate a diverse linee, le impostazioni di posizione si riferiscono sempre alla linea predefinita selezionata.

È possibile configurare il formato in cui i numeri di telefono devono essere riportati su PBX Call Assist 5. I numeri di telefono interni verranno sempre mostrati in notazione breve.

#### **Indirizzo**

Basta inserire il tuo indirizzo di posizione qui. Questa informazione è necessaria e viene utilizzata esclusivamente per la funzione di mappa e la pianificazione del percorso.

#### **Mappa / pianificazione del percorso**

Selezionare un servizio dall'elenco che si desidera utilizzare per la funzione di mappa e la pianificazione del percorso. È possibile scegliere la lingua in cui vengono visualizzate le informazioni del percorso.

- ♦ Se nessun nome del paese è stato indicato nel contatto, verrà identificato il paese in base alla locazione assunta.
- Λ Per pianificare un percorso verso un contatto è importante che un indirizzo completo sia disponibile per il contatto.
- Δ Il nome del paese in contatto deve essere scritto per intero. A "D" o "de" per la Germania non è sufficiente. Il nome del paese può essere dato in diverse lingue, come italiano, tedesco, inglese, francese o giapponese.

### **6.1.10 Avanzate**

#### **Visualizza tutti i messaggi**

PBX Call Assist 5 spesso utilizza finestre di messaggio che è possibile sopprimere automaticamente per i futuri casi analoghi con l'opzione "Non mostrare più". Usare questa funzione per visualizzare nuovamente tutte le finestre di messaggio che non potrebbero altrimenti essere aperti nuovamente.

#### **Resetta layout**

Clicca qui per ripristinare il layout attuale di cliente di default. Questo implica il ripristino della larghezza delle colonne di default nelle schede (ad esempio journal, gli inviti in programma etc.) ed un riordino di tutti i gruppi di contatto nel monitor e schede nella finestra principale. Contatti salvati, linee e tasti funzione sono conservati.

#### **Remote Desktop Mode**

If the PBX Call Assist 5 client is to be operated in remote desktop mode, you must specify whether it should allow remote control or execute it itself.

Activate the remote desktop mode and specify how you want to use the PBX Call Assist 5 client:

### • *Allow remote control*

The headset is connected to the local computer. The PBX Call Assist 5 client is to be controlled by another PBX Call Assist 5 client.

• *Execute remote control* The PBX Call Assist 5 client is executed in a remote desktop session (e.g. on a terminal server) and is intended to control another PBX Call Assist 5 client.

Further information on the function and scope can be found at Remote Desktop Mode.

### **6.1.11 Adattamento finestre via Templates**

PBX Call Assist 5 utilizza modelli XSLT per visualizzare i dati XML come pagine HTML. I modelli XSLT sono in *Modelli* o *Modelli/default* cartella.

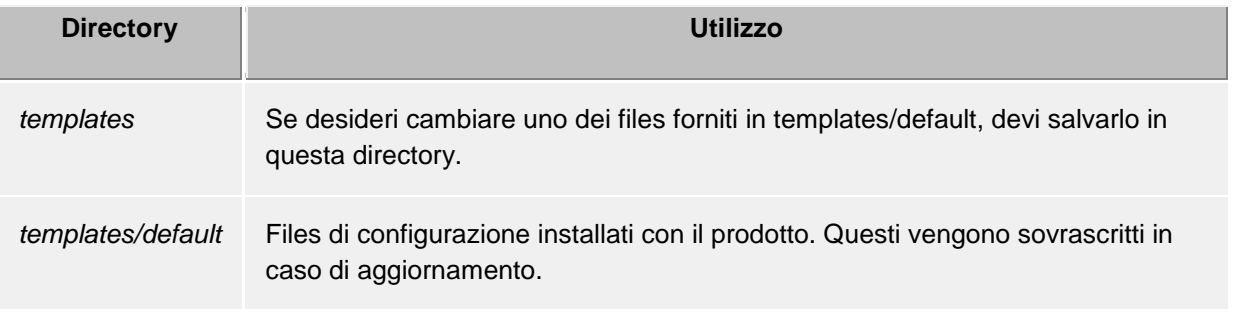

#### **XSLT Processor**

PBX Call Assist 5 utilizza Modelli XSLT per visualizzare i Dati XML vengono pagine HTML. I Modelli XSLT Sono in *Modelli* o *Modelli/default* Cartella.

### **Sviluppo di templates propri**

È possibile sviluppare e utilizzare i propri modelli. Si dovrebbe familiarizzare con la sintassi XSLT per questo. Puoi trovare aiuto su questo argomento a http://www.w3schools.com/xsl/ o il pagine Microsoft® MSDN.

Se vuoi usare i templates che hai creato, questi devono essere salvati nella directory *config*. Le tue modifiche non verranno perse con l'aggiornamento ad una nuova versione del software.

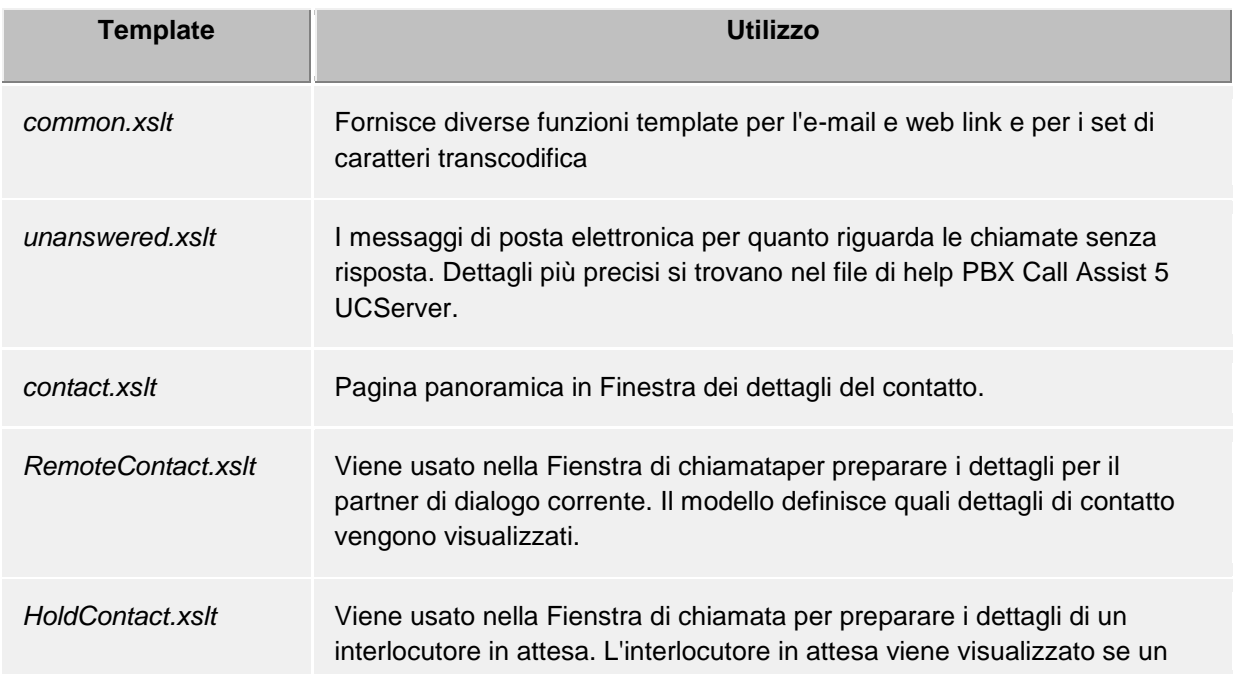

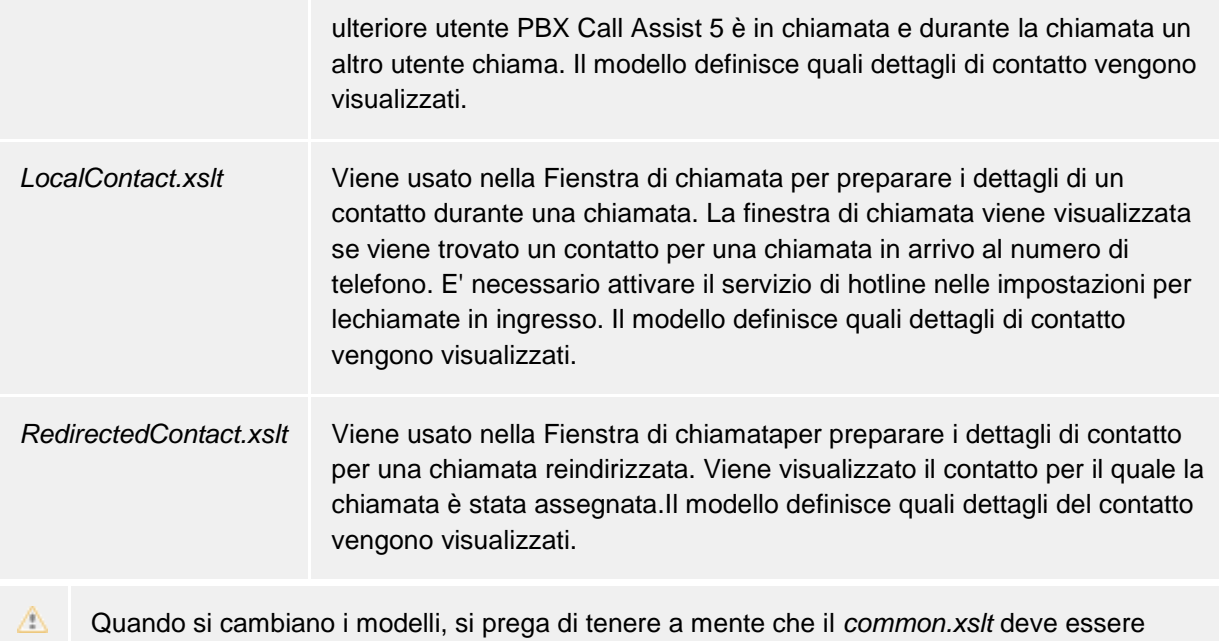

# **6.1.12 Controllo funzione tramite Registro Windows®**

sempre nella stessa directory del modello utilizzando il *common.xslt*.

Tutte le impostazioni necessarie che vengono salvate nel Registro di sistema di Windows® possono essere modificate nell'interfaccia utente PBX Call Assist 5. È possibile, tuttavia, anche attivare o disattivare le funzioni speciali in PBX Call Assist 5 tramite alcuni tasti.

Δ Si prega di notare che le funzioni di cui qui hanno senso solo in casi eccezionali e il loro uso non è generalmente raccomandato.

### Tutti i seguenti valori di registro di sistema elencati nelle chiavi

**HKEY\_CURRENT\_USER\Software\estos\UCServer4\CtiMain**. Il valore del registro di sistema deve essere creato sotto questo tasto per attivare la funzione corrispondente in PBX Call Assist 5.

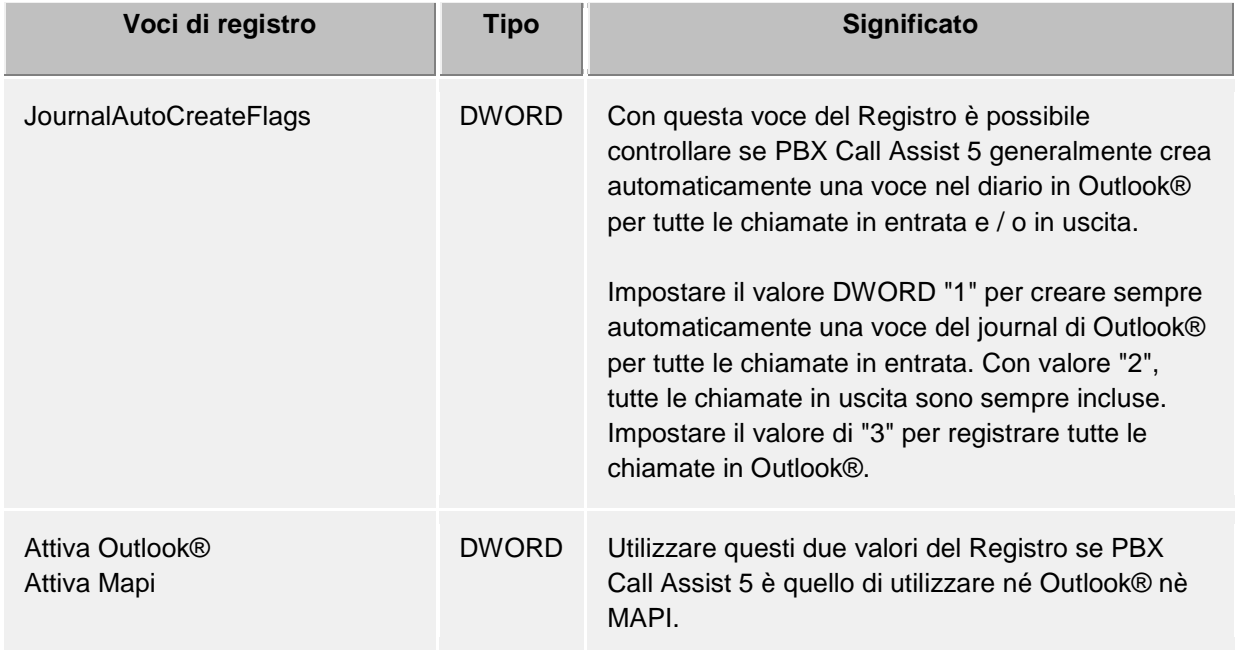

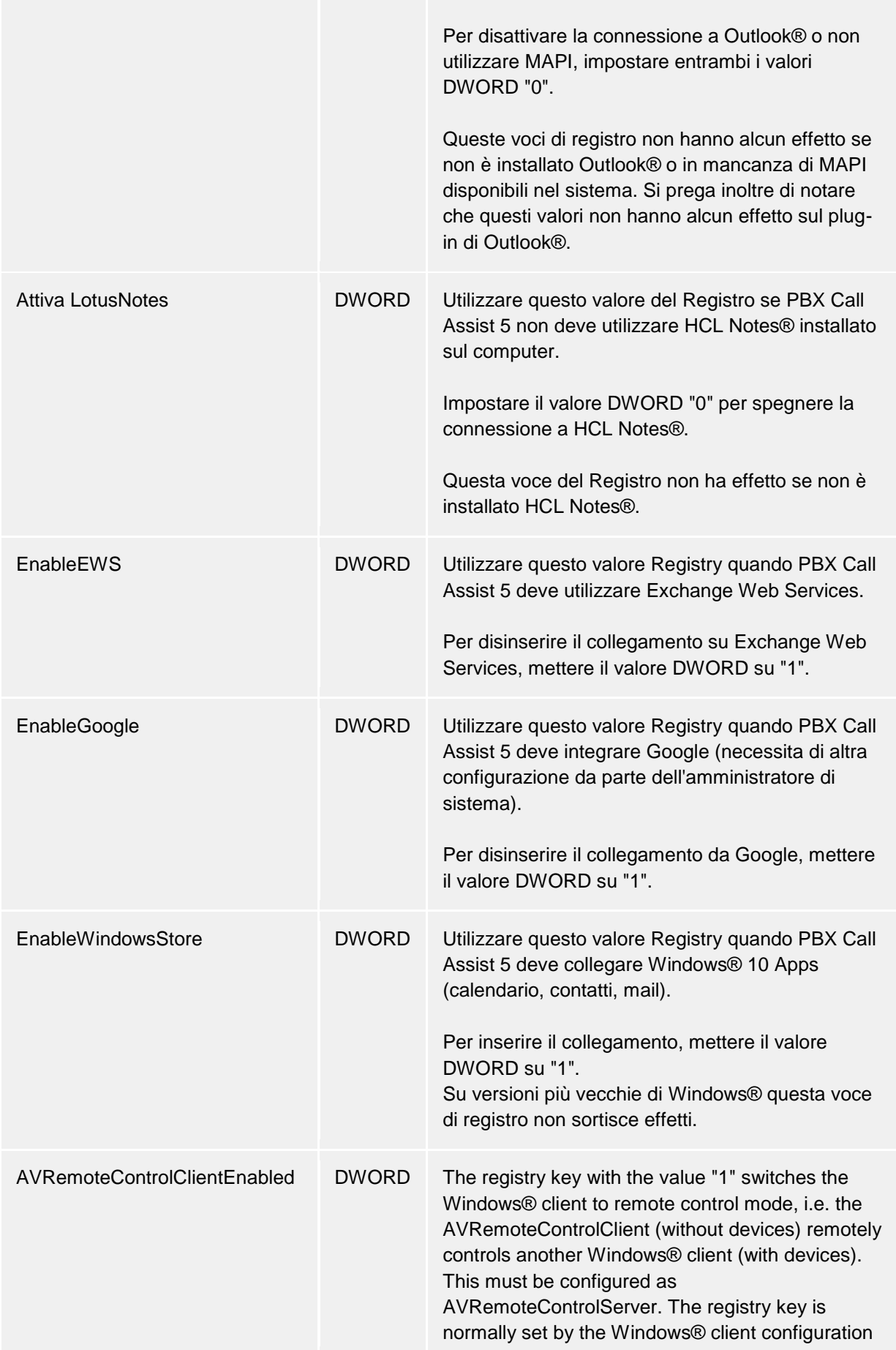

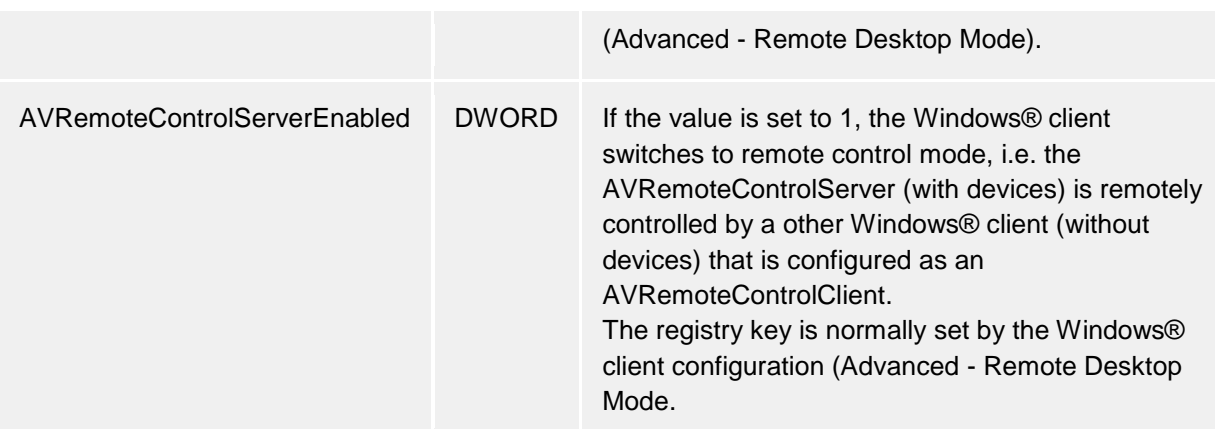

# **6.2 Telefonia**

In **Telefonia** è possibile personalizzare la finestra della chiamata alle proprie esigenze, scegliere le impostazioni per le chiamate in entrata, in uscita, perse, pianificate e definire anche progetti. Inoltre è possibile configurare la connessione Bluetooth qui.

- Finestra di chiamata
- Chiamate in entrat
- Chiamate uscenti
- Chiamate pianificate
- **Projects**
- Telefono cellulare Bluetooth
- Protezione di chiamata

### **6.2.1 Finestra di chiamata**

#### **Mostra automaticamente per le chiamate in ingresso Mostra automaticamente per le chiamate in uscita**

È possibile definire se si desidera la finestra della chiamata da visualizzare per le chiamate in entrata o in uscita. Se la finestra non viene visualizzata automaticamente è possibile visualizzarla in qualsiasi momento durante la chiamata tramite la barra delle applicazioni PBX Call Assist 5.

#### **Mostra sempre chiamate attive, come la finestra superiore**

È necessario attivare questa opzione se si desidera visualizzare sempre le chiamate attive, come la finestra superiore. Se viene visualizzata automaticamente la finestra, è normalmente visualizzata come la finestra superiore per una chiamata in entrata o in uscita, ma può successivamente essere coperta da altre finestre. È possibile portare tutte le chiamate recenti in primo piano tramite l'icona nella barra in qualsiasi momento.

#### **Durata della visualizzazione della finestra di conversazione dopo il termine della chiamata**

Dopo aver chiuso la telefonata finestra chiamata rimane aperta per un certo periodo di tempo. Durante questo tempo è possibile allocare questa chiamata, ad esempio per un certo Progettoo per entrare in una breve nota. Qui è possibile specificare per quanto tempo la finestra dovrebbe rimanere aperta.

#### **Trasparenza, esposizione sostegno e dissolvenza**

La finestra chiamata supporta la trasparenza ed è normalmente dissolvenza dentro e fuori. Se non si desidera utilizzare questa funzione è necessario disattivare la trasparenza.

#### **Posizione della finestra**

È possibile definire la posizione da cui la finestra della chiamata viene aperta da PBX Call Assist 5. Sono escluse le finestre di chiamata per le chiamate preparate. Queste finestre sono sempre aperti alla posizione corrente del mouse.

### • **Ordinamento automatico**

PBX Call Assist 5 öffnen Sie ein neues Fenster in der richtigen Position auf dem Bildschirm. Nicht überlappenden anderen Fenster bereits geöffnet PBX Call Assist 5 sein.

- **Ricorda l'ultima posizione** Quando la finestra chiamata viene chiusa, client rileva la posizione e visualizza nuove finestre nella stessa posizione.
- **Definisci la posizione tramite l'anteprima** Aprire una finestra di chiamata con il pulsante di anteprima e il luogo dove le finestre si devono aprire in futuro. Client nota questa posizione, non appena si chiude la finestra.

### **6.2.2 Chiamate in entrat**

#### **Il supporto per (funzione client) Hotline-Services**

Il servizio di hotline analizza il numero chiamato per le chiamate in entrata (capacità multi-entità). L'analisi del numero chiamato può essere usato per distinguere tra diverse società se si deve annunciare se stessi in modo diverso a seconda del numero chiamato (ad esempio per un servizio di segreteria).

Attivare l'opzione **Visualizzazione del contatto chiamato**, in modo che le informazioni di contatto vengono visualizzate nella finestra di conversazionesu una chiamata in ingresso. Si può definire tramite template quali informazioni devo essere visualizzate.

#### **Chiamate perse**

ndi.

d

Il PBX Call Assist 5 UCServer riconosce le telefonate perse e controlla se la telefonata è stata risposta da un gruppo o se la chiamata è stata trasferita. Le notifiche possono essere inviate come e-mail per queste chiamate perse. Con queste impostazioni si può definire a quali indirizzi le telefonate senza risposta vengono inviate e-mail e se tali notifiche devono essere inviate anche se l'utente è connesso al server. Inoltre, le chiamate senza risposta possono essere contrassegnate automaticamente come elaborate quando una telefonata è stata fatta allo stesso contatto in un secondo momento.

Oltre alla ricerca di server per i contatti dei clienti, cartelle client locali possono essere specificate nelle impostazioni delle Sorgenti dati.

Se il contatto corrisponde dovrebbe essere aperto automaticamente durante la telefonata, allora può essere specificato nelle impostazioni delle Azioni.

### **6.2.3 Chiamate uscenti**

#### **Prepara chiaamta**

L'opzione **preparare sempre le telefonate** permette di impostare i projects o di settare una chiamata come privata. Questa impostazione non è necessaria se i progetti sono la marcatura di chiamate private.

#### **Richiamata automatica**

Se una chiamata in uscita non inizia, perché la linea è occupata, si può iniziare la ripetizione automatica nella finestra chiamata. È possibile definire quanto spesso il sistema tenterà di collegare la chiamata. La riselezione automatica viene interrotta non appena la linea non è occupats o il numero di serie dei tentativi di chiamata è stato raggiunto.

#### **Soppressione dell'ID del chiaamnte**

È possibile attivare la soppressione di ID chiamante per le chiamate in uscita, se questa è supportata dal sistema telefonico. Si può attivare chiamante ID soppressione per tutte le chiamate in uscita o scegliere caso per caso se si vuole sopprimere l'ID chiamante. Se si desidera eliminare l'ID del chiamante solo in singoli casi, un ulteriore pulsante per attivare o disattivare questa opzione appare nella finestra di chiamata. Si prega di tenere presente che questa opzione deve essere attivata prima di avviare la chiamata in modo che l'ID chiamante possa essere soppresso.

### **6.2.4 Chiamate pianificate**

Con le chiamate pianificate, si può avere un promemoria per ricordare all'untente il momento specifico in cui chiamare. Le chiamate pianificate appaiono nella finestra principale del tab con lo stesso nome.

PBX Call Assist 5 offre due opzioni per la gestione delle chiamate pianificate:

PBX Call Assist 5

- **Amministrazione con PBX Call Assist 5 UCServer (consigliato):** Chiamate pianificate vengono salvate solo in PBX Call Assist 5 UCServer e possono essere aggiunte e modificate nell'editor di PBX Call Assist 5 UCServer.
- **Gestisci con Outlook®** Chiamate pianificate vengono salvate esclusivamente in Outlook® e possono essere salvate solo con l'editor di Outlook®. Si prega di notare che le possibilità di successive modifiche al numero di telefono e il contatto collegato sono limitati come solo i contatti di Outlook® possono essere successivamente collegati.

### **6.2.5 Projects**

÷

PBX Call Assist 5 aiuta l'utente assegnare chiamate ai progetti precedentemente definiti. Questa funzione è disponibile dal Journal nonché il sistema telefonico stesso. L'identificatore progetto dovrebbe essere selezionato dal server attraverso il sistema come sarebbe appropriato per le impostazioni del progetto. Effettuare chiamate private attraverso i cosiddetti fornitori di carte di chiamata è l'eccezione a questo. Se una chiamata viene contrassegnata come privato, la chiamata attraverso il sistema telefonico può essere configurata utilizzando i numeri di identificazione.

Se le **chiamate contrassegnate come private** sono attivate, una chiamata può essere contrassegnata come privata nella finestra di chiamata.

**P** Per evitare che altri vedano numeri privati o chiamanti, le chiamate possono essere contrassegnate come private. Qualsiasi informazione non è visibile agli altri sul Journal. Prerequisito: PBX Call Assist 5 UCServer è impostato per non salvare i numeri di telefono. Vedi anche il Journal telefonico nel file help di PBX Call Assist 5 UCServer.

Se le conversazioni private non sono ammesse in azienda, l'amministratore può disattivare questa opzione in PBX Call Assist 5 UCServer o tramite group policies.

#### **Utilizzare i progetti e numeri di codice**

In PBX Call Assist 5, i progetti sono prevalentemente configurati per il Journal. Inoltre, le specifiche PIN e fornitori di carte di chiamata possono essere definiti per conversazioni private. Se il progetto è stato definito come una chiamata privata allora il PIN verrà utilizzato per la chiamata e il sistema non registrerà nessuna informazione nel Journal.

#### Vengono applicate le seguenti regole:

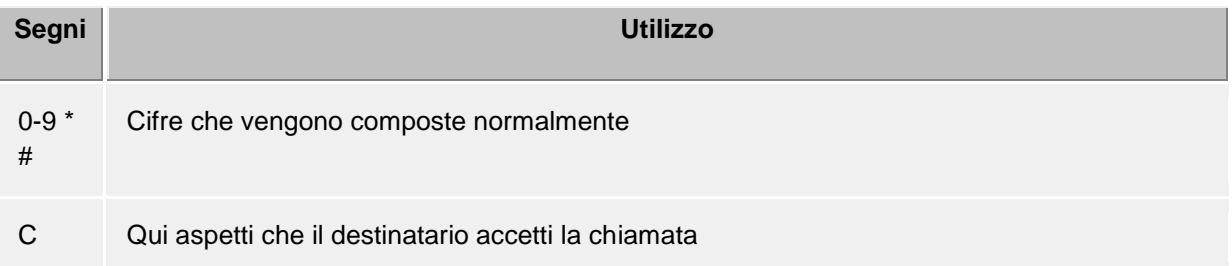

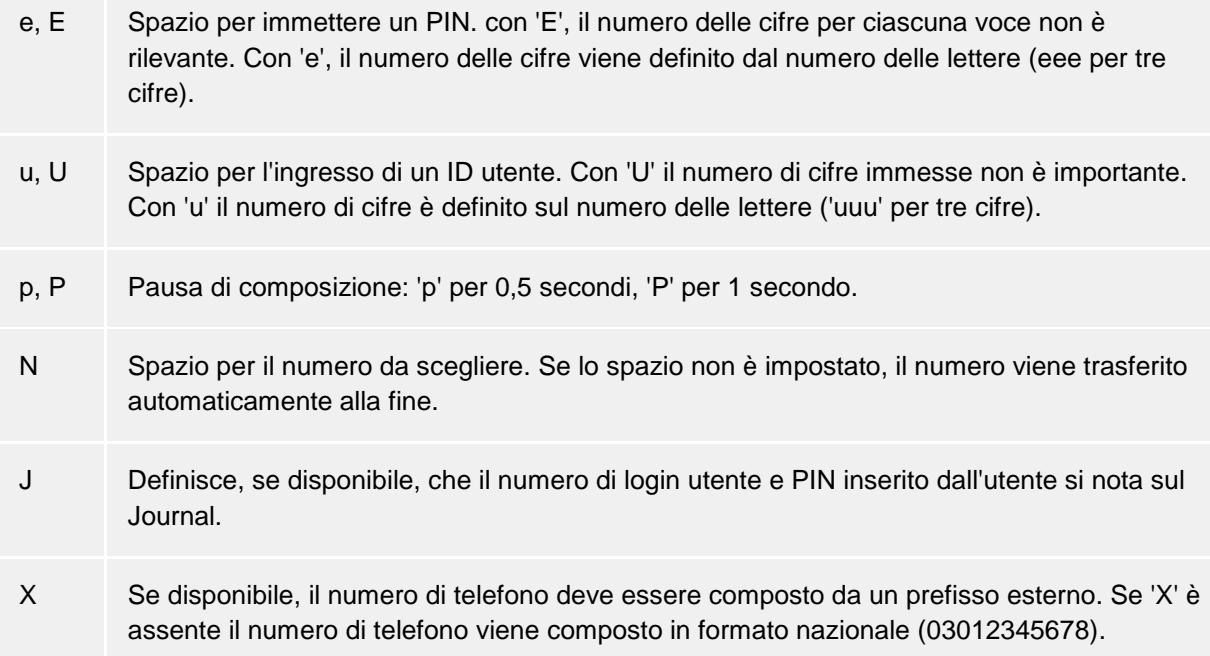

Nell'interfaccia utente progetti configurati vengono visualizzati centralmente e localmente con diverse icone colorate:

Progetti configurati in PBX Call Assist 5 UCServer: Progetto per il Journal Progetto per la composizione Progetto per la composizione e per il Journal **P** Progetti configurati in PBX Call Assist 5 UCServer processati come una chiamata privata Progetti configurati in PBX Call Assist 5: Progetto per il Journal **P** Progetti configurati in PBX Call Assist 5 processati come una chiamata privata

### **6.2.6 Bluetooth**

#### **Supporto Bluetooth per i telefoni cellulari**

I telefoni cellulari possono essere collegati con il PC utilizzando il Bluetooth. Questa connessione farà il controllo e il monitoraggio del telefono. Inoltre il dispositivo audio allacciato al PC (per es. cuffie) può essere attivato per chiamate. Il telefono deve supportare il profilo Bluetooth Hands-Free. Questo viene utilizzato anche come microfono in macchina.

#### **Collegare nuove periferiche con il PC (Pairing Bluetooth)**

Il cellulare deve essere collegato con il PC (pairing Bluetooth) per essere in grado di utilizzarlo. Sul telefono cellulare deve essere attivo il Bluetooth e visibile mentre il PC, tramite la funzione di gestione dispositivi Bluetooth nel sistema Windows®, è alla ricerca di nuovi dispositivi. Quando si è connesso correttamente il telefono cellulare con il PC, appare nel PBX Call Assist 5 Client nelle impostazioni Bluetooth nella lista dei telefoni cellulari utilizzabili.

Tutti i telefoni cellulari che sono stati collegati con il PC si possono automaticamente utilizzare. In alternativa, solo i telefoni che sono desiderati per l'uso possono essere selezionati dalla lista dei dispositivi collegati. Se il telefono cellulare è connesso correttamente con PBX Call Assist 5 Client, vedere nell'Area Presence della Finestra principale un simbolo della linea verde. Se non è presente il collegamento Bluetooth, il simbolo della linea è grigio. Se si hanno più di una linea, è necessario selezionare la linea desiderata con la quale si desidera telefonare per la chiamata in uscita. Inserire il numero di telefono della persona da chiamare nella riga d'immissione in alto o selezionare un ActiveContact nei Favoriti e premere sul simbolo per chiamare.

#### **Rubrica**

È possibile integrare, a propria scelta, la rubrica del telefono cellulare/smartphone.

#### **Offline journal**

Se la connessione Bluetooth dovesse essere interrotta e disponibile in un secondo momento, le chiamate effettuate nel frattempo vengono sincronizzate nel journal, sulla scorta della lista chiamate importata.

**Tenere presente,** che dalle voci importati per il journal non è stato possibile determinare la durata della chiamata.

#### cellulare iPhone® tramite Bluetooth

Il contenuto trasmesso della lista chiamate importata si è modificata con le versioni iOS più recenti. La lista chiamate importata comprende solamente le ultime chiamate fatte per membro, sempre per chiamate entranti, in uscita o senza risposta.

#### **Protezione di chiamata**

Le impostazioni per protezione di chiamata sono anche valide per telefoni cellulari connessi tramite Bluetooth con il PBX Call Assist 5 Client.

#### **Utilizzare dispositivi audio PC**

Se si desidera effettuare chiamate con cellulare con l'ausilio di dispositivi audio allacciati al PC, è necessario attivare l'impostazione "Utilizzare dispositivi audio PC" (preimpostazione).

#### **Disattivare driver di sistema Hands-Free**

A causa di limitazioni tecniche, può essere attivo solamente un driver Handsfree alla volta. PBX Call Assist 5 può disabilitare automaticamente il driver fornito dal sistema per permettere l'uso di questa funzione.

#### Selezionare dispositivi audio PC

I dispositivi audio possono essere impostati con Audio-/Video Wizard che viene avviato automaticamente alla prima messa in funzione. Il Wizard può ma può essere avviato in qualsiasi momento tramite il simbolo dispositivi Audio/Video nell'Area Presence della finestra principale. Se è stato attivato il comando chiamata sul dispositivo audio (comando HID) con il Wizard, è possibile comandare chiamate con cellulare anche premendo il rispettivo tasto sul dispositivo audio.

Con il medesimo dispositivo audio PC (per es. auricolare) è possibile realizzare chiamate tramite Bluetooth con il telefono cellulare, tramite Audio/Video chat e con Softphone.

#### Chiamate con collegamenti Bluetooth e dispositivi audio PC

Una conversazione attiva viene rappresentata tramite la finestra di dialogo. Nella finestra di dialogo accanto al bottone per riagganciare c'è un piccolo menu con ulteriori funzioni di comando che può essere aperto. Uno dei punti del menu permette di aprire una piccola finestra con un trasmettitore DTMF. Un ulteriore punto del menu permette di trasmettere la conversazione da un dispositivo audio PC al telefono cellulare e di riportarlo al dispositivo audio PC.

Se si è connesso il telefono cellulare con PBX Call Assist 5 Client e si collega la chiamata del cellulare tramite il comando sul telefono, vengono attivati i dispositivi audio sul telefono cellulare. Collegare la chiamata tramite il comando sul PC, vengono utilizzati i dispositivi audio PC. Se il telefono si trova nel campo Bluetooth del PC, ma non sul posto, anche in questo caso è necessario proseguire la comunicazione tramite comando sul telefono.

#### Informazioni tecniche

Si possono registrare più telefoni cellulari al PBX Call Assist 5 Client, viene supportato un collegamento audio attivo con uno dei telefoni registrati. Se viene effettuato un'ulteriore chiamata con un altro telefono cellulare, si parlerà al telefono cellulare corrispondente.

Nei dispositivi audio PC che devono essere utilizzati con il telefono cellulare, vengono supportate frequenze di campionamento 8 kHz ... 96 kHz (8, 16, 22.05, 32, 44.1, 48, 96 kHz). Si consiglia di utilizzare un auricolare.

## **6.2.7 Protezione di chiamata**

### *6.2.7.1 Collegare protezione di chiamata con stato di presenza "Non disturbare"*

Puoi collegare le impostazioni "Protezione di chiamata" con lo stato di presenza "Non disturbare". Il presupposto è che l'impianto telefonico supporti questa funzione per il tuo telefono o che questa funzione per la linea softphone sia consentita su UCServer.

#### **Stato di presenza "Non disturbare" comanda protezione di chiamata**

L'applicazione dello stato di presenza "Non disturbare" attiva la "Protezione di chiamata" per tutte le linee telefoniche e Softphone per le chat audio e video (compreso il trasferimento schermo).

#### **Protezione di chiamata comanda stato di presenza "Non disturbare"**

Tramite l'attivazione della "Protezione della chiamata" su una linea, viene messo automaticamente lo stato di presenza su "Non disturbare". La "Protezione della chiamata" su altre linee non viene influenzata da ciò, anche non in relazione all'opzione 'Stato di presenza "non disturbare" comanda la protezione della chiamata'.

#### **Accettare protezione di chiamata su tutti i dispositivi di comunicazione**

Se si modifica la protezione da chiamata (DND) sul telefono da tavolo, questa modifica verrà applicata su tutte le linee telefoniche e softphone, nonché per chat audio e video. Se inoltre è attivato 'Protezione da chiamata comanda lo stato di presenza "Non disturbare"', lo stato di presenza viene cambiato di conseguenza.

### *6.2.7.2 Rifiutare chiamate quando è occupato*

Se l'impianto telefonico è impostato in modo da potere ricevere seconde chiamate (bussare), durante una chiamata viene segnalata un'ulteriore chiamata in entrata sul telefono o sul Softphone. Inoltre i vari dispositivi di comunicazione lavorano indipendentemente tra di loro su PBX Call Assist 5 (telefono, softphone, audio e video chat). Le seconde chiamate possono quindi presentarsi sia su uno che su un altro dispositivo di comunicazione. Questo comportamento può essere influenzato dalle seguenti impostazioni:

#### **Busy on Busy**

Se questa opzione è attiva, le seconde chiamate vengono rifiutate sulla linea sulla quale si sta telefonando con "occupato".

#### **Busy on Busy compatibile indipendentemente dal dispositivo utilizzato**

Se questa opzione è attiva, le chiamate entranti su altre linee durante una chiamata vengono rifiutate con "occupato".

di chiamata (trasferimento di tutte le chiamate (interne, esterne)), Busy on Busy non viene attivato per questa linea.

## **6.3 Ricerca**

In **ricerca** è possibile controllare il comportamento di ricerca di PBX Call Assist 5, in particolare selezionando le fonti di dati e i parametri di ricerca devono essere utilizzati per la ricerca di dettagli.

- Sorgenti dati
- Parametri di ricerca
- Ricerca contatti

### **6.3.1 Sorgenti dati**

Le impostazioni della sorgente dati contengono l'elenco di tutte le fonti di dati di contatto, che devono essere utilizzati per la ricerca per la definizione di contatto. PBX Call Assist 5 inserisce automaticamente le fonti di dati per gli utenti PBX Call Assist 5, PBX Call Assist 5 Preferiti, le linee e la estos MetaDirectory configurati centralmente in PBX Call Assist 5 UCServer. Anche fonti di dati che sono amministrativamente inadempienti dalle linee guida di un gruppo vengono inserite automaticamente.

Utilizzando i dati di origine PBX Call Assist 5 Preferiti non si può solo cercare tutti i contatti in Preferiti, ma anche trovare rapidamente tutti i contatti memorizzati sul monitor di PBX Call Assist 5.

Inoltre, la vostra casella di posta personale è importata da Outlook® quando PBX Call Assist 5 viene avviato se si dispone di Outlook® installato sul computer e se non vengono specificate tutte le altre cartelle.

### *6.3.1.1 Impostazioni generali*

Il comportamento di ricerca può essere impostato per ogni fonte di dati presente nella lista. Le impostazioni generali possono essere modificate direttamente nella lista panoramica o facendo clic su **Modifica** sotto **Generale**.

- **Utilizza nel filtro di ricerca "Tutto"** Se questa opzione è selezionata per una sorgente di dati l'origine dati viene ricercata se nel campo di ricerca è stato selezionato il filtro "tutto"
- **Ricerca sulle chiamate entranti**

Per ogni chiamata, PBX Call Assist 5 ricerca automaticamente le fonti di dati per il numero di telefono al fine di trovare l'interlocutore. È possibile definire qui che le fonti dati devono essere utilizzate per questo. Si raccomanda che le fonti di dati particolarmente lente non vengono verificate in quanto si sta ricevendo una chiamata. Dettagli sulla risoluzione del contatto quando si riceve una chiamata sono disponibili in ricerca del contatto.

#### • **Utilizzare la funzione se occupato**

Oltre alla ricerca di un numero di telefono per scoprire il partecipante alla chiamata, PBX Call Assist 5 può anche cercare un contatto, in base al numero di telefono sul proprio telefono. Questa funzione è utile, ad esempio per servizi di assistenza telefonica, e si deve solo attivare se l'origine dati contiene i contatti dei clienti e si desidera mostrare al contatto con il cliente, ad esempio, nella finestra di chiamata. Si prega di notare che la funzione occupato non può essere utilizzata per l'origine dati "user PBX Call Assist 5", così come per le origini dati della rubrica.

**Trattare come fonte dati non personalizzata** 

Così come le origini dati di contatto personale è possibile utilizzare anche PBX Call Assist 5 con le fonti dati non personali (come le rubriche pubbliche). Tuttavia, la ricerca di elenchi telefonici ha senso solo se non c'è il contatto nelle origini dati di contatto personale che corrisponde ai criteri di ricerca inseriti. Attivare questa impostazione se deve essere cercato l'origine dati solo quando nessun contatto si trova nelle le fonti dati personali già cercate. le fonti dati della rubrica sono un tipico caso applicativo.

#### *6.3.1.2 Sequenza di ricerca nelle fonti dati:*

PBX Call Assist 5 si permette di definire l'ordine in cui le le fonti dati vengono sfogliate. L'origine dati più in alto nella lista è sempre elaborata per prima. Fare clic sul **Sposta su** per spostare la sorgente dati selezionata di una posizione. Allo stesso modo, utilizzare il **Sposta giù** per spostarel'origine dati più in basso nella lista. Si prega di notare che tutte le fonti di dati con la dicitura**tratta come una rubrica** sono sempre cercate alla fine e, pertanto, devono essere sempre in fondo alla lista.

### *6.3.1.3 aggiungi sorgente dati*

Nuove sorgenti dati possono essere collegate in qualsiasi momento suPBX Call Assist 5. Per questo, fare clic sul **Aggiung** i e selezionare il tipo di origine dati.

#### **F** Outlook®

Clicca qui per aggiungere una cassetta postale di Outlook® o una cartella specifica di contatto di Outlook® alla lista di ricerca. Si prega di notare che è possibile selezionare solo le cassette postali o cartelle di contatto nella finestra di selezione. Se si aggiunge una casella di posta questa viene configurata automaticamente in modo tale che tutte le cartelle di contatto subordinate vengano sfogliate in fase di ricerca. Le cartelle subordinate non sono, tuttavia, incluse per cartelle dei contatti aggiunti. Questo comportamento può essere modificato in qualsiasi momento con **Modifica**.

### $\frac{53}{28}$  Exchange-Web-Services

Qui è possibile aggiungere la cartella contatto tramite Exchange-Web-Services. Come con Outlook® nelle caselle di posta vengono utilizzate automaticamente tutte le sottocartelle, nelle cartelle normali no.

**F** HCL Notes<sup>®</sup>

Cliccare qui per aggiungere una rubrica HCL Notes® alla ricerca. La finestra di configurazione supporta con connessione e specifica i valori di default. È possibile modificare le impostazioni in ogni momento grazie al pulsante "Modifica".

#### • **ODBC**

Clicca qui per aggiungere una fonte dati ODBC alla lista di ricerca. In tal modo è possibile utilizzare i dati che sono stati memorizzati, ad esempio in un file di Microsoft® Excel o un database Microsoft Access®, direttamente in PBX Call Assist 5.

La finestra di configurazione vi sostiene con connessione e specifica i valori di default. È possibile modificare la configurazione in qualsiasi momento con **Modifica**.

Si noti che per questa funzione deve essere presente sul sistema il driver ODBC appropriato. Si raccomanda l'suo di estos MetaDirectory per integrare le sorgenti dati più grandi per motivi prestazionali.

#### **in** aggiungi rubrica

PBX Call Assist 5 vi offre la possibilità di aggiungere elenchi telefonici installati localmente sul proprio computer. Sebbene PBX Call Assist 5 riconosce automaticamente elenchi telefonici installati localmente può essere necessario specificare manualmente l'installazione. Con l'installazione del "Das Telefonbuch Deutschland" si prega di configurare manualmente il percorso di installazione del prodotto, con l'installazione di "TwixTel" il percorso deve essere sempre dato dal CD/DVD dati.

È inoltre possibile integrare rubriche in PBX Call Assist 5 che non sono installate localmente, ma centralmente. Per questo, è necessario configurare la rubrica in estos MetaDirectory e collegare il estos MetaDirectory come una rubrica telefonica.

**In aggiungere una sorgente dati MetaDirectory o una sorgente dati LDAP** 

È possibile integrare sia estos MetaDirectory e le fonti dati LDAP normali in PBX Call Assist 5

con l'aiuto della procedura guidata del database. l'allocazione campo è automatica nel caso di utilizzo di estos MetaDirectory.

**DATEV SDD** Clicca qui per aggiungere alla lista di ricerca il databsase di DATEV

### *6.3.1.4 Modifica sorgenti dati*

Specifica le proprietà delle sorgenti dati che possono essere visualizzate o modificate con il pulsante **Modifica**. In alternativa fare doppio clicl su una voce dell'elenco delle sorgenti dati.

• **Regolare la fonte dati preferita**

Nel caso in cui il nome della società non è espressamente previsto dal partecipante federato, controllare di **riempire i modi di società vuote nelle voci di dominio di presence dei contatti federati** per trovare i contatti federati in base al nome dell'azienda per la ricerca dei preferiti. Se selezionato, il dominio rpesence sarà interpretato come il nome della società per i contatti federati.

• **Edita le cartelle di Outlook®**

Selezionare il **Includi tutte le sottocartelle durante la ricerca** sotto **Avanzate**, selezionare il Includi tutte le sottocartelle durante la ricerca sotto Avanzate per ricercare i dati in tutte le cartelle e sottocartelle.

Sul **Ricerca Nome** è possibile specificare un elenco di campi che devono essere ulteriormente inclusi nel nome per le ricerche in cartelle di Outlook®. L'ultimo nome, Nome e Società campi sono già ricercati per impostazione predefinita. Si prega di notare che i campi di ricerca il nome a livello globale per tutte le cartelle di Outlook®.

#### **Esmpio.**

Clicca **<Add field here>** e seleziona **Item.Department** dalla lista. Alla successiva ricerca del nome verranno poi trovati tutti i contatti di Outlook® che corrispondono al criterio di ricerca nel campo **dipartimento**.

- **Modificare cartella Exchange-Web-Services** Sono disponibili le stesse impostazioni come nelle cartelle Outlook®.
- **Modifica della cartella HCL Notes®** La scheda **Avanzate** visualizza i dettagli più importanti selezionati in HCL Notes®. Cliccare il pulsante **Configura** per cambiare i parametri.
- **edita i connettori ODBC** La scheda **Avanzate** visualizza i più importanti dettagli delle connessione ODBC instaurate. Cliccare il pulsante **Configura** per cambiare i parametri.
	- **Edita le rubriche** Qui è possibile interrogare il percorso di installazione e lo stato attuale e, se necessario, le informazioni sulla rubrica collegata. Si noti che il percorso di installazione può essere modificato solo se si rimuove e ricollega il libro di telefono corrente.
- **I** Modifica origine dati MetaDirectory o LDAP Sotto **Avanzate**, possono essere configurate le informazioni sull'origine dati selezionata o sulla configurazione dei dati. La procedura guidata di database vi assiste in questo. Si prega di notare che un estos MetaDirectory configurato centralmente può essere modificato solo in PBX Call Assist 5 UCServer e non in PBX Call Assist 5.

#### • **Edita la sorgente dati di DATEV SSD** Controllare di **utilizzare i commenti da dettagli come nome della persona del contatto** in modo che i contatti mantenuti nella voce Commenti in DATEV Arbeitsplatz Pro si possano trovare

Si prega di notare che con le fonti di dati che sono amministrativamente indipendentii dalle linee guida del gruppo, la configurazione non può essere modificata dall'utente.

### *6.3.1.5 Elimina sorgente dati*

Fare clic su**Elimina** per rimuovere una fonte di dati. Si prega di notare che alcune le fonti dati non possono essere rimosse. Questi includono gli utenti PBX Call Assist 5, preferiti PBX Call Assist 5, le linee di PBX Call Assist 5 UCServer e estos MetaDirectory configurati centralmente sul PBX Call Assist 5 UCServer. Anche alcune fonti dati non possono essere cancellate, come quelle che sono amministrativamente di default nelle linee guida del gruppo.

à Se non è stato possibile integrare una fonte dati questo è indicato da un punto esclamativo in icona della sorgente dati. Una descrizione di errore viene visualizzata nel suggerimento se si posiziona il puntatore del mouse sopra l'icona della sorgente dati. ÷ Caselle di posta locali da Outlook® o HCL Notes® vengono aggiunte automaticamente all'inizio del PBX Call Assist 5 se le fonti dati non sono state configurate per Outlook® o HCL Notes®. ∙ Se all'avvio, PBX Call Assist 5 riconosce una rubrica che fino ad ora non è configurata, questa è inclusa nell'elenco delle sorgente dati in modo automatico. Λ "Das Telefonbuch Deutschland" deve essere installato sul computer con la banca dati della rubrica. Copiare il database rubrica (senza installazione) non è sufficiente. Λ L'integrazione di DATEV dà automaticamente la priorità ai contatti da fonti di dati DATEV durante la risoluzione del numero di chiamata dopo l'installazione iniziale. Questo può essere cambiato dall'utente nelle impostazioni delle fonti di dati. Se la workstation DATEV viene avviata, un risultato di ricerca dall'origine dati DATEV è sempre preselezionato nel client, indipendentemente dalla priorità delle fonti dati.

### **6.3.2 Parametri di ricerca**

Nella pagina delle impostazioni "Parametri di ricerca" è possibile definire i campi che PBX Call Assist 5 utilizza nella ricerca dettagli. Ci si può definire il loro ordine e altre opzioni per una particolare ricerca.

Sono presenti in PBX Call Assist 5 i seguenti parametri di ricerca:

- Cognome
- Nome
- Azienda
- ID cliente
- **Reparto**
- CAP/Località
- Via
- Numero di telefono
- Presence/Indirizzo EMail

### **Personalizzare i parametri della sequenza di ricerca**

Utilizzare i pulsanti "Down" "Up" per spostare la ricerca parametro verso l'alto o verso il basso nella lista. L'ordine di ricerca-parametro dell'elenco determina la loro posizione nella ricerca dettagliata.

#### **Attiva o disattiva i parametri di ricerca**

I parametri di ricerca possono essere attivati e disattivati. I parametri di ricerca abilitati sono utilizzati

nella ricerca dettagliata. Selezionare la casella della lista per attivare il parametro di ricerca. Eliminare il segno di spunta sulla voce dell'elenco di per non utilizzare un parametro di ricerca.

#### **Usa i parametri di ricerca predefiniti**

Parametri di ricerca definiti dall'utente possono essere disposti in PBX Call Assist 5 accanto ai parametri di ricerca indicati. Questi consentono all'utente di prendere in considerazione altri campi di contatto normalmente non esposti nella ricerca dettagli.

#### **Configura i parametri di ricerca definiti dall'utente**

Cliccare su **Aggiungi** per creare un nuovo parametro di ricerca definito dall'utente. Cliccare su **Modifica...** per modificare il parametro di ricerca definito dall'utente.

- 1. Assegnare un nome alla ricerca di parametri definiti dall'utente. Questo nome viene utilizzato nella lista di tutti i parametri di ricerca e nello strumento per la ricerca dettagliata.
- 2. Selezionare i campi dei contatti corrispondenti che devono essere considerati in questa ricerca-parametro. Una ricerca-parametro definita dall'utente può anche verificare diversi campi di contatto contemporaneamente. In questo caso il contatto viene trovato la parola di ricerca corrispondente al contenuto di un solo campo contatti.

#### **Esmpio.**

Una ricerca-parametro definito dall'utente deve essere aggiunta al fine di trovare un contatto con il suo indirizzo IP nella ricerca dettagli.

- 1. Inserisci un **Indirizzo SIP** nel campo del nome.
- 2. Barrare la casella prima del mome del campo per selezionare "l'indriizzo SIP" nell'elenco dei campi del contatto
- 3. Conferma la tua scelta con il pulsante **OK**.

Con il comando **Elimina** ogni ricerca-parametro definita dall'utente può essere cancellata. Si prega di notare che la ricerca dei parametri definiti dall'utente può essere modificata o cancellata.

### **6.3.3 Ricerca contatti**

Qui il risultato di ricerca può essere adattato e definito per l'utente. Con questo l'ordine dei campi di contatto da visualizzare può essere impostato così come il loro aspetto.

#### **campi di contatto disponibili**

Nella lista del contatto a disposizione i campi corrispondenti tick-box accanto a un campo di contatto possono essere attivati se questo campo contatto deve sempre essere mostrati nei risultati di ricerca. Con i tasti **Su** e **Giù** è possibile cambiare l'ordine dei campi di contatto nei risultati di ricerca.

#### **Personalizza il layout delle impostazioni**

Sul **Layout** l'aspetto generale del campo contatto selezionato può essere adattato.

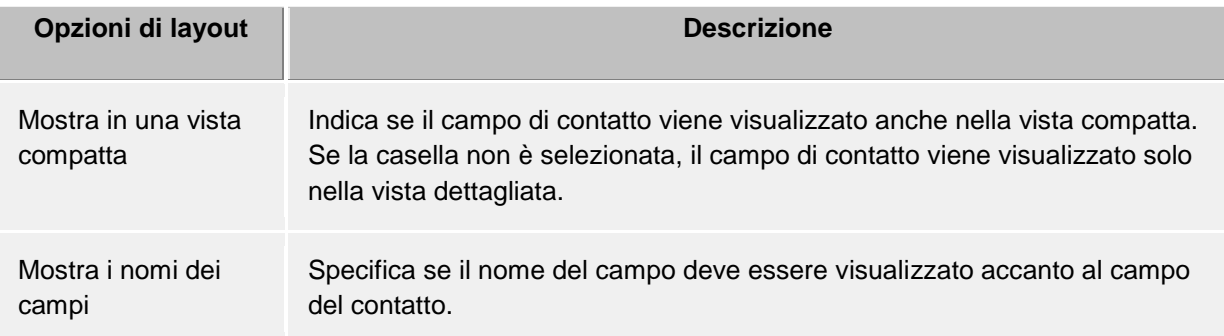

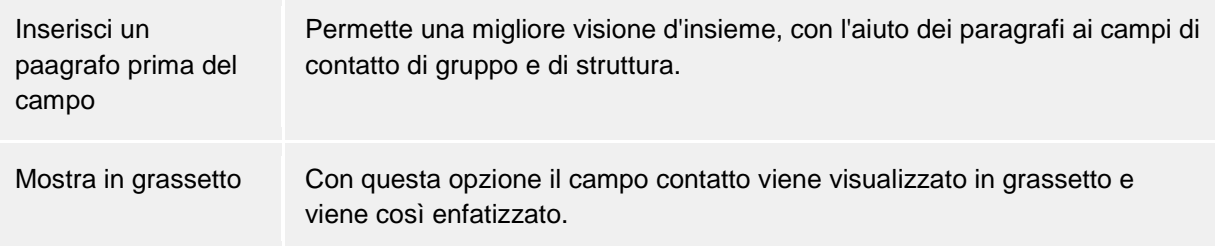

#### tab **personalizza campi**

Qui è possibile personalizzare ulteriormente l'aspetto del campo nominativo selezionato dall'elenco dei campi contatti. Le possibilità di impostazione variano a seconda del campo contatto selezionato.

#### **Specificare le azioni sui campi di contatto**

Su **Azioni**, le azioni che vengono eseguite facendo clic sul campo a contatto possono essere modificate. Tutte le funzioni di contatto del menù contatti sono disponibili anche qui, come Azioni definite dall'utente.

Inoltre, fino a tre azioni diverse possono essere impostate su un campo contatto, utilizzando alcun tasto, tenendo premuto il tasto CTRL o tenendo premuto il tasto Shift e il tasto CTRL insieme, o cliccando sul campo corrispondente contatto nell'elenco dei risultati di ricerca.

∙ Il pulsante **default** do reimposta il layout predefinito.

- ÷ Solo i campi contatto che non sono vuoti vengono visualizzati nei risultati della ricerca.
- ∙ Tutti i campi di contatto vengono visualizzati nel risultato di ricerca (tra cui la vista compatta) che sono stati cercati.

### **6.4 Integrazione**

Le connessioni del Journal e del calendario sono controllate in **integrazioni**.

- Calendario
- Elenco chiamate
- DATEV

#### **6.4.1 Calendario**

Dati degli appuntamenti vengono trasferiti dal client al PBX Call Assist 5 UCServer per permettere PBX Call Assist 5 di visualizzarli e trasmetterli. Essi sono memorizzate temporaneamente, consultato per creare il proprio presenza e visualizzato ad altri utenti che dispongono dei diritti utente appropriati.

Dettagli di appuntamenti possono attualmente essere letti sia da Outlook® sia dal diario HCL Notes®. Con Windows® 10 possono essere anche utilizzati gli appuntamenti dall'App diario preinstallata. Se l'amministratore l'ha impostato, è anche possibile utilizzare il calendario di Google. Se si utilizzano vari sistemi, è possibile scegliere tra questi.

Un utente ha la possibilità di limitare la quantità di dati resa disponibile dal sistema. Le seguenti opzioni possono essere selezonate:

#### • **Nessuna**

Nessun dato viene trasferito al server. Questi dati non vengono visualizzati agli altri utenti e l'informazione non è incluss nella determinazione del proprio stato di presenza.

#### • **Solo ppuntamenti pubblici**

Solo gli appuntamenti contrassegnati come pubblici vengono trasferiti al server. Sono quindi disponibili per altri utenti e per la determinazione dello stato di presence.

- **Stato e orari degli appuntamenti pubblici e privati (predefinito)** Tutti gli appuntamenti sono trasmessi al server, ma per gli appuntamenti privati sono trasmessi solo l'ora di inizio e di fine e lo stato dell'appuntamento (occupato, assente ecc.). Questo significa che la loro presenza agli appuntamenti privati viene visualizzata agli altri utenti in base allo stato dell'appuntamento, senza dare agli altri utenti l'accesso ad altre informazioni (come per es. il soggetto).
- **Appuntamenti pubblici e privati** Tutte le informazioni sugli appuntamenti sono trasferite al server e sono disponibili a tutti gli altri utenti per determinare lo stato di presenza.

### **6.4.2 Elenco chiamate**

PBX Call Assist 5 utilizza un journal fornito dal server. Tutte le conversazioni e le chiamate saranno sempre memorizzate su PBX Call Assist 5 UCServer indipendentemente da queste impostazioni. In particolare, PBX Call Assist 5 consente di copiare le voci del journal anche in Outlook® o HCL Notes®.

#### **Seleziona sorgenti dati**

Se si utilizza Outlook® e HCL Notes®, è possibile selezionare il vostro sistema preferito come fonte di dati.

#### **Imposta il file del Journal**

PBX Call Assist 5 crea sempre le copie journal nella cartella del journal. Se deve essere utilizzato in un'altra cartella del journal, questa deve essere cambiata qui con il pulsante "Cerca". Si prega di notare che solo la cartella del journal può essere selezionata nella finestra di scelta. Selezionare "default" per attivare la cartella journal predefinita.

#### **Crea automaticamente una copia del Journal**

Oltre ad essere in grado di creare manualmente una voce di diario dal menu contestuale di una copia in Outlook® o HCL Notes®, le voci del diario PBX Call Assist 5 possono essere automatizzate in conversazioni telefoniche in Outlook® o HCL Notes® a creare:

### • **Per un memo di chiamata**

Attivare questa opzione, e PBX Call Assist 5 sempre memorizzare una copia journal in Outlook® o HCL Notes®, non appena si immette una nota sulla chiamata nella finestra di chiamata in conversazione.

- **Contatto dalla propria mailbox** Attivare questa opzione e PBX Call Assist 5 memorizzerà sempre una copia del journal in Outlook® o HCL Notes®, non appena un contatto da uno dei vostri file personali è stato assegnato alla chiamata.
- Utilizzare il Journal browser per un maggior dettaglio sulle chiamate.
- ∙ Poiché PBX Call Assist 5 mantiene un journal dal server, voci per ogni chiamata in Outlook® o HCL Notes® non sono necessarie. Ciò consente di risparmiare oggetti non necessari e garantisce prestazioni di alta qualità di Outlook® e HCL Notes®.
- ∙ È possibile visualizzare una panoramica delle ultime chiamate nella finestra principale PBX Call Assist 5, se si fa clic sul Journal tab.
	- Per esigenze particolari, può essere necessario salvare tutte le chiamate come voci del journal in Outlook® o HCL Notes®. Questo servizio può essere attivato nel Registro di sistema di

Windows®. Tutti i dettagli li puoi trovare sotto funzioni di controllo tramite registro di Windows® Si ricorda che l'attivazione di queste funzioni è altamente sconsigliata!

### **6.4.3 Integrazione con DATEV - Trasferimento automatico dei dati**

PBX Call Assist 5 è grado di sincronizzare automaticamente i dati tra DATEV Arbeitsplatz Pro e PBX Call Assist 5. Impostando "trasferimento automatico dei dati", tutte le chiamate verranno sincronizzate (indipendentemente da eventuali proprietà) con DATEV Arbeitsplatz Pro. Impostare le seguenti opzioni ha un effetto restrittivo (simile alla blacklist) sulla sincronizzazione con DATEV Arbeitsplatz Pro.

- **Solo chiamate risposte:** Le chiamate perse non saranno sincronizzate automaticamente con DATEV Arbeitsplatz Pro. Tuttavia, possono essere successivamente sincronizzate dalla PBX Call Assist 5 per le chiamate senza risposta.
- **Solo chiamate esterne:** Le chiamate da voi organizzate non saranno sincronizzate automaticamente contro DATEV Arbeitsplatz pro.
- **Solo contatti di DATEV:** Solo le chiamate da contatti che sono già stati creati nel servizio dati anagrafici DATEV (SDD) verranno automaticamente sincronizzati con DATEV Arbeitsplatz Pro. Una connessione ai servizi dati anagrafici Datev (SDD) deve essere stata configurata e già disponibile per questa funzione.
# **7 Remote Desktop Mode**

If the PBX Call Assist 5 client can be set up for "Remote Desktop Mode". In this mode, a PBX Call Assist 5 client without connected devices controls another PBX Call Assist 5 client to which headset and/or a camera are connected.

In a Remote Desktop session with the PBX Call Assist 5 client installed on the remote computer (e.g. on a Terminal Server), you can then control the calls in the locally installed PBX Call Assist 5 client to which your Headset is also connected.

The telephony functions supported by Softphone and AudioChat can be used in full. The call control functions on the headset (HID buttons) can be used as usual.

You have to initiate or accept screen sharing calls on the local PBX Call Assist 5 client. VideoChats can only be initiated on the local PBX Call Assist 5 client. As long as the controlling PBX Call Assist 5 client ("Execute remote control" operating mode) is active, VideoChats are accepted as AudioChat. The following procedures have been defined for this purpose:

- When there is an **incoming VideoChat**, a call appears on the controlling remote client, which can only be accepted via audio.
- An **outgoing VideoChat** can only be started on the locally installed PBX Call Assist 5
- **Screen sharing** can only be accepted or started on the locally installed PBX Call Assist 5

You can find more information on the setup under Customise PBX Call Assist 5 - Appearance and behavior - Advanced.

## **7.1 Collaboration**

In **Collaborazione** il comportamento del client per quanto riguarda chat da altri utenti PBX Call Assist 5 e notifiche di cambiamenti di presenza dei contatti sono descritti.

- Messaggi
- Finestra di notifica
- Configurazione Audio/Video

## **7.1.1 Messaggi**

#### **Mostra il tempo residuo senza l'interazione dell'utente**

Se non si risponde a una nuova chat, la finestra di chat verrà sfumata dopo un tempo specifico e una nuova chat verrà aggiunta alla speech bubble. Non appena si risponde a un messaggio di chat, la finestra non verrà più automaticamente sfumata.

#### **Trasparenza, esposizione sostegno e dissolvenza**

La finestra di chat supporta la trasparenza ed è generalmente fade in e out. Se non si desidera utilizzare questa funzione, disattivare la trasparenza.

#### **Posizione della finestra**

È possibile determinare dove dovrebbe essere visualizzata una finestra di messaggio aperta da PBX Call Assist 5.

#### • **Ordinamento automatico**

PBX Call Assist 5 apre la finestra di chat in una posizione adatta sullo schermo. Altre finestre già aperte di PBX Call Assist 5 non si sovrappongono.

## • **Ricorda l'ultima posizione**

Se si chiude una finestra di messaggio, client ricorderà la posizione e visualizzerà nuove finestre in quel punto.

• **Definisci la posizione tramite l'anteprima** Aprire una finestra di chat con il pulsante "Anteprima" e collocarlo nel punto in cui le finestre future dovranno essere aperte. Non appena si chiude la finestra, cliet ricorderà questa posizione.

• **Sulla posizione del mouse** Il cursore del mouse viene utilizzato come posizione di riferimento, in modo che la finestra apparirà sempre nelle immediate vicinanze della finestra.

A. Queste impostazioni non si applicano per le chat che sono state avviate dall'utente. In questo caso, la finestra dei messaggi sarà sempre aperta alla posizione del mouse.

## **7.1.2 Finestra di notifica**

Le finestre di notifica possono attirare l'attenzione dell'utente alcune modifiche della presenza di contatti in Preferiti o nel monitor. Una piccola finestra di notifica si aprirà per gli utenti appositamente individuati per indicare il tipo di cambiamento che il contatto ha avuto.

## **Notifica in caso del seguente evento:**

- **Il contatto è disponibile** Verrà visualizzata la finestra di notifica quando un contatto con accede al server, passa dallo stato "inattivo" a "Disponibile" o passa da "Assente" a "disponibile".
- **Contatti che hanno effettuato il logout** La finestra di notifica indica quando un utente ha effettuato il logout. • **contatto che ha una chiamata da prendere.**
- La finestra di notifica appare quando una chiamata squilla per il contatto disponibile, mentre non lo fa per il contatto con tag non disponibile, ma permette al contatto disponibile di fare il pickup della chiamata.

## **Mostra la durata**

La finestra di notifica svanirà dopo un certo tempo. Con questa impostazione, è possibile definire il periodo di tempo da soli.

## **Trasparenza, esposizione sostegno e dissolvenza**

La trasparenza della finestra di notifica e generalmente svanisce con un fade-in e un fade-out. Se non si desidera utilizzare questa funzione, disattivare la trasparenza.

## **Posizione della finestra**

E' possibile definire la posizione in cui dovrebbe essere mostrata una finestra di notifica aperta da PBX Call Assist 5

## • **Ordinamento automatico**

PBX Call Assist 5 aprirà una nuova finestra in una posizione apropriata sullo schermo. Non saranno sovrapposte altre finestre già aperte di PBX Call Assist 5.

- **Ricorda l'ultima posizione** Se si chiude una finestra di notifica, client ricorderà la posizione e visualizzerà le nuove finestre lì.
- **Definisci la posizione tramite l'anteprima** Aprire una finestra di notifica con il pulsante "Anteprima" e posizionarlo si vorranno posizionate le future finestre. Non appena si chiude la finestra, client ricorderà questa posizione.

## **7.1.3 Configurazione Audio/Video**

Con l' **avvio iniziale** del PBX Call Assist 5 l'utente può decidere se si utilizzano dispositivi audio e video (per VideoChat e audio), se si utilizzano dispositivi audio (solo per Audio Chat, softphone, Bluetooth) o se non si utilizzano i dispositivi (Audio/Video off).

La configurazione AV può essere modificata in seguito in qualsiasi momento premendo la voce dispositivo AV al Area Presence. se un dispositivo audio o video è configurato per essere utilizzato un inizio Video Wizard / Audio.

Durante il **funzionamento normale** il wizard Audio/Video si apre automaticamente se il dispositivo configurato per Audio/Video Chat viene rimosso o se può essere selezionato un altro dispositivo. Se un altro dispositivo viene configurato verrà utilizzato per l'Audio/VideoChat, ma quello vecchio rimane noto al client. Questo significa che i portatili con docking station manterranno le impostazioni precedenti e si resetteranno di conseguenza senza intervento se lo stato di docking cambia.

#### • **Configuraziona audio**

Con la procedura audio guidata del microfono e degli altoparlanti i dispositivi possono essere configurati per essere utilizzati con Audio/Video Chat. Premendo il pulsante "Devices" si aprono i dispositivi audio di Windows® per la configurazione dei dispositivi standard di Windows® o solo per un controllo. Mentre il Wizard è aperto i dispositivi possono essere collegati o rimossi. L'elenco verrà aggiornato di conseguenza.

Si consiglia di utilizzare auricolari USB oppure bluetooth/DECT con USB Dongle (vedi in basso la lista dei dispositivi supportati e testati). In caso contrario il comando dispositivi potrebbe non funzionare o non riconoscere la presenza (per es. connesso, acceso/spento) del dispositivo.

Quando si utilizzano cuffie Bluetooth direttamente accoppiate al PC, i dispositivi microfono e altoparlante devono essere impostati con il nome "Hands Free AG Audio" nel nome del dispositivo. Le cuffie Bluetooth offrono anche un dispositivo altoparlante con il nome "Stereo" nel nome del dispositivo. Questo è destinato esclusivamente alla riproduzione di musica, perché viene silenziato dal PC quando i dispositivi "Hands Free AG Audio" vengono attivati durante le chiamate. Se lo stato della connessione di un auricolare Bluetooth direttamente accoppiato cambia, i nomi dei dispositivi vengono aggiornati di conseguenza sulla procedura guidata audio. In alcuni casi, la qualità vocale del microfono viene migliorata quando la "cancellazione dell'eco del dispositivo" è disattivata (vedere di seguito). Si consiglia di non associare più di un dispositivo audio Bluetooth.

## *7.1.3.1 La maggior parte dei dispositivi audio offre la cancellazione dell'eco hardware con alta qualità (impostazione predefinita attivata). Se la cancellazione dell'eco sul dispositivo è disattivata o non disponibile, la cancellazione dell'eco del software (basata su WebRTC) viene utilizzata automaticamente.*

La maggior parte dei dispositivi audio offre la cancellazione dell'eco hardware con alta qualità (impostazione predefinita attivata). Se la cancellazione dell'eco sul dispositivo è disattivata o non disponibile, la cancellazione dell'eco del software (basata su WebRTC) viene utilizzata automaticamente. Se il dispositivo di cancellazione dell'eco del dispositivo è attivo e l'interlocutore sente rumori strani o effetti di soppressione indesiderati (ad esempio, quando i due parlano), il comportamento potrebbe migliorare se il dispositivo di cancellazione dell'eco del dispositivo è disabilitato.

## *7.1.3.2 Controllo automatico del guadagno del dispositivo*

Alcuni dispositivi audio offrono una regolazione automatica dell'amplificazione propria dell'hardware "AGC" (Automatic Gain Control). Se AGC è disattivato sul dispositivo o non è disponibile, viene utilizzato automaticamente un software AGC (basato su WebRTC). Se l'AGC proprio dell'hardware dovesse disturbare, può essere disattivato qui (preimpostazione attiva).

#### *7.1.3.3 Cancellazione del rumore*

A volte il microfono è vicino a una fonte di rumore, ad es. è in funzione un microfono per laptop, un condizionatore d'aria o una ventola integrati. La qualità della voce può aumentare se la riduzione del rumore è attivata in tali ambienti (impostazione predefinita disattivata).

#### *7.1.3.4 Comando chiamate tramite tasti dei dispositivi audio*

Se il dispositivo selezionato supporta il controllo delle chiamate con i propri tasti (ricezione di chiamata, modalità mute, ecc.), è disponibile l'opzione solitamente grigia "Gestione chiamata tramite il dispositivo". In questo modo per es. Audio/Video chat entranti prese premendo il tasto sull'auricolare o riagganciate. Si possono comandare più chiamate contemporaneamente. Se c'è per esempio una chiamata, è possibile prendere ulteriori

chiamanti tramite tasto. La chiamata in corso resta in attesa.

Alcuni dispositivi (per es. microfono) hanno dei tasti separati per prendere e per terminare le chiamate. Una chiamata può essere terminata con il tasto per riagganciare o presa con il tasto per accettare.

Se il dispositivo offre la funzione Swap, è possibile passare da una chiamata all'altra tramite il tasto di ricezione. Se su una chiamata il microfono è stato messo su muto, questa funzione viene rimossa nel momento in cui si prende l'altra chiamata. La lista dei dispositivi audio supportati con possibilità di comando si trova in basso in questa pagina.

Se si utilizzano cuffie Plantronics, è necessario installare il software "Plantronics Hub" ( per maggiori dettagli, vedere la sezione dispositivi Plantronics). L'elenco delle cuffie supportate con le opzioni di controllo si trova in fondo a questa pagina.

## *7.1.3.5 Suoneria*

Specificare il dispositivo su cui vengono segnalate le chiamate in arrivo. La suoneria può essere impostata nelle impostazioni audio di Windows®.

∍ Il pulsante di prova offre un modo semplice per verificare che la configurazione del dispositivo corrente stia funzionando correttamente. Dopo aver premuto il pulsante di test del microfono si accende una barra a LED per alcuni secondi. Dopo aver premuto il pulsante di test un suono viene riprodotto per alcuni secondi al dispositivo audio selezionato. Premendo di nuovo il tasto mentre il test è in esecuzione si annulla quest'ultimo.

#### • **Impostazioni video**

Con il wizard Audio/Video, la fotocamera del dispositivo può essere configurata per essere utilizzata con la VideoChat. La telecamera selezionata mostra durante il wizard una ripresa di prova per testare il device. Questo permette di regolare il device prima dell'effettivo uso in produzione.

Se la telecamera selezionata supporta il controllo remoto, si può abilitare l'opzione "abilita controllo remoto della telecamera locale" (se non disponibile la casella sarà in grigio). Se selezionata l'utente locale può muovere la telecamera remota. La fotocamera può essere ruotata verso sinistra (freccia a sinistra), a destra (Freccia destra), verso l'alto (tasto freccia in alto) e verso il basso (freccia verso il basso). E' possibile inoltre diminuire lo zoom ("-") o aumentare lo zoom ("+"). L'utente inoltre può spostare remotamente la telecamera utilizzando il mouse nella finestra di comunicazione video tramite i relativi pulsanti presenti (vedi anche Finestra di conversazione). La lista dei device supportati la trovate qui sotto.

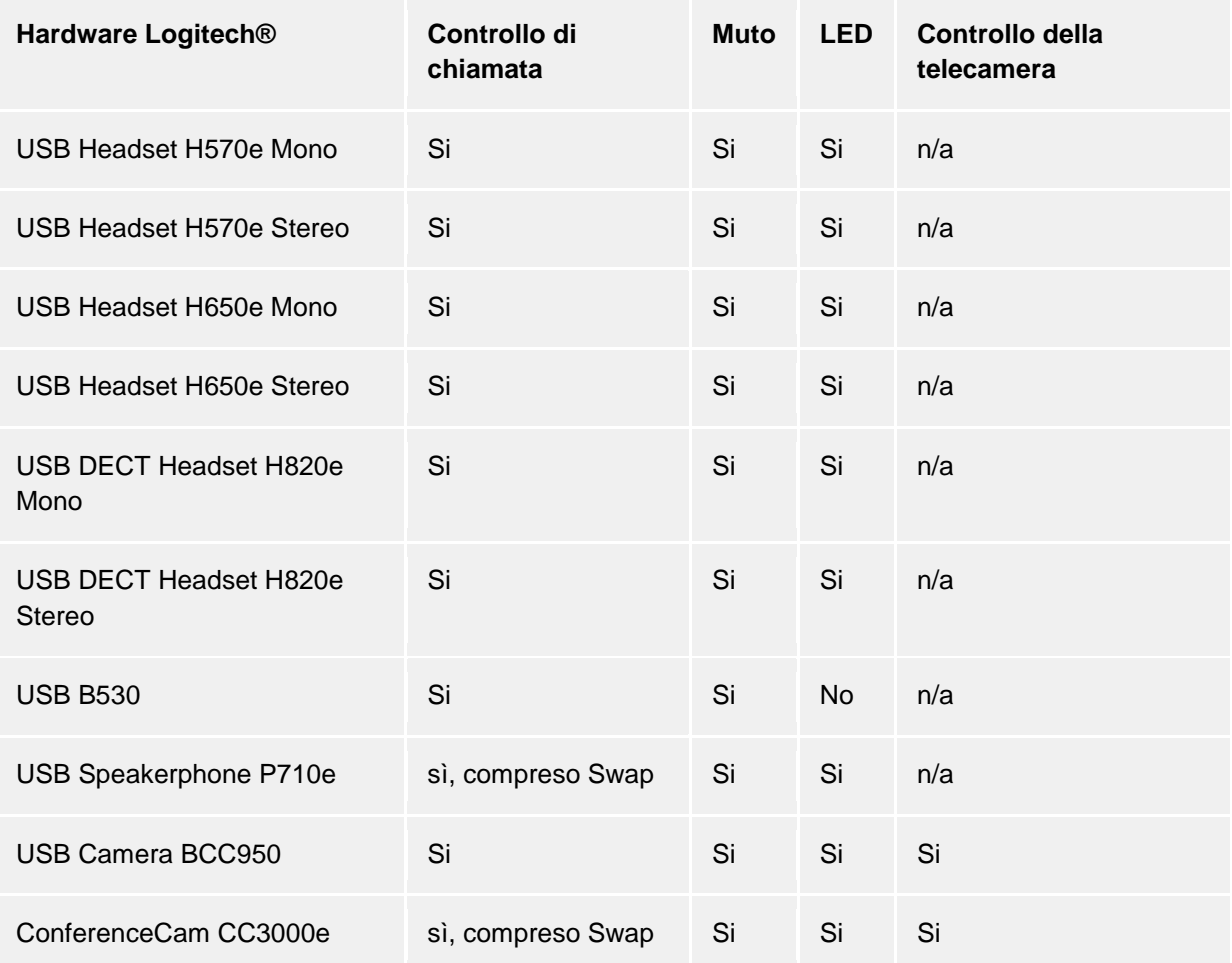

## *7.1.3.6 Hardware Audio/Video con possibilità di comando*

#### 7.1.3.6.2 Plantronics:

7.1.3.6.1 Logitech®:

Le chiamate possono essere gestite tramite dispositivi Plantronics se il "Plantronics Hub" appartenente all'auricolare è stato installato sul computer. Il software viene fornito dal produttore su CD o può essere scaricato dal sito web del produttore. Nel caso sia installata una versione più vecchia di "Plantronics Spokes" sul computer, è necessario installare la versione aggiornata di "Plantronics Hub".

Il comportamento degli auricolari Plantronics può essere adattato tramite il software Plantronics Hub. Per esempio è possibile regolare il sensore Smart (se presente) che prende le chiamate quando si indossano gli auricolari e termina le chiamate quando vengono rimossi. Inoltre è possibile adattare la funzione muto automatica del sensore Smart che è utile in alcuni casi, ma anche indesiderata. Il software può essere richiamato tramite il simbolo auricolare in Windows® System-Tray (con il mouse sui simboli della barra delle applicazioni). Se è stato fornito un Bluetooth-USB-Dongle con le cuffie, è necessario utilizzarlo sul PC, altrimenti il controllo del dispositivo potrebbe per esempio non funzionare.

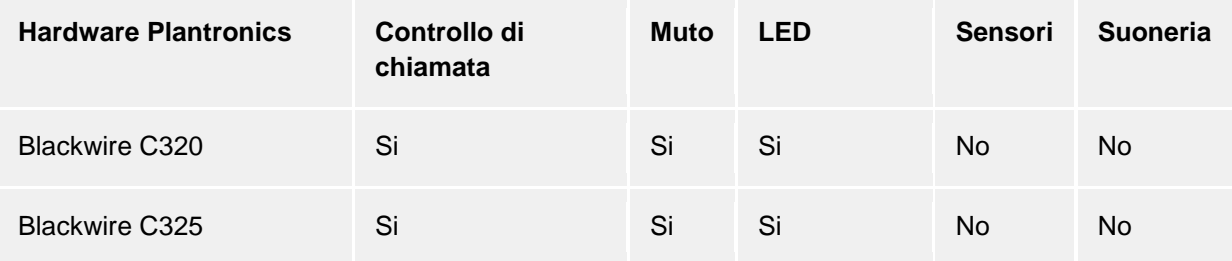

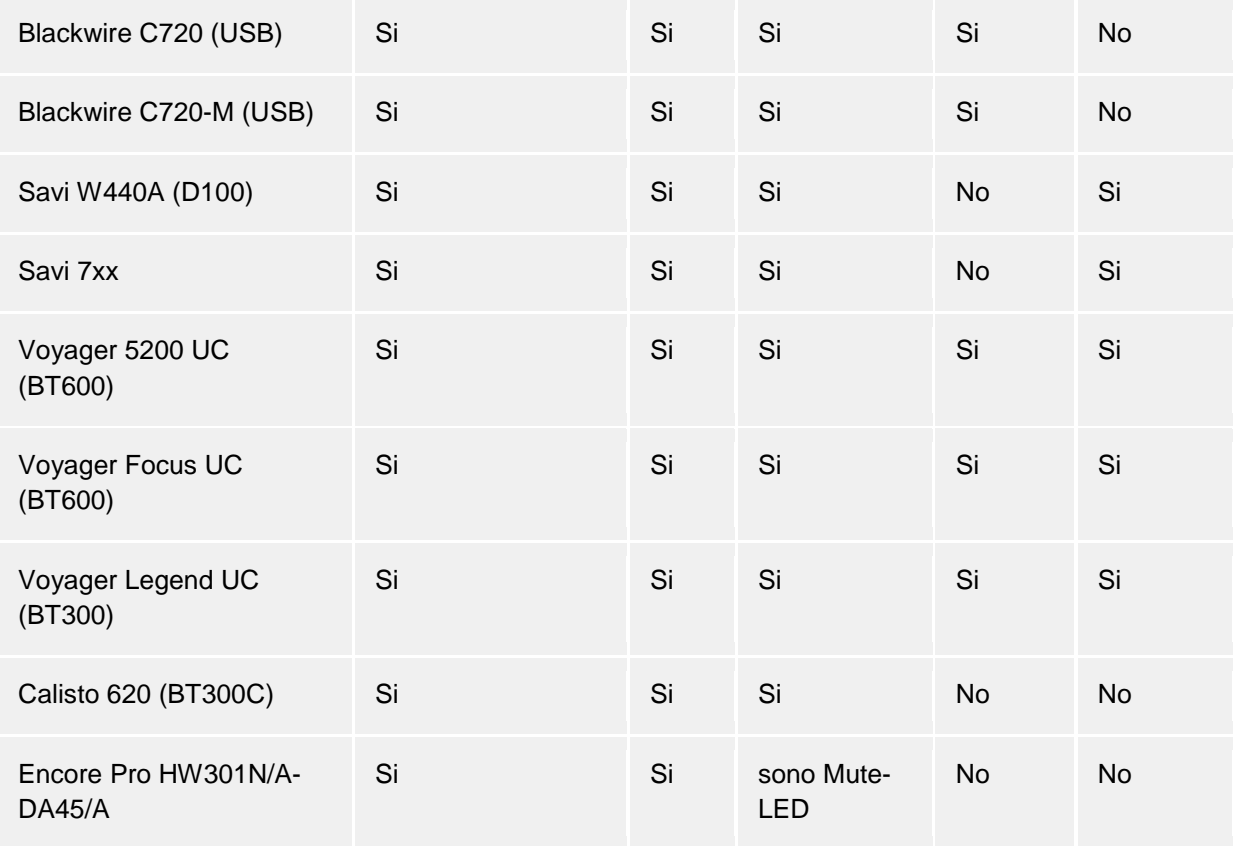

*Smart Sensor è un nome di Plantronic per la funzionalità di controllo delle chiamate (mentre la messa a = accettare chiamata, mentre posando = fine chiamata)*

*Intrusion Ringer descrive una propria suoneria auricolare per le chiamate in arrivo.*

#### 7.1.3.6.3 Sennheiser:

I seguenti auricolari sono stati testati con successo dal produttore e sono adatti per controllare la chiamata, ulteriori modelli del produttore sono disponibili con il comando di chiamata.

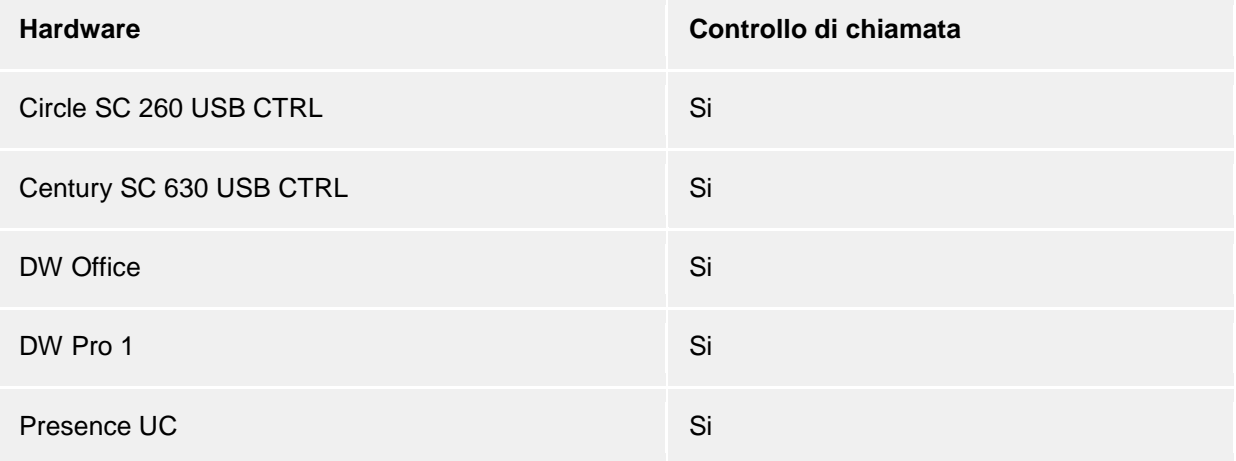

## 7.1.3.6.4 Jabra™:

I seguenti auricolari sono stati testati con successo dal produttore e sono adatti per controllare la chiamata, ulteriori modelli del produttore sono disponibili con il comando di chiamata.

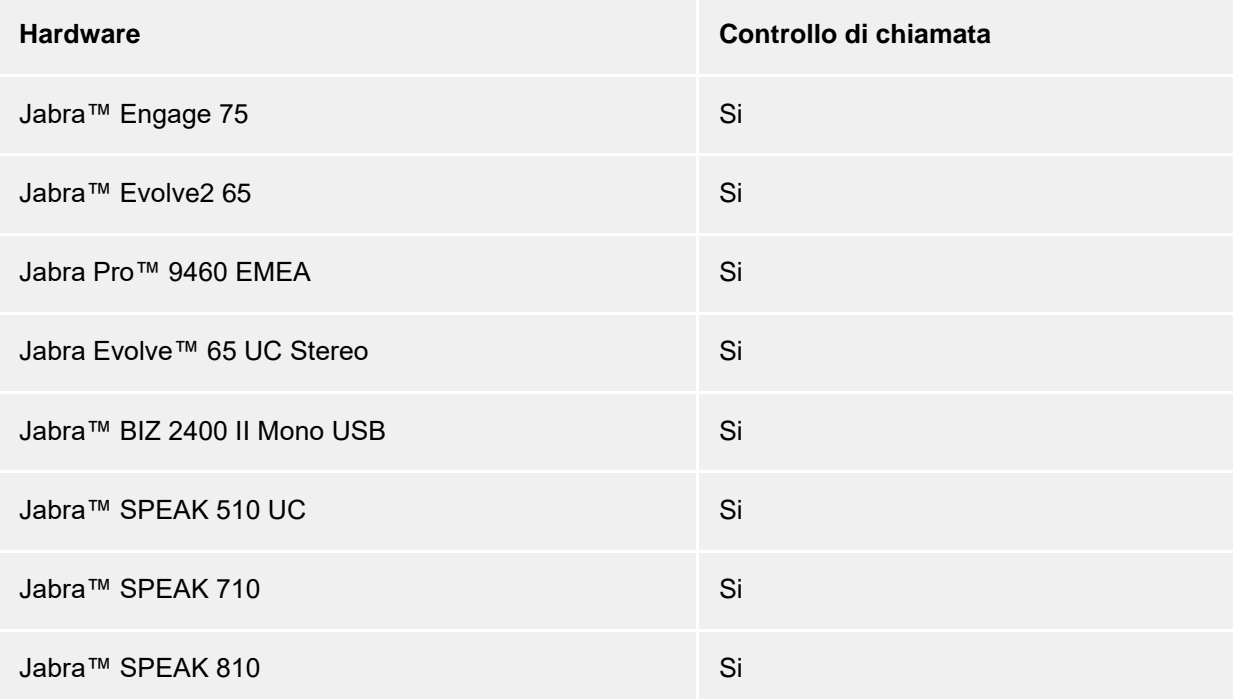

#### 7.1.3.6.5 Gigaset:

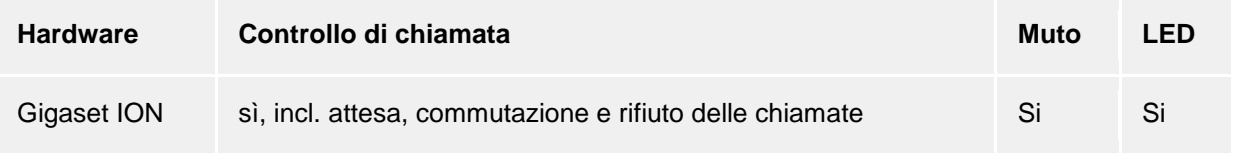

#### 7.1.3.6.6 Yealink:

I seguenti auricolari sono stati testati con successo dal produttore e sono adatti per controllare la chiamata, ulteriori modelli del produttore sono disponibili con il comando di chiamata.

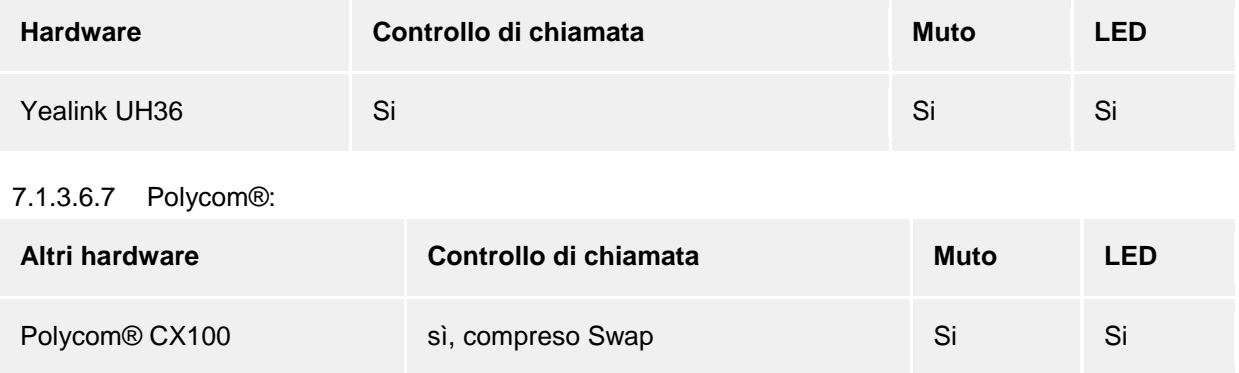

## *7.1.3.7 Requisiti tecnici per i dispositivi audio*

I dispositivi audio per softphone e chat audio / video sono supportati con frequenze di campionamento di 8 kHz ... 96 kHz, mono / stereo, in formato PCM 16/24 bit. Tutti i dispositivi nel sistema devono essere impostati in queste aree.

# **8 Info su PBX Call Assist 5**

PBX Call Assist 5 è un prodotto di Auerswald GmbH.

Copyright (C) 2024 estos GmbH.

Per aggiornamenti ai prodotti visita https://www.auerswald.de

Domande/risposte frequenti e supporto sono disponibili presso https://www.auerswald.de

Per ricevere assistenza via e-mail, scrivere a info@auerswald.de

HCL Notes®, Lotus® HCL Notes® und HCL Domino® are either trademarks, common law marks or registered trademarks of HCL.

Microsoft Outlook®, Microsoft® are either registered trademarks or trademarks of Microsoft Corporation in the United States and/or other countries.

Google is either a registered trademarks or trademark of Google Inc. in the U.S. and/or other countries.

All brands and product names used in this document are for identification purposes only and may be trademarks or registered trademarks of their respective owners.